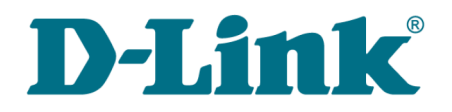

**User Manual**

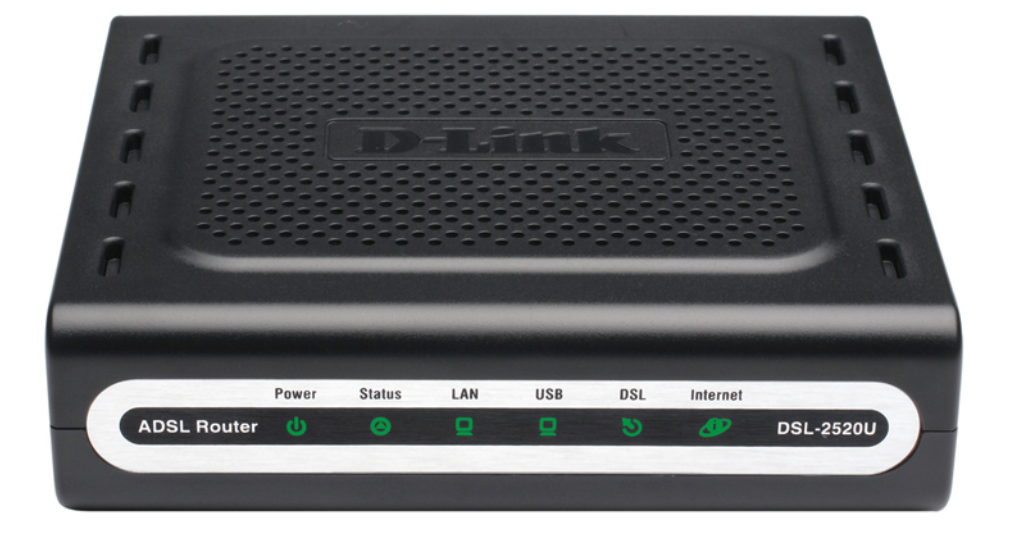

# DSL-2520U

# ADSL2/2+ Router with USB and Ethernet Ports

# **Contents**

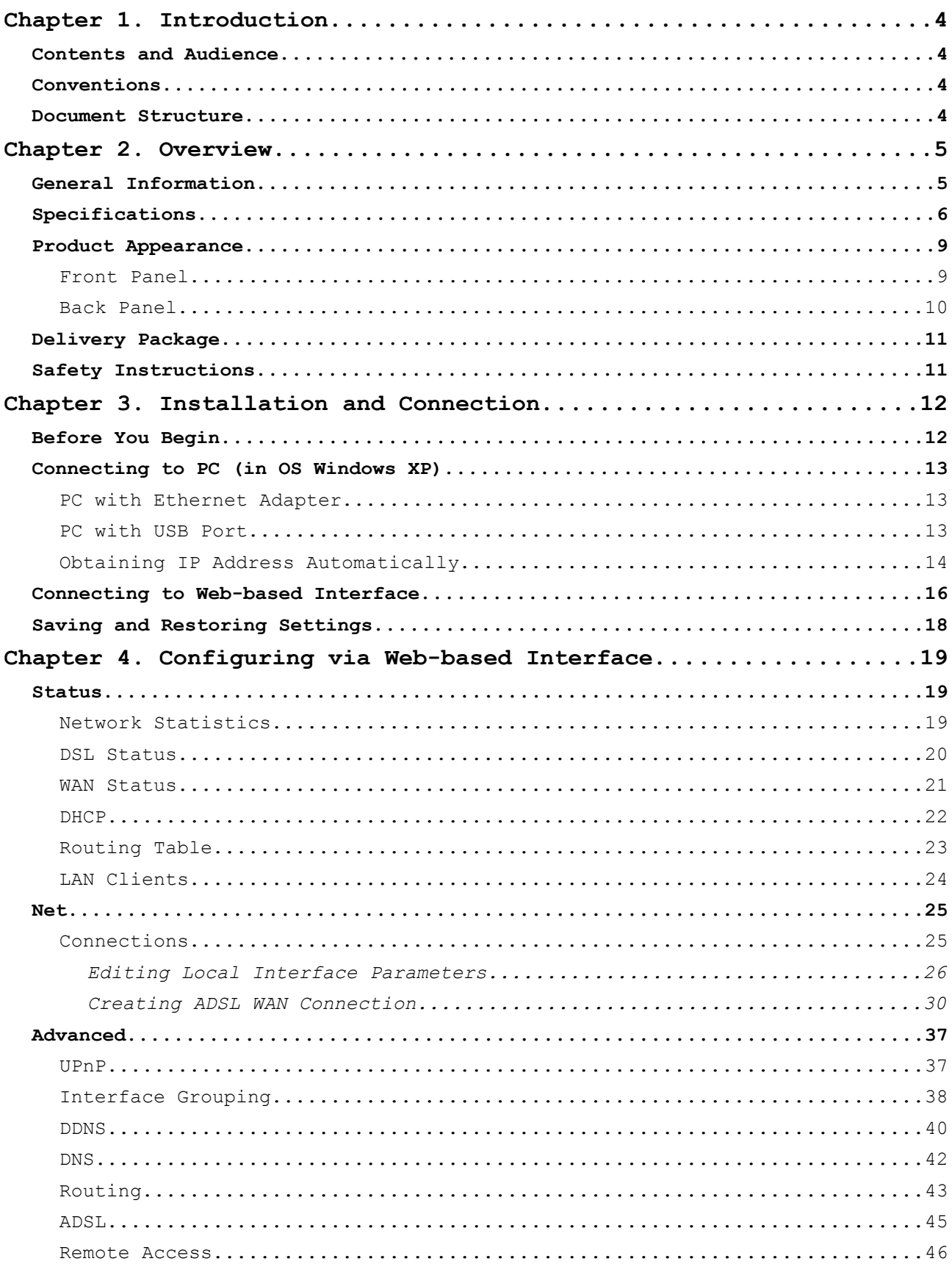

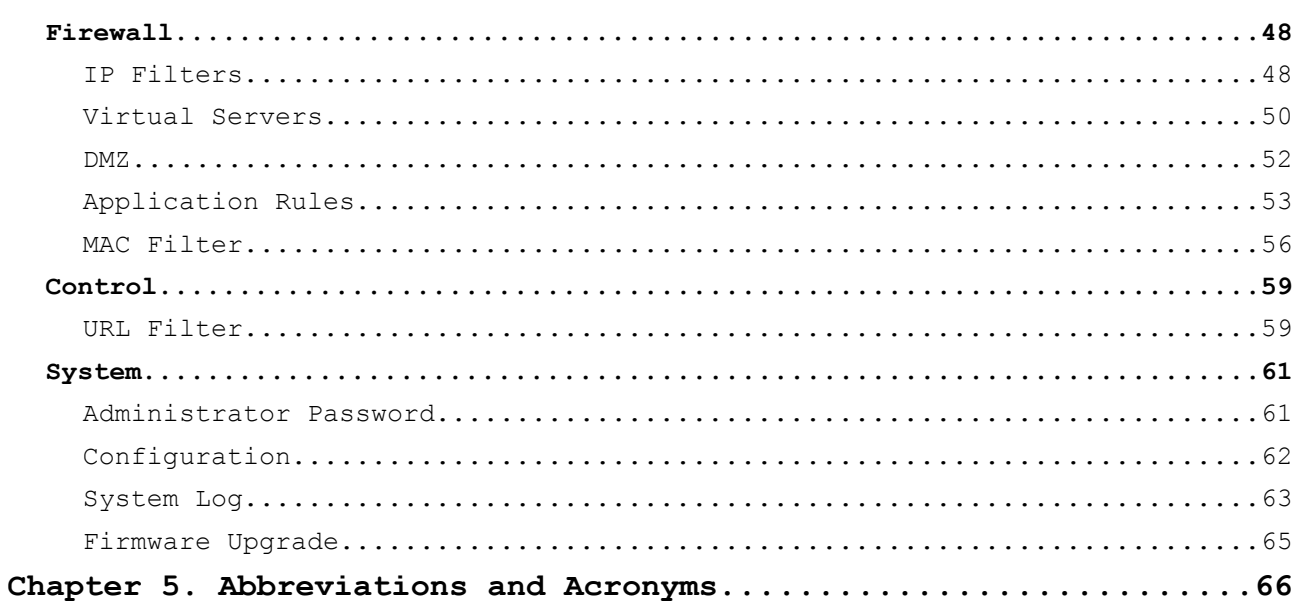

# <span id="page-3-0"></span>**CHAPTER 1. INTRODUCTION**

# <span id="page-3-3"></span>*Contents and Audience*

This manual describes the router DSL-2520U and explains how to configure and operate it.

This manual is intended for users familiar with basic networking concepts, who create an in-home local area network, and system administrators, who install and configure networks in offices.

# <span id="page-3-2"></span>*Conventions*

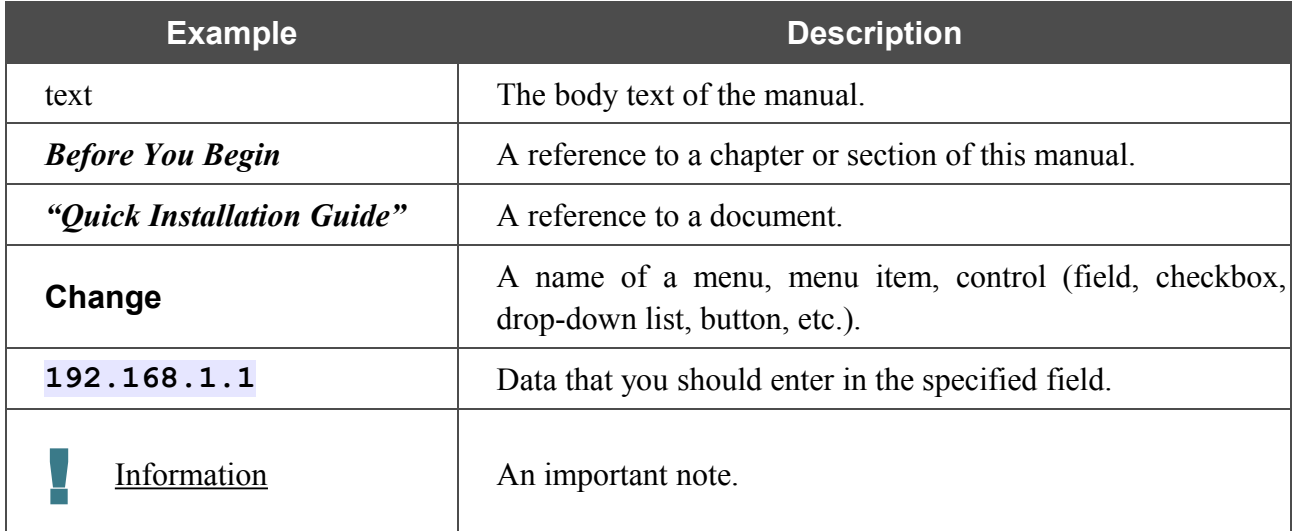

# <span id="page-3-1"></span>*Document Structure*

*Chapter 1* describes the purpose and structure of the document.

*Chapter 2* gives an overview of the router's hardware and software features and describes its appearance and the package contents, and provides safety instructions.

*Chapter 3* explains how to install the router DSL-2520U and configure a PC in order to access its web-based interface.

*Chapter 4* describes all pages of the web-based interface in detail.

*Chapter 5* introduces abbreviations and acronyms used in this manual.

# <span id="page-4-1"></span>**CHAPTER 2. OVERVIEW**

# <span id="page-4-0"></span>*General Information*

The DSL-2520U device is an affordable high-end ADSL router developed for home and SOHO (*Small Office/Home Office*) networks. It provides fast and simple broadband access to the Internet and a shared connection for multi users.

DSL-2520U provides all the essentials for creating a secure high-speed wired network: ADSL/ADSL2/ADSL2+ standards, Fast Ethernet standard, the built-in firewall, the QoS engine, and numerous additional features.

The router is equipped with an ADSL port to connect to an ADSL line and an Ethernet port, which can be used to connect one computer or switch. The device is also equipped with a USB port, to which you can connect a single computer.

The router DSL-2520U includes a built-in firewall. The advanced security functions minimize threats of hacker attacks, prevent unwanted intrusions to your network, and block access to unwanted websites for users of your LAN.

You can configure and manage the settings of the router DSL-2520U via the user-friendly webbased interface (the interface is available in several languages).

# <span id="page-5-0"></span>*Specifications*

#### **Interfaces:**

- ADSL: 1 RJ-11 port
- LAN: 1 RJ-45 10/100BASE-TX Fast Ethernet port with auto-MDI/MDIX
- USB: 1 port 1.1, type B.

#### **ADSL Standards:**

- ADSL:
	- full rate ANSI T1.413 Issue 2, ITU-T G.992.1 (G.dmt) Annex A, ITU-T G.992.2 (G.lite) Annex A, ITU-T G.994.1 (G.hs).
- $\bullet$  ADSL<sub>2</sub>.
	- ITU-T G.992.3 (G.dmt.bis) Annex A/L/M, ITU-T G.992.4 (G.lite.bis) Annex A.
- $\bullet$  ADSL<sub>2+:</sub>
	- ITU-T G.992.5 Annex A/M.

#### **WAN Connection Types:**

- PPPoA
- PPPoE
- IPoE
- IPoA
- Bridge.

#### **ATM/PPP Protocols:**

- Bridged and routed Ethernet encapsulation
- VC-based or LLC-based multiplexing
- ATM Forum UNI3.1/4.0 PVC (up to 8 PVCs)
- ATM Adaptation Layer Type 5 (AAL5)
- ITU-T I.610 OAM F4/F5 loopback
- ATM QoS
- PPP over ATM (RFC 2364)
- PPP over Ethernet (PPPoE)
- Keep-alive for PPP connections.

#### **Network Protocols and Functions:**

- Static IP routing
- NAT
- DHCP server/client/relay
- DNS relay
- DDNS
- UPnP
- Support of VLAN
- IGMP proxy.

#### **Firewall and Access Management Functions:**

- NAT firewall
- Stateful Packet Inspection (SPI)
- URL filter
- Packet filtering (IP/ICMP/TCP/UDP)
- Virtual servers
- Prevention of DoS attacks
- Intrusion detection system
- DMZ
- Port Triggering.

#### **QoS:**

- Interface grouping
- 3 priority queues.

#### **Configuration and Management:**

- Multilingual web-based interface for configuration and management
- Access via TELNET
- Firmware update via web-based interface
- Saving/restoring configuration to/from file
- Support of remote logging.
- External power adapter DC 5V/1A
- ON/OFF power switch
- Reset to Factory Defaults button.

#### **Operating Temperature**:

• From 0  $^{\circ}$ C to 40  $^{\circ}$ C (from 32  $^{\circ}$ F to 104  $^{\circ}$ F).

#### **Storage Temperature:**

• From -20  $^{\circ}$ C to 65  $^{\circ}$ C (from -4  $^{\circ}$ F to 149  $^{\circ}$ F).

#### **Humidity:**

• From 5% to 95% non-condensing.

# <span id="page-8-1"></span>*Product Appearance*

### <span id="page-8-0"></span>**Front Panel**

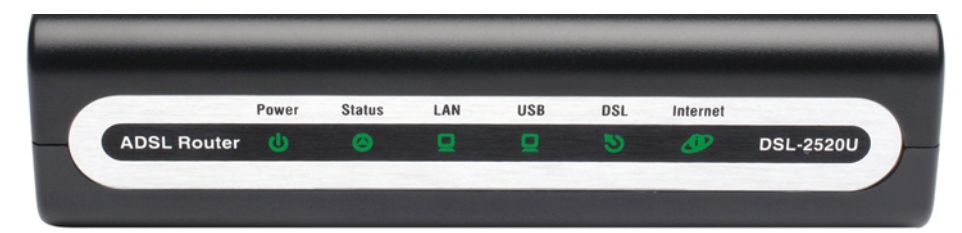

*Figure 1. Front panel view.*

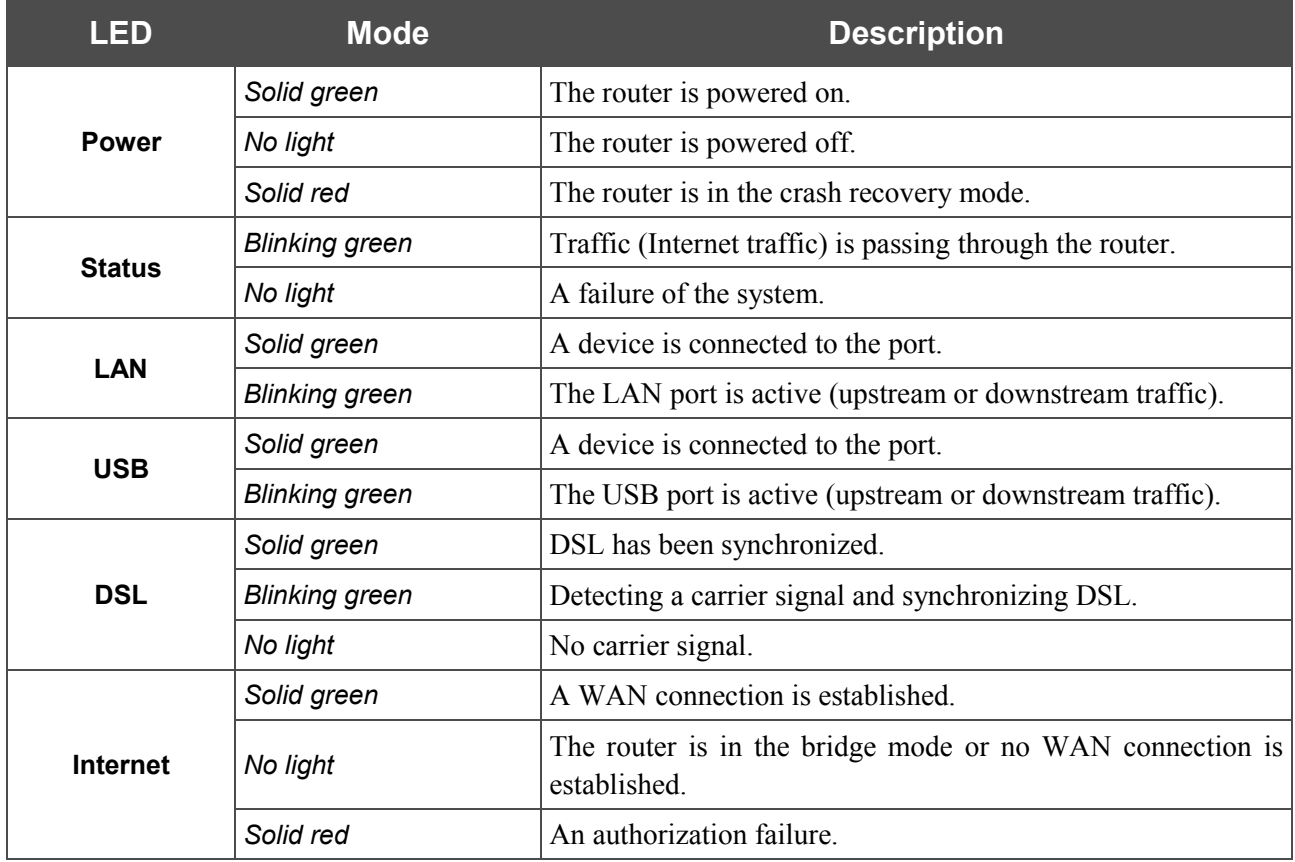

# <span id="page-9-0"></span>**Back Panel**

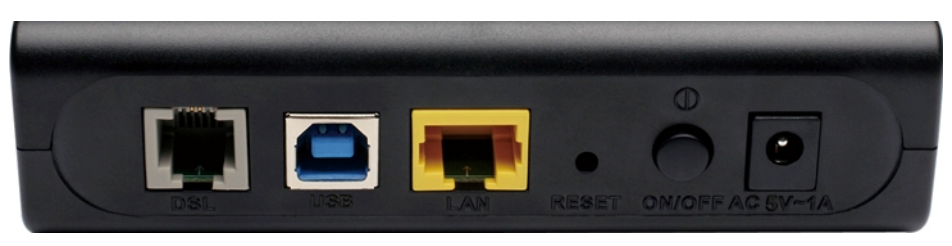

*Figure 2. Back panel view.*

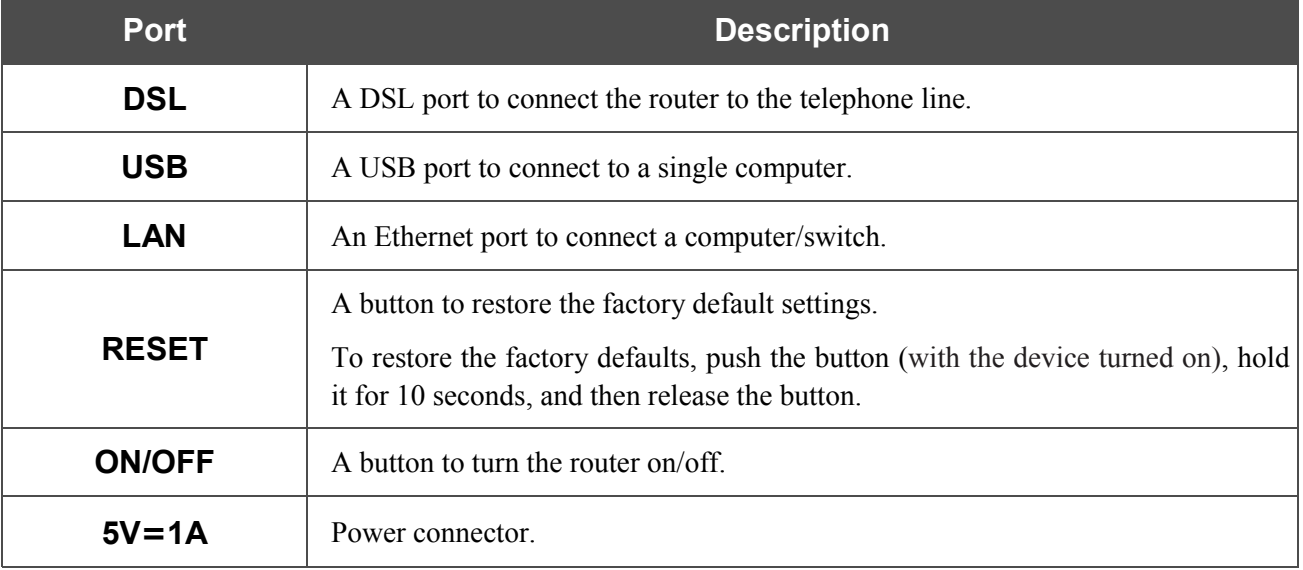

# <span id="page-10-1"></span>*Delivery Package*

The following should be included:

- Router DSL-2520U
- Power adapter DC 5V/1A
- RJ-11 telephone cable
- Straight-through Ethernet cable (CAT 5E)
- USB cable
- Splitter
- CD-ROM with "*User Manual*" and "*Quick Installation Guide*"
- "*Quick Installation Guide*" (brochure).
- |<br>|-Using a power supply with a different voltage rating than the one included will cause damage and void the warranty for this product.

# <span id="page-10-0"></span>*Safety Instructions*

Place your router on a flat horizontal surface or mount the router on the wall (the mounting holes are located on the bottom panel of the device). Make sure that the router is provided with sufficient ventilation.

To prevent overheating, do not obstruct the ventilation openings of the router.

Plug the router into a surge protector to reduce the risk of damage from power surges and lightning strikes.

Operate the router only from an electrical outlet with the correct power source as indicated on the adapter.

Do not open the cover of the router. Otherwise any warranty will be invalidated.

Unplug the equipment before dusting and cleaning. Use a damp cloth to clean the equipment. Do not use liquid/aerosol cleaners or magnetic/static cleaning devices.

# <span id="page-11-1"></span>**CHAPTER 3. INSTALLATION AND CONNECTION**

# <span id="page-11-0"></span>*Before You Begin*

Please, read this manual prior to installing the device. Make sure that you have all the necessary information and equipment.

#### **Operating System**

Configuration of the router DSL-2520U (hereinafter referred to as "the router") is performed via the built-in web-based interface. The web-based interface is available from any operating system that supports a web browser.

#### **Web Browser**

The following web browsers are recommended: Windows Internet Explorer, Mozilla Firefox or Opera.

For successful operation, JavaScript should be enabled on the web browser. Make sure that JavaScript has not been disabled by other software (such as virus protection or web user security packages) running on your computer.

#### **NIC (Ethernet Adapter)**

Any computer that uses the router should be equipped with an Ethernet adapter (NIC). If your computer is not equipped with such a device, install an Ethernet adapter prior to using the router.

# <span id="page-12-2"></span>*Connecting to PC (in OS Windows XP)*

### <span id="page-12-1"></span>**PC with Ethernet Adapter**

- 1. Make sure that your PC is powered off.
- 2. Connect an Ethernet cable between the Ethernet port located on the back panel of the router and the Ethernet port of your PC.
- 3. Connect a phone cable between the DSL port of the router and the **ADSL OUT** port of the splitter. Connect your phone to the **PHONE** port of the splitter. Then connect another phone cable between a phone jack and the **ADSL IN** port of the splitter.
- 4. Connect the power cord to the power connector port on the back panel of the router, then plug the power adapter into an electrical outlet or power strip.
- 5. Turn on your PC and wait until your operating system is completely loaded.

### <span id="page-12-0"></span>**PC with USB Port**

|<br>|-

Do not connect your router to your PC until the USB driver is installed.

- 1. Turn on your computer and wait until the operating system is completely loaded. Insert the CD from the router's delivery package into the CD ROM drive. Open the disk and go to the **USBDriver** folder, then run the **setup.exe** file. Wait until the USB driver is installed. When the installation is completed, click the **Finish** button.
- 2. Connect a phone cable between the DSL port of the router and the **ADSL OUT** port of the splitter. Connect your phone to the **PHONE** port of the splitter. Then connect another phone cable between a phone jack and the **ADSL IN** port of the splitter.
- 3. Connect the power cord to the power connector port on the back panel of the router, then plug the power adapter into an electrical outlet or power strip.
- 4. Connect the USB cable between the USB port located on the back panel of the router and the USB port of your PC.

## <span id="page-13-0"></span>**Obtaining IP Address Automatically**

- 1. Click the **Start** button and proceed to the **Control Panel > Network and Internet Connections > Network Connections** window.
- 2. In the **Network Connections** window, right-click the relevant **Local Area Connection** icon and select the **Properties** line in the menu displayed.

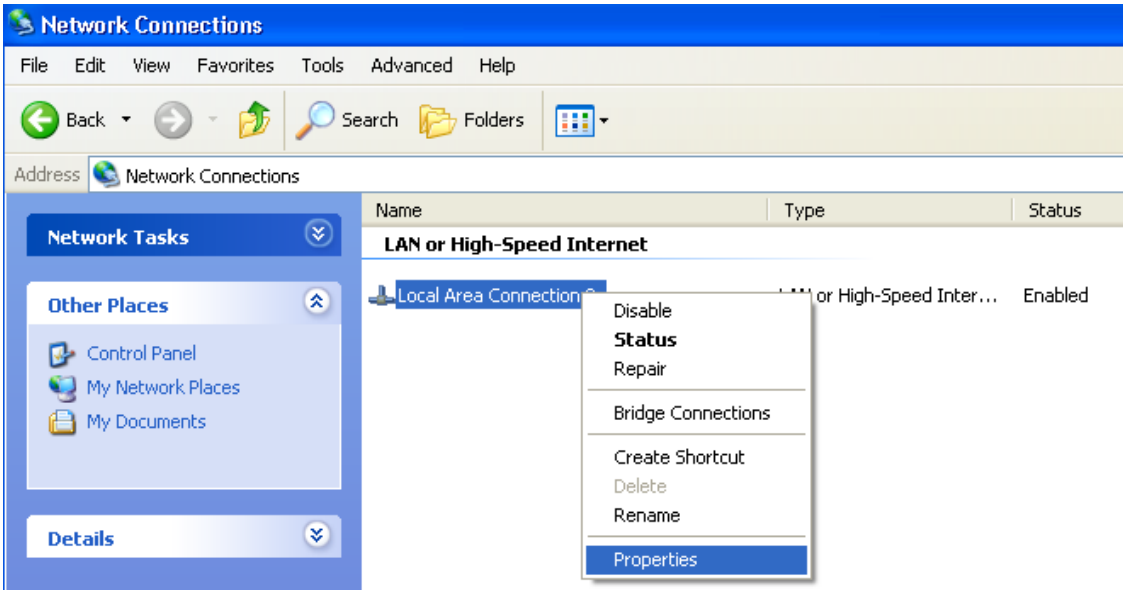

*Figure 3. The Network Connections window.*

3. In the **Local Area Connection Properties** window, on the **General** tab, in the **This connection uses the following items** section, select the **Internet Protocol (TCP/IP)** line. Click the **Properties** button.

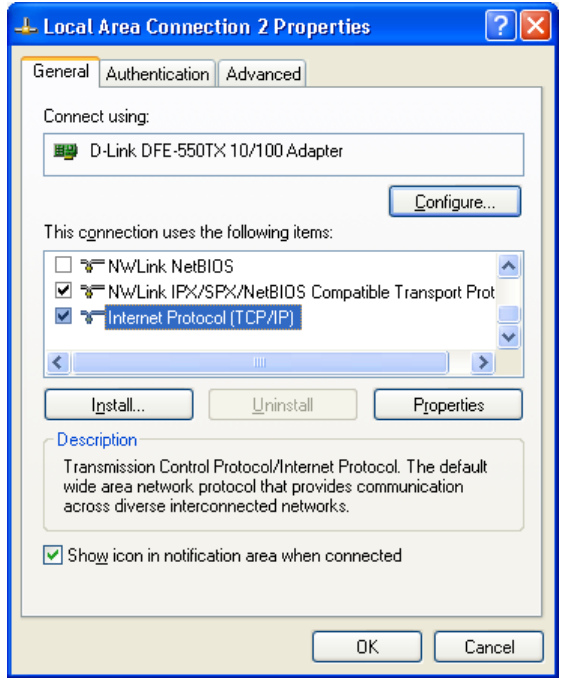

*Figure 4. The Local Area Connection Properties window.*

4. Select the **Obtain an IP address automatically** radio button. Click the **OK** button.

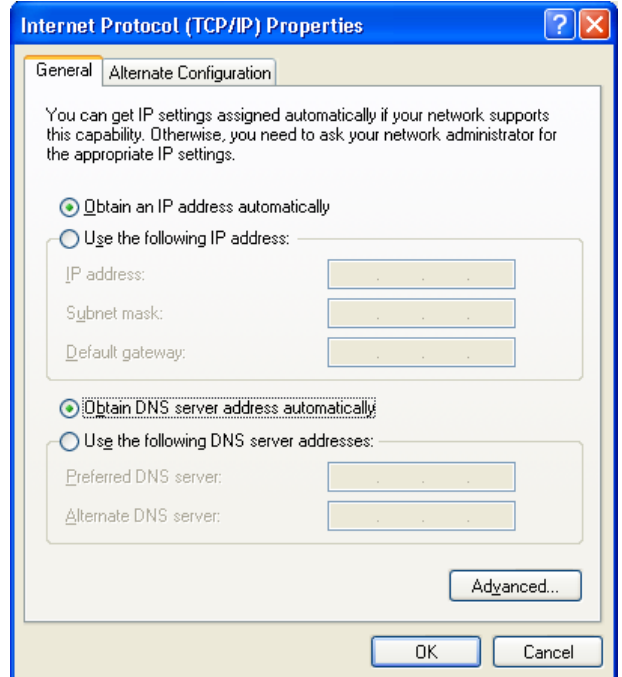

*Figure 5. The Internet Protocol (TCP/IP) Properties window.*

Click the **ОК** button. Now your computer is configured to obtain an IP address automatically.

|<br>|-

# <span id="page-15-0"></span>*Connecting to Web-based Interface*

When you have configured your computer, you can access the web-based interface and configure needed parameters (for example, create an interface to connect to the Internet, specify the settings of the firewall, edit the password for the administrator account, etc.)

- 1. Start a web browser (see the *[Before You Begin](#page-11-0)* section, page [12\)](#page-11-0).
- 2. In the address bar of the web browser, enter the IP address of the router (by default, the following IP address is specified: **192.168.1.1**). Press the **Enter** key.

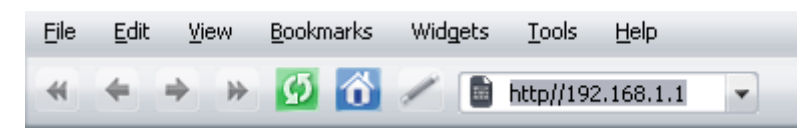

*Figure 6. Connecting to the web-based interface of the DSL-2520U device.*

3. On the opened page, enter the username (login) and password for the administrator account (by default, the following username and password are specified: **admin**, **admin**). Then click the **Enter** button.

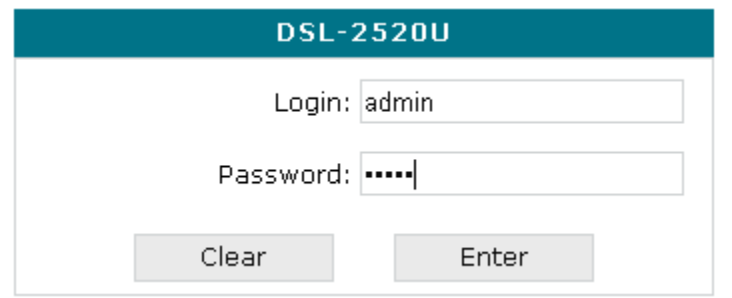

*Figure 7. The login page.*

If the error "*The page cannot be displayed*" (or "*Unable to display the page*"/" *Could not connect to remote server*") occurs upon connecting to the web-based interface of the router, make sure that you have properly connected the router to your computer.

After successful registration the system statistics page opens. The page displays general information on the router and its software.

|<br>|-

|                                |                         |                  | System<br>$\overline{\mathbf{v}}$        | Language | ۰ |
|--------------------------------|-------------------------|------------------|------------------------------------------|----------|---|
| <b>→ Start</b>                 | <b>Start</b>            |                  |                                          |          |   |
| $\blacktriangleright$ Status   |                         |                  |                                          |          |   |
| $\blacktriangleright$ Net      | Device information<br>₽ |                  |                                          |          |   |
| Advanced                       | Model:                  | DSL-2520U        |                                          |          |   |
| $\blacktriangleright$ Firewall | Firmware version:       | 1.0.3            |                                          |          |   |
| Control                        | Build time:             |                  | Thu Jul 21 12:24:00 MSD 2011             |          |   |
|                                | Vendor:                 | D-Link Russia    |                                          |          |   |
| System                         | Support:                | support@dlink.ru |                                          |          |   |
|                                | Summary:                |                  | Root filesystem image for D5L-2520U      |          |   |
|                                | Board ID:               | DSL-2520U        |                                          |          |   |
|                                | Web revision:           |                  | bdb3f44416b32152137f392cf5d224cf6a1bbce5 |          |   |
|                                | LAN IP:                 | 192.168.1.105    |                                          |          |   |
|                                | <b>DSL Status</b><br>₽  |                  |                                          |          |   |
|                                | Connection state:       | Up@              |                                          |          |   |
|                                | Downstream rate:        | 23617 Kbps       |                                          |          |   |
|                                | Upstream rate:          | 1076 Kbps        |                                          |          |   |
|                                | Link Power State:       | $\iota$ o        |                                          |          |   |
|                                |                         |                  |                                          |          |   |

*Figure 8. The system statistics page.*

For security reasons, it is strongly recommended to change the administrator password upon initial configuration of the router. To do this, proceed to the **System / Administrator password** page.

The web-based interface of the router is multilingual. Select a needed language from the menu displayed when the mouse pointer is over the **Language** caption. You can change the language of the web-based interface in any menu item.

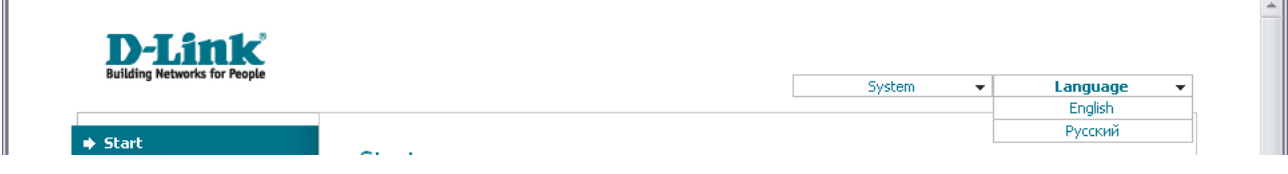

*Figure 9. Changing the language of the web-based interface.*

# <span id="page-17-0"></span>*Saving and Restoring Settings*

!<br>!

Note that you should regularly save the changes of the router's settings to the nonvolatile memory.

The router's web-based interface displays the notification on unsaved changes at the top of the page.

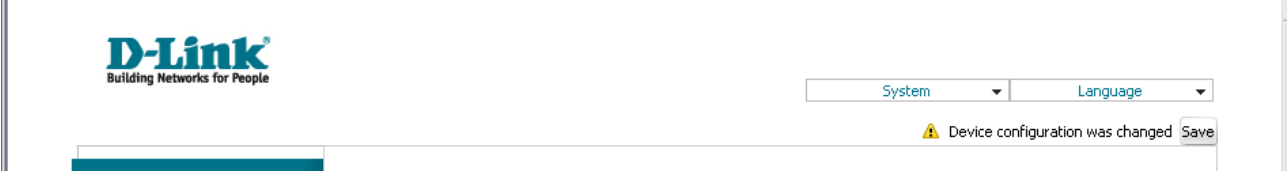

*Figure 10. The notification on unsaved changes.*

You can save the router's settings via the top-page menu displayed when the mouse pointer is over the **System** caption.

| <b>D-Link</b><br><b>Building Networks for People</b> |       |                                           |                                      |  |
|------------------------------------------------------|-------|-------------------------------------------|--------------------------------------|--|
|                                                      |       | <b>System</b><br>$\overline{\phantom{a}}$ | Language<br>$\overline{\phantom{a}}$ |  |
|                                                      |       | Reboot                                    |                                      |  |
| → Start                                              |       | Save&Reboot                               |                                      |  |
|                                                      | Start | Save                                      |                                      |  |
| Status                                               |       | Backup                                    |                                      |  |
|                                                      |       | Factory                                   |                                      |  |
| $\Rightarrow$ Net                                    |       | Logout                                    |                                      |  |

*Figure 11. The top-page menu.*

Click the **Reboot** line if you have already saved the router's settings.

Click the **Save&Reboot** line to save new settings and immediately reboot the router.

Click the **Save** line to save new settings to the non-volatile memory and continue configuring the device. Also you can save the device's parameters via the **Save** button on the **System / Configuration** page.

Click the **Backup** line and follow the dialog box appeared to save the configuration (all settings of the router) to your PC. Also you can save the router's configuration to your PC via the **Backup** button on the **System / Configuration** page.

Click the **Factory** line to restore the factory default settings. Also you can restore the factory defaults via the **Factory** button on the **System / Configuration** page.

Also you can restore the factory default settings via the hardware **Reset** button located on the back panel of the router. Use a small paperclip to activate the button; insert it into the hole (with the device turned on), push, and hold for 10 seconds. Release the button and wait until the router is rebooted (about a minute). Now you can access the web-based interface of the router using the default IP address, username and password.

When you have configured all needed settings, click the **Logout** line.

T)

# <span id="page-18-2"></span>**CHAPTER 4. CONFIGURING VIA WEB-BASED INTERFACE**

## <span id="page-18-1"></span>*Status*

This menu displays data on the current state of the router. The following data are represented: DSL connection status, active WAN connections, IP addresses leased by DHCP server, the routing table, network statistics, and data on network devices connected to the router.

### <span id="page-18-0"></span>**Network Statistics**

On the **Status / Network statistics** page, you can view statistics for all interfaces (connections) existing in the system. For each connection the following data are displayed: state, IP address, subnet mask and gateway (if the connection is established), MAC address, MTU value, and volume of data received and transmitted (with increase of the volume the units of measurement are changed automatically: byte, Kbyte, Mbyte, Gbyte).

| <b>Building Networks for People</b> |                   |                             |                  |                             |                                        | System  | ۰                                                                 |            | Language        |
|-------------------------------------|-------------------|-----------------------------|------------------|-----------------------------|----------------------------------------|---------|-------------------------------------------------------------------|------------|-----------------|
| Start                               |                   |                             |                  |                             |                                        |         |                                                                   |            |                 |
| <b>→ Status</b>                     |                   |                             |                  | Status / Network statistics |                                        |         |                                                                   |            |                 |
| » Network statistics                |                   |                             | Name Type Status | IP                          | Mask                                   | Gateway | MAC                                                               | <b>MTU</b> | Rx/Tx<br>950.13 |
| » DSL status                        | LAN ipoe          |                             | Up<br>O          |                             |                                        |         | 192.168.1.105 255.255.255.0 - 00:11:22:33:44:5C 1500 Kbyte/5.5083 |            | Mbyte           |
| » WAN status                        | <b>USB</b><br>LAN | ipoe $\bigcirc^{\text{Up}}$ |                  | $\overline{\phantom{a}}$    | the control of the control of the con- |         | 00:11:22:33:44:5D 1500 byte/2.5293                                |            | 0.0000<br>Kbyte |
| » DHCP                              |                   |                             |                  |                             |                                        |         |                                                                   |            |                 |
| » Routing table                     |                   |                             |                  |                             |                                        |         |                                                                   |            |                 |
| » LAN clients                       |                   |                             |                  |                             |                                        |         |                                                                   |            |                 |
| $\rightarrow$ Net                   |                   |                             |                  |                             |                                        |         |                                                                   |            |                 |
| Advanced                            |                   |                             |                  |                             |                                        |         |                                                                   |            |                 |
| $\blacktriangleright$ Firewall      |                   |                             |                  |                             |                                        |         |                                                                   |            |                 |
|                                     |                   |                             |                  |                             |                                        |         |                                                                   |            |                 |

*Figure 12. The Status / Network statistics page.*

### <span id="page-19-0"></span>**DSL Status**

The information shown on the tabs of the **Status / DSL status** page can be used for troubleshooting and diagnosing connection problems.

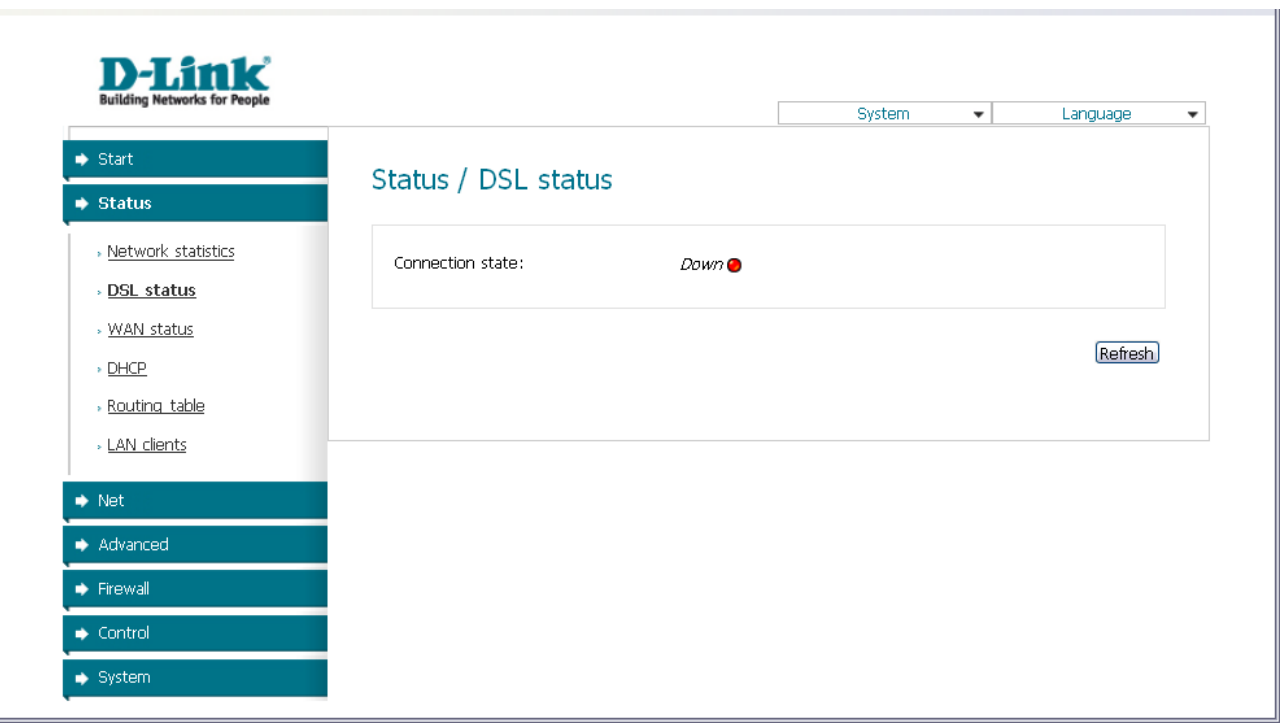

*Figure 13. The Status / DSL status page.*

# <span id="page-20-0"></span>**WAN Status**

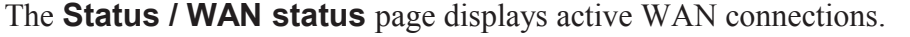

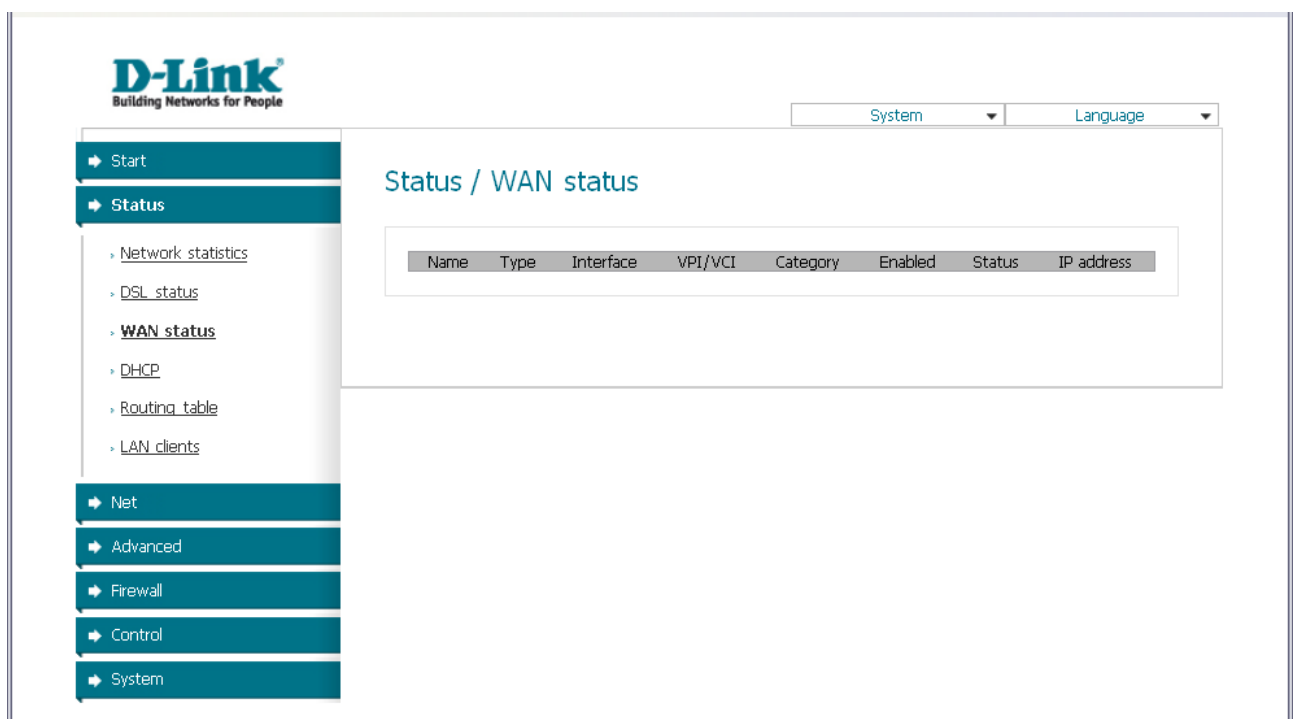

*Figure 14. The Status / WAN status page.*

## <span id="page-21-0"></span>**DHCP**

The **Status / DHCP** page displays the information on computers that have been identified by hostnames and MAC addresses and have got IP addresses from the DHCP server of the device, as well as the IP address expiration periods (the lease time).

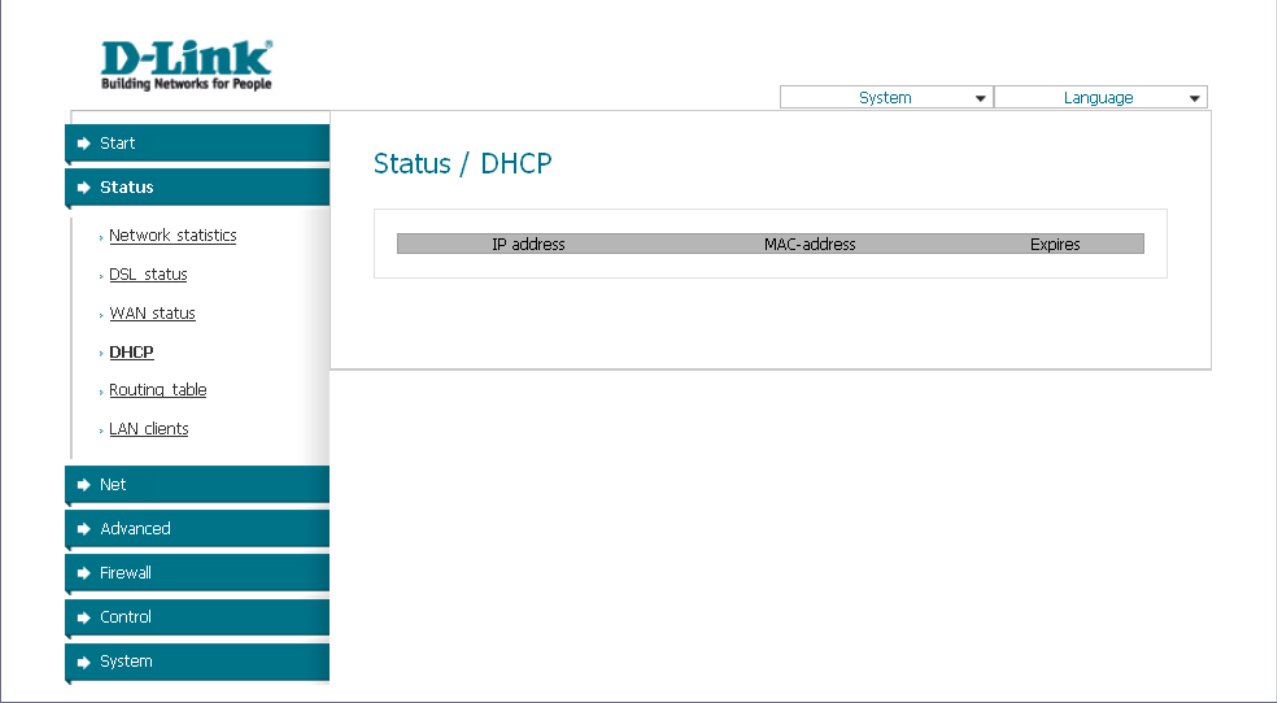

*Figure 15. The Status / DHCP page.*

# <span id="page-22-0"></span>**Routing Table**

The **Status / Routing table** page displays the information on routes. The table contains destination IP addresses, gateways, subnet masks, and other data.

| <b>Building Networks for People</b>  |                  |                            |                    | System                |                 | $\blacktriangledown$ | Language           | $\overline{\phantom{a}}$ |
|--------------------------------------|------------------|----------------------------|--------------------|-----------------------|-----------------|----------------------|--------------------|--------------------------|
| $\Rightarrow$ Start                  |                  | Status / Routing table     |                    |                       |                 |                      |                    |                          |
| $\blacktriangleright$ Status         |                  |                            |                    |                       |                 |                      |                    |                          |
| » Network statistics<br>» DSL status | Interface<br>brū | Destination<br>192.168.1.0 | Gateway<br>0.0.0.0 | Mask<br>255.255.255.0 | Flags<br>$\cup$ | Metric<br>0          | MTU Size<br>$\cup$ |                          |
| » WAN status                         |                  |                            |                    |                       |                 |                      |                    |                          |
| $\rightarrow$ DHCP                   |                  |                            |                    |                       |                 |                      |                    |                          |
| > Routing table                      |                  |                            |                    |                       |                 |                      |                    |                          |
| » LAN clients                        |                  |                            |                    |                       |                 |                      |                    |                          |
| $\blacktriangleright$ Net            |                  |                            |                    |                       |                 |                      |                    |                          |
| Advanced                             |                  |                            |                    |                       |                 |                      |                    |                          |
| Firewall                             |                  |                            |                    |                       |                 |                      |                    |                          |
| $\bullet$ Control                    |                  |                            |                    |                       |                 |                      |                    |                          |

*Figure 16. The Status / Routing table page.*

## <span id="page-23-0"></span>**LAN Clients**

On the **Status / LAN clients** page, you can view data on network devices connected to the router. The page displays devices connected to the router's LAN and devices accessing the web-based interface of the router.

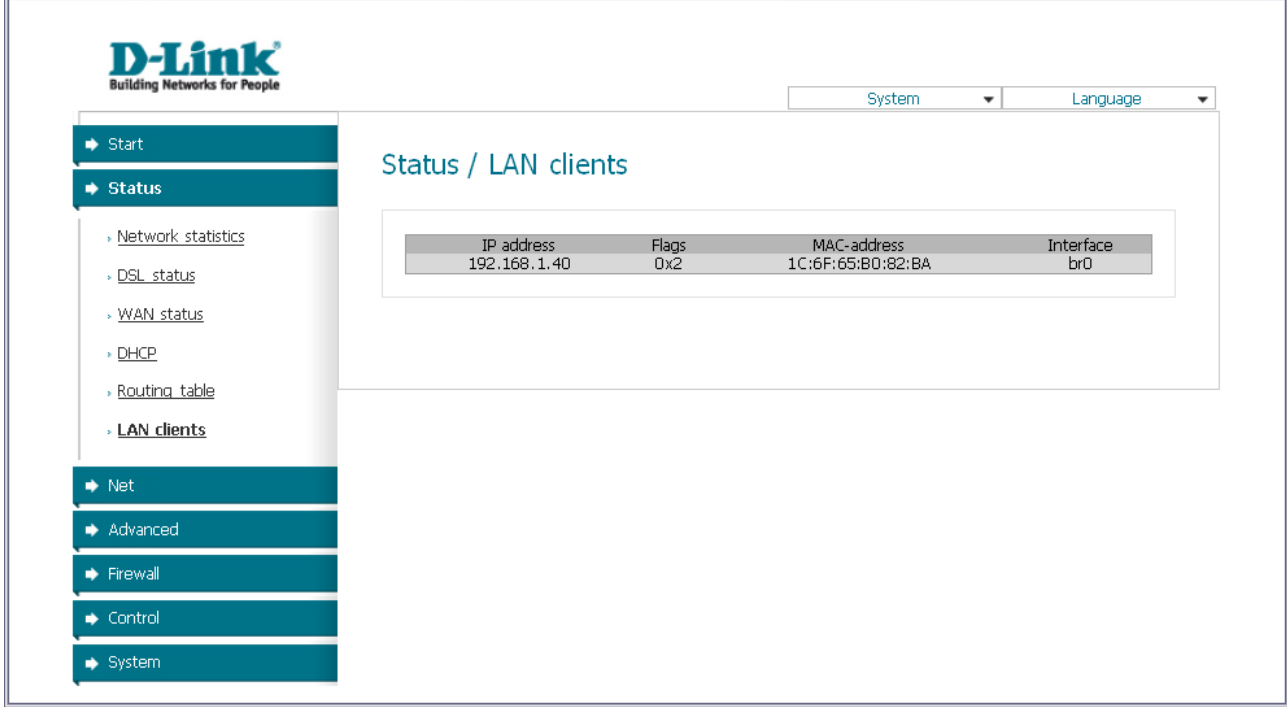

*Figure 17. The Status / LAN clients page.*

For each device the following data are displayed: the IP address, the MAC address, and the interface to which the device is connected.

# <span id="page-24-1"></span>*Net*

In this menu you can configure basic parameters of the router's local area network and configure connection to the Internet (a WAN connection).

### <span id="page-24-0"></span>**Connections**

On the **Net / Connections** page, you can create and edit connections used by the router.

By default, the **LAN** connection is configured in the system. It corresponds to the local interface of the router (**br0**). You cannot delete this connection.

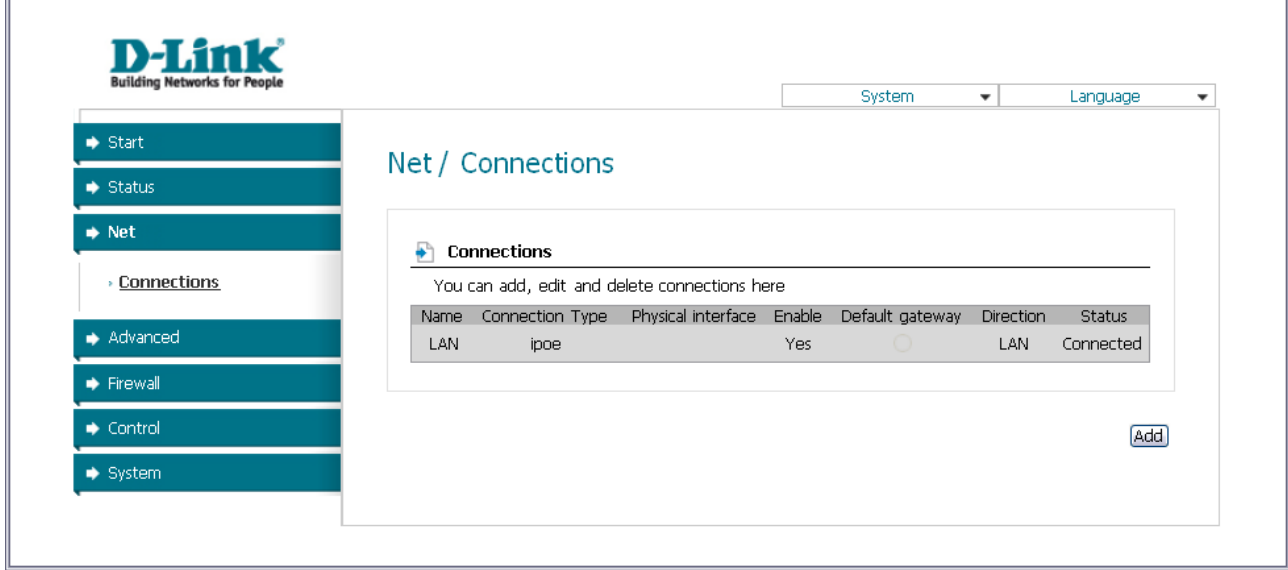

*Figure 18. The Net / Connections page.*

To create a new connection, click the **Add** button. On the page displayed, specify the relevant values.

To edit an existing connection, left-click the relevant line in the table. On the page displayed, change the parameters and click the **Save** button.

To delete an existing connection, left-click the relevant line in the table. On the page displayed, click the **Delete** button.

To use one of existing WAN connections as a default gateway, select the choice of the **Default gateway** radio button located in the line corresponding to this connection.

### <span id="page-25-0"></span>*Editing Local Interface Parameters*

To edit the parameters of the router's local area network, left-click the **LAN** connection on the **Net / Connections** page.

On the **Main** tab, you can configure basic parameters of the router's LAN.

# Net / Connections

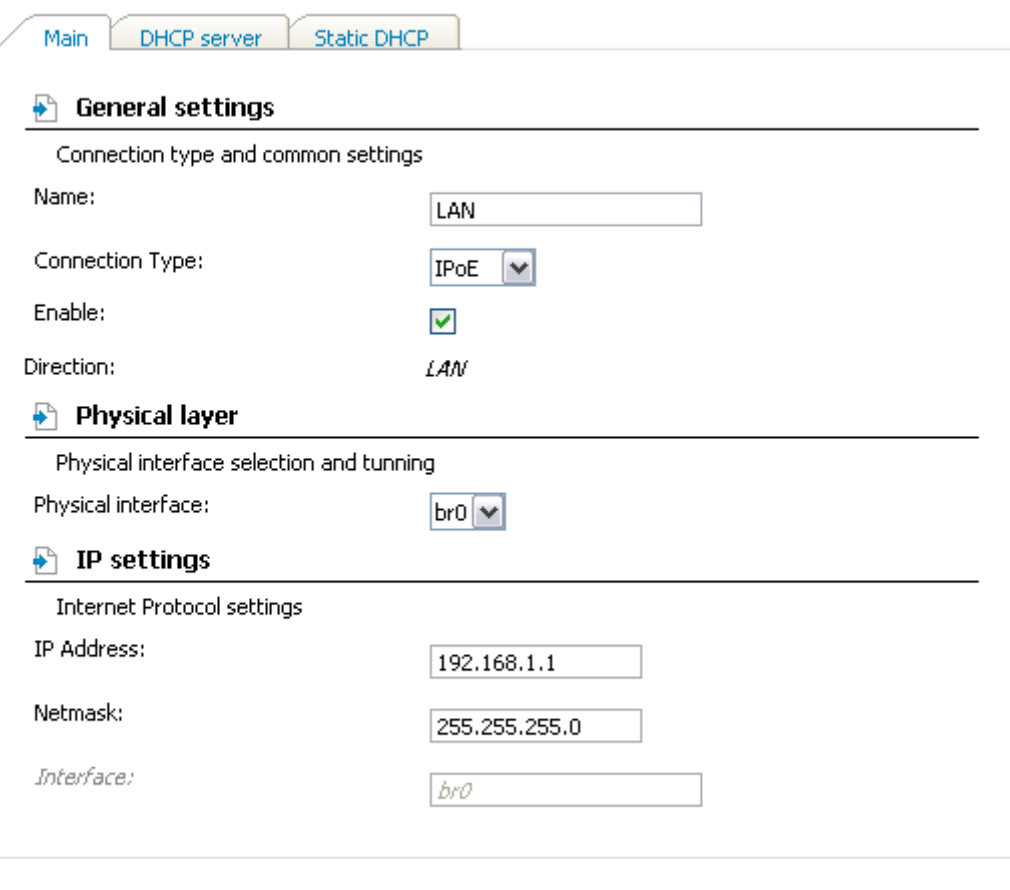

[Save]

*Figure 19. Basic parameters of the router's LAN.*

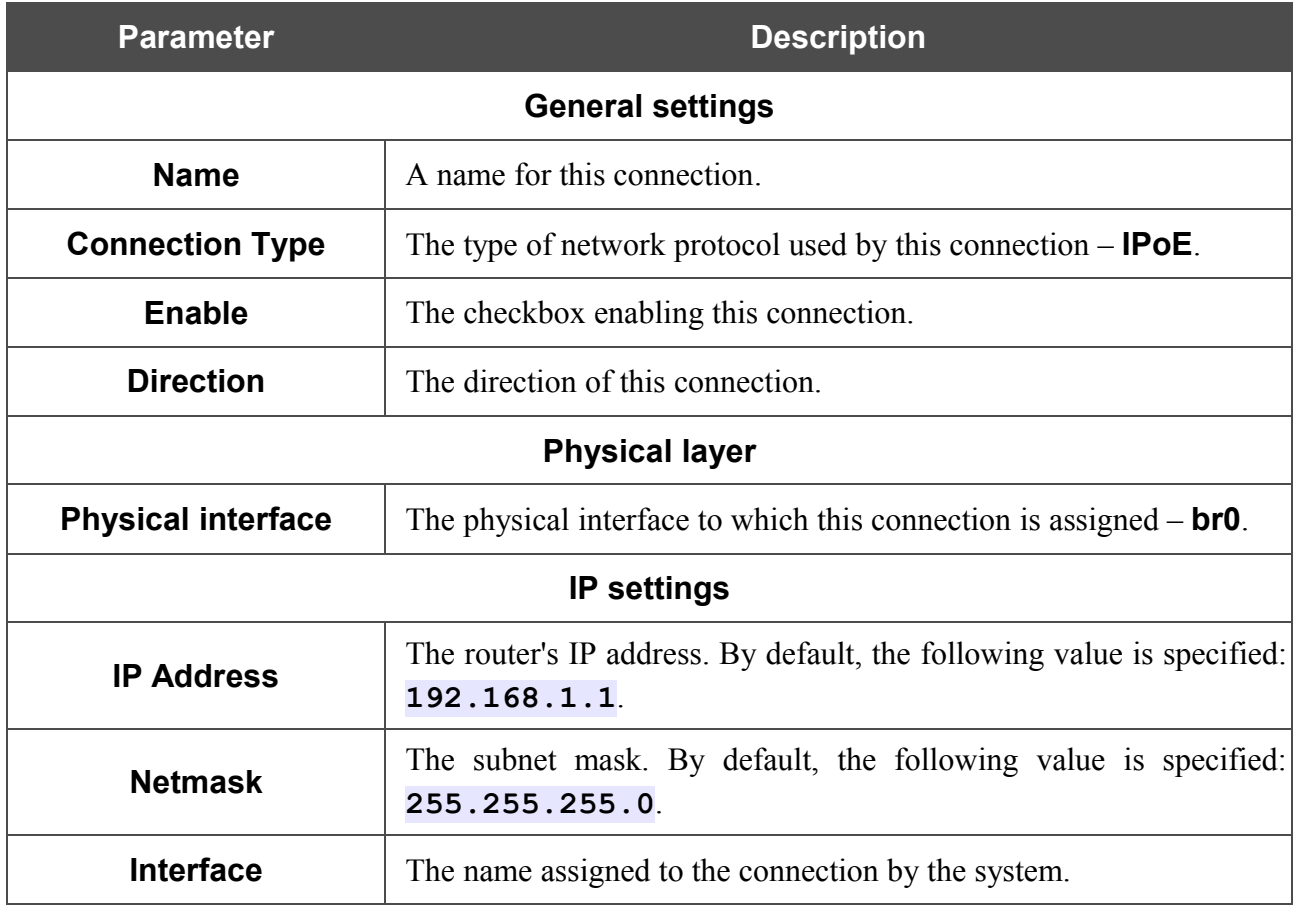

When all needed settings are configured, click the **Save** button.

On the **DHCP server** tab, you can configure the built-in DHCP sever of the router.

# Net / Connections

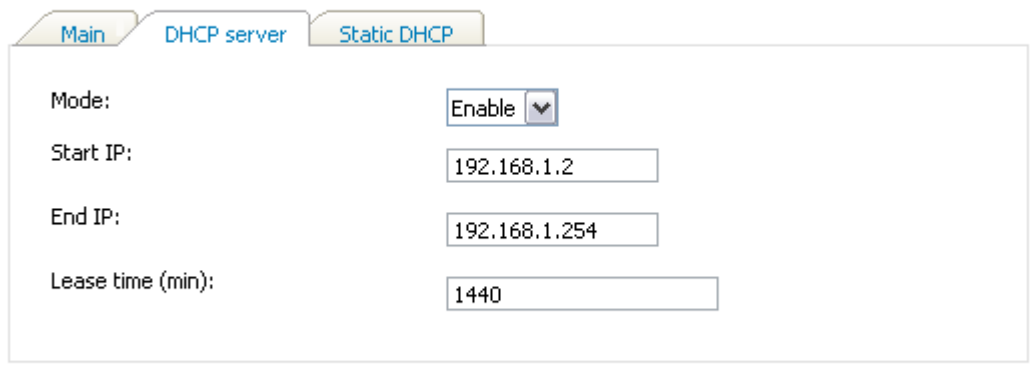

[Save]

*Figure 20. The tab for configuring the DHCP server.*

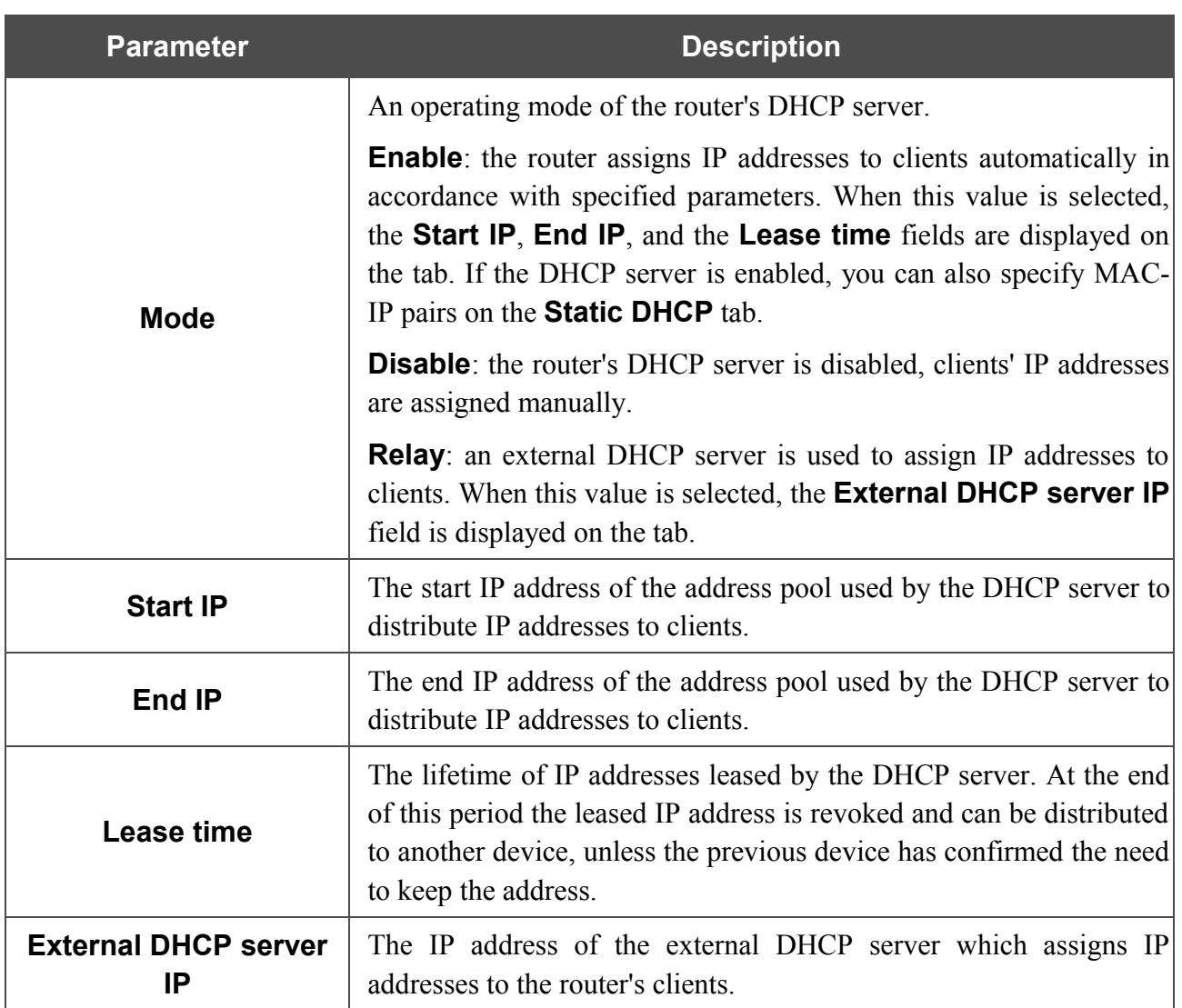

When all needed settings are configured, click the **Save** button.

On the **Static DHCP** tab, you can specify MAC address and IP address pairs. The tab is active when the router's DHCP server is enabled.

### Net / Connections

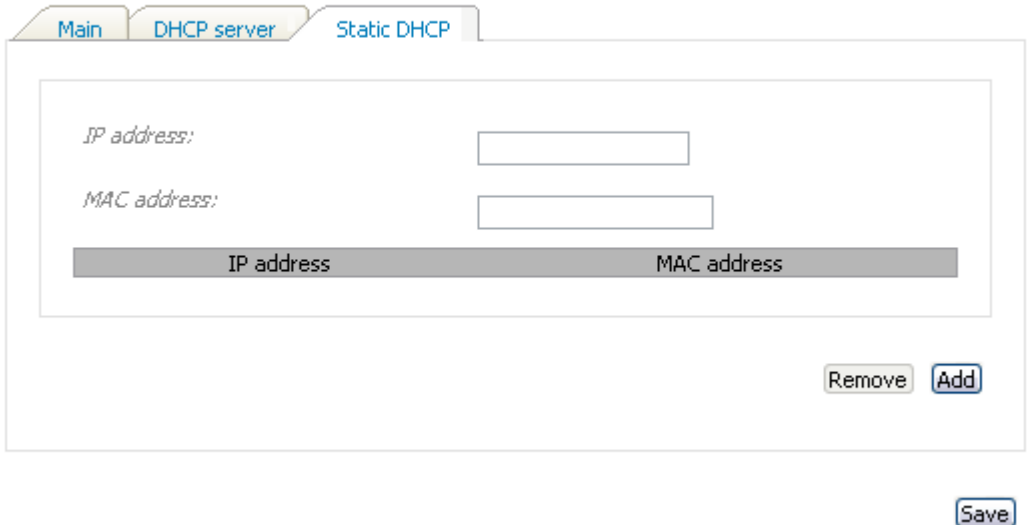

*Figure 21. The tab for configuring MAC-IP pairs.*

To create a MAC-IP pair (set a fixed IP address in the local area network for a device with a certain MAC address), click the **Add** button. Then enter the needed IP address and MAC address in the relevant fields and click the **Save** button.

Existing MAC-IP pairs are displayed on the **Static DHCP** tab. To remove a pair, select the relevant line in the table and click the **Remove** button. Then click the **Save** button.

### <span id="page-29-0"></span>*Creating ADSL WAN Connection*

# Net / Connections

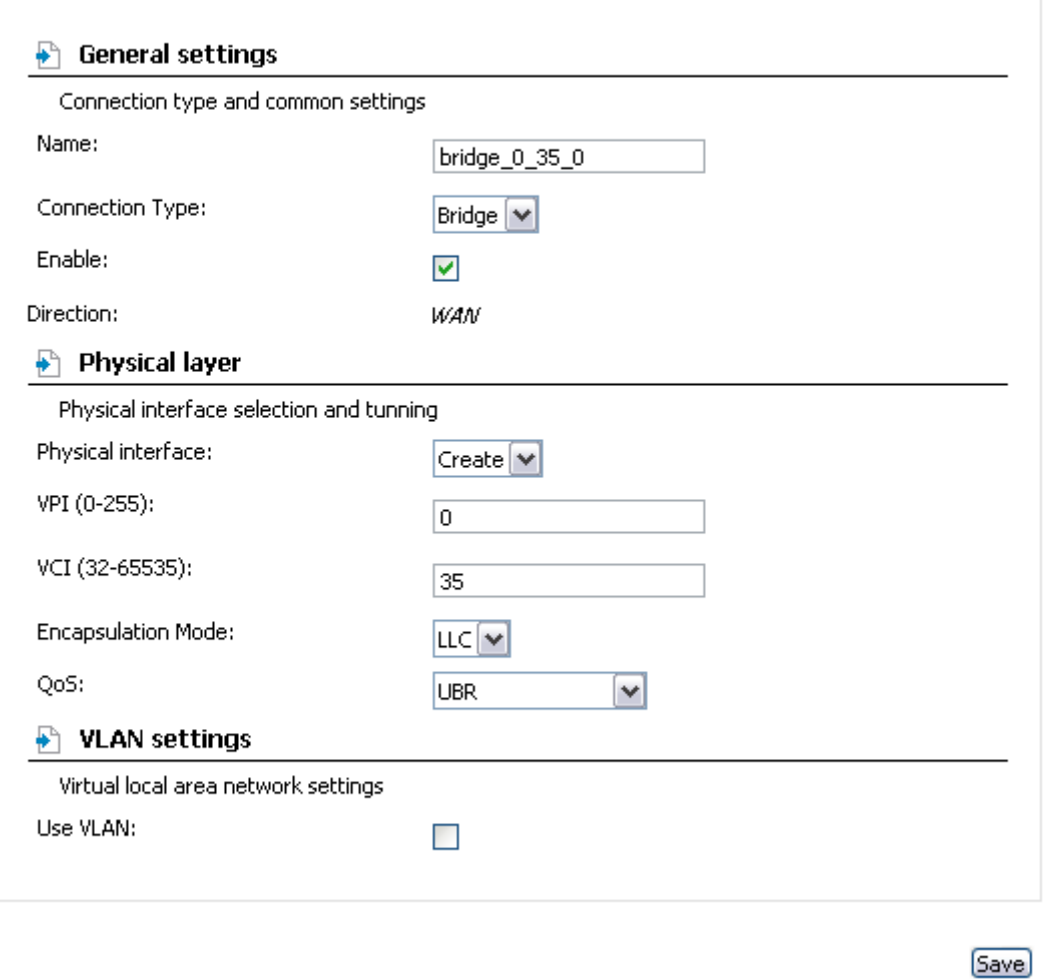

*Figure 22. The page for creating a new connection. The General settings, Physical layer and VLAN settings sections.*

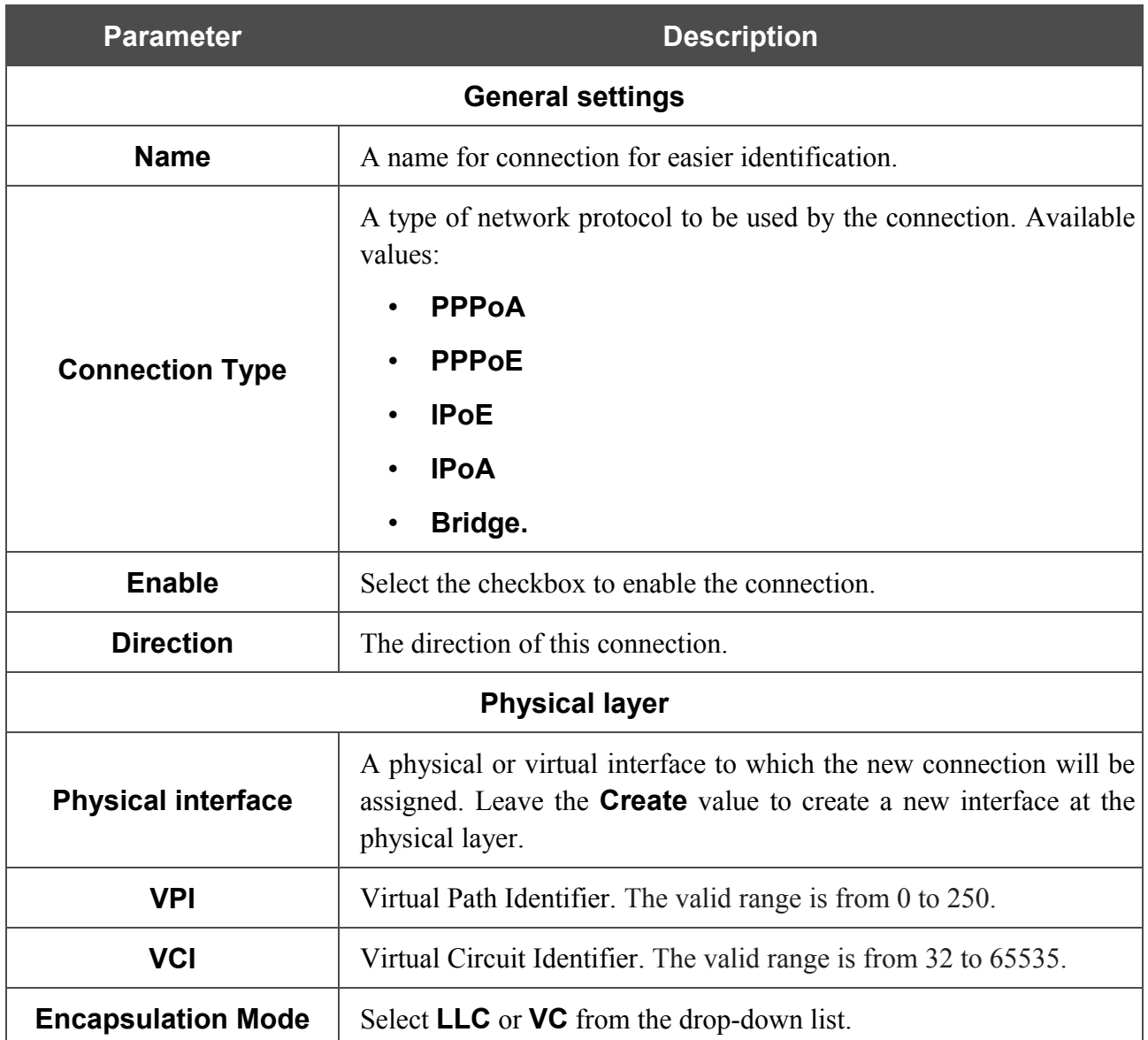

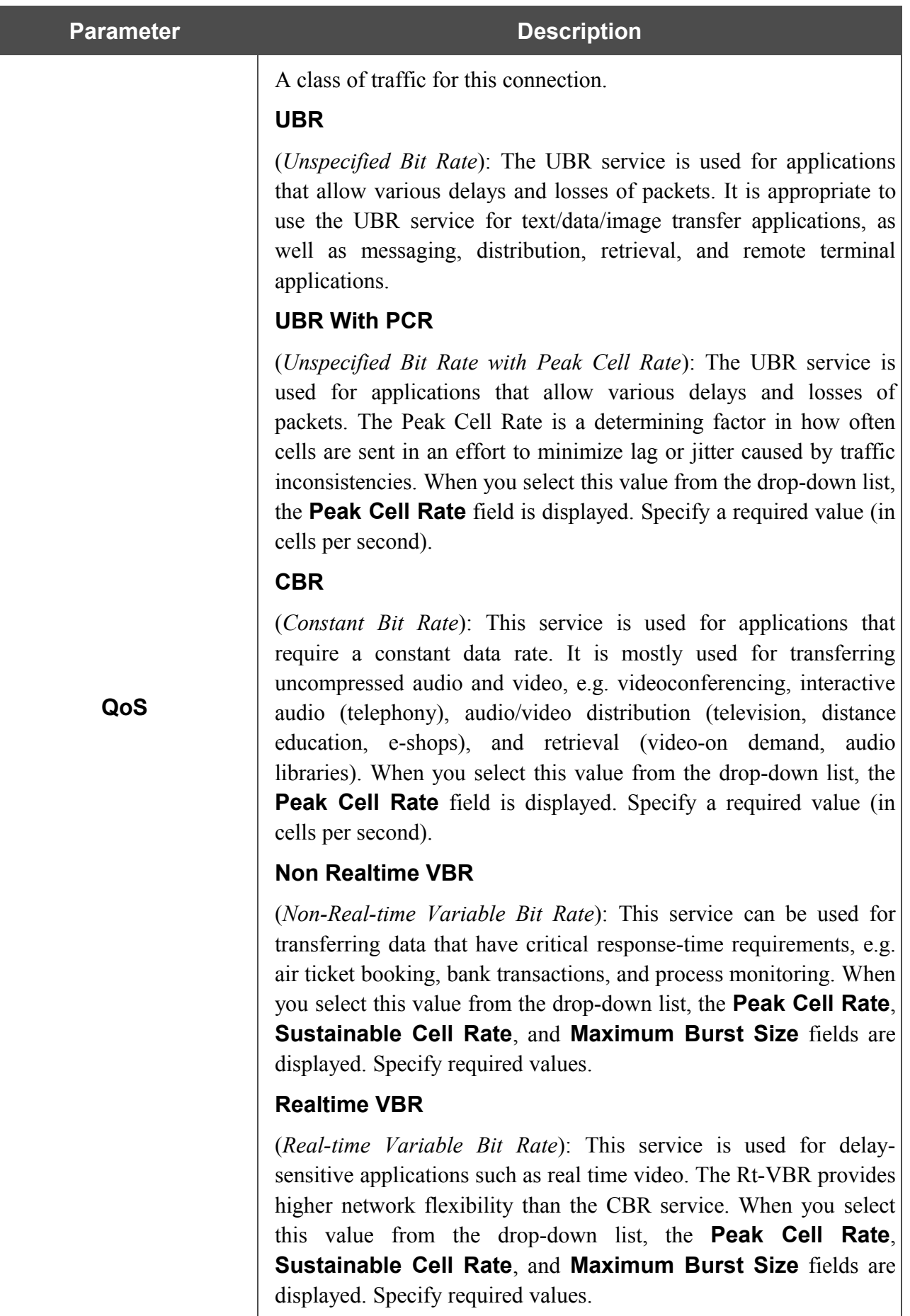

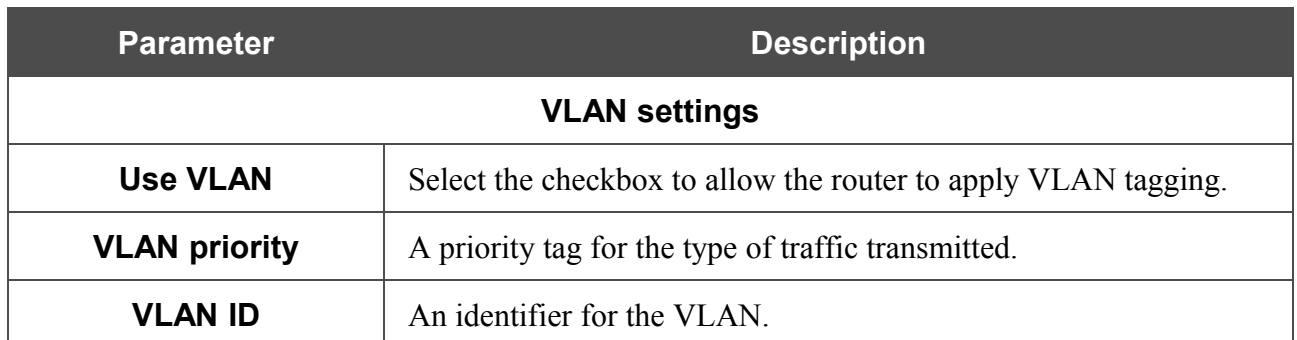

The **Miscellaneous** section is displayed for all connection types except for **Bridge**.

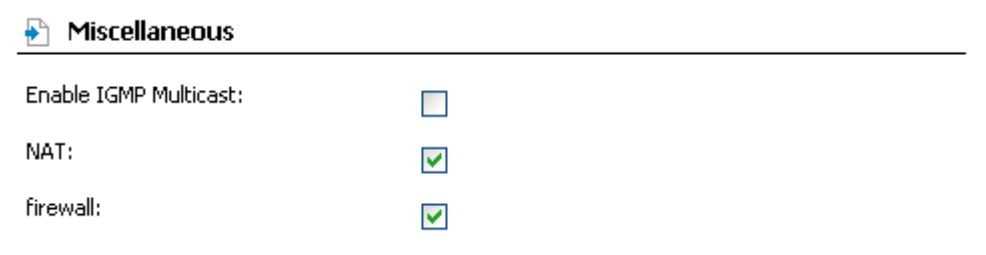

*Figure 23. The page for creating a new connection. The Miscellaneous section.*

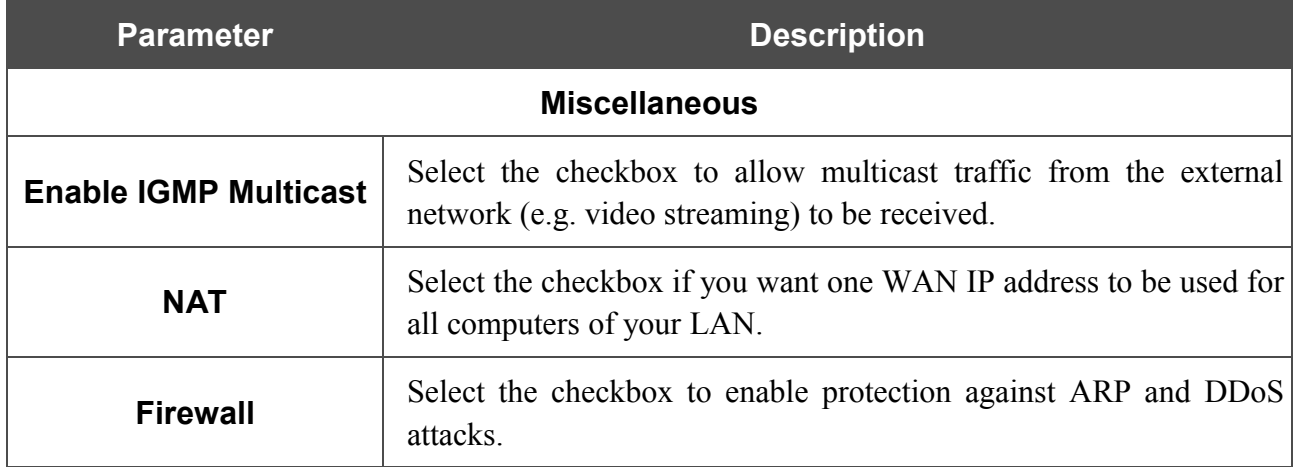

### The **PPP settings** section is displayed for the **PPPoE** and **PPPoA** connection types.

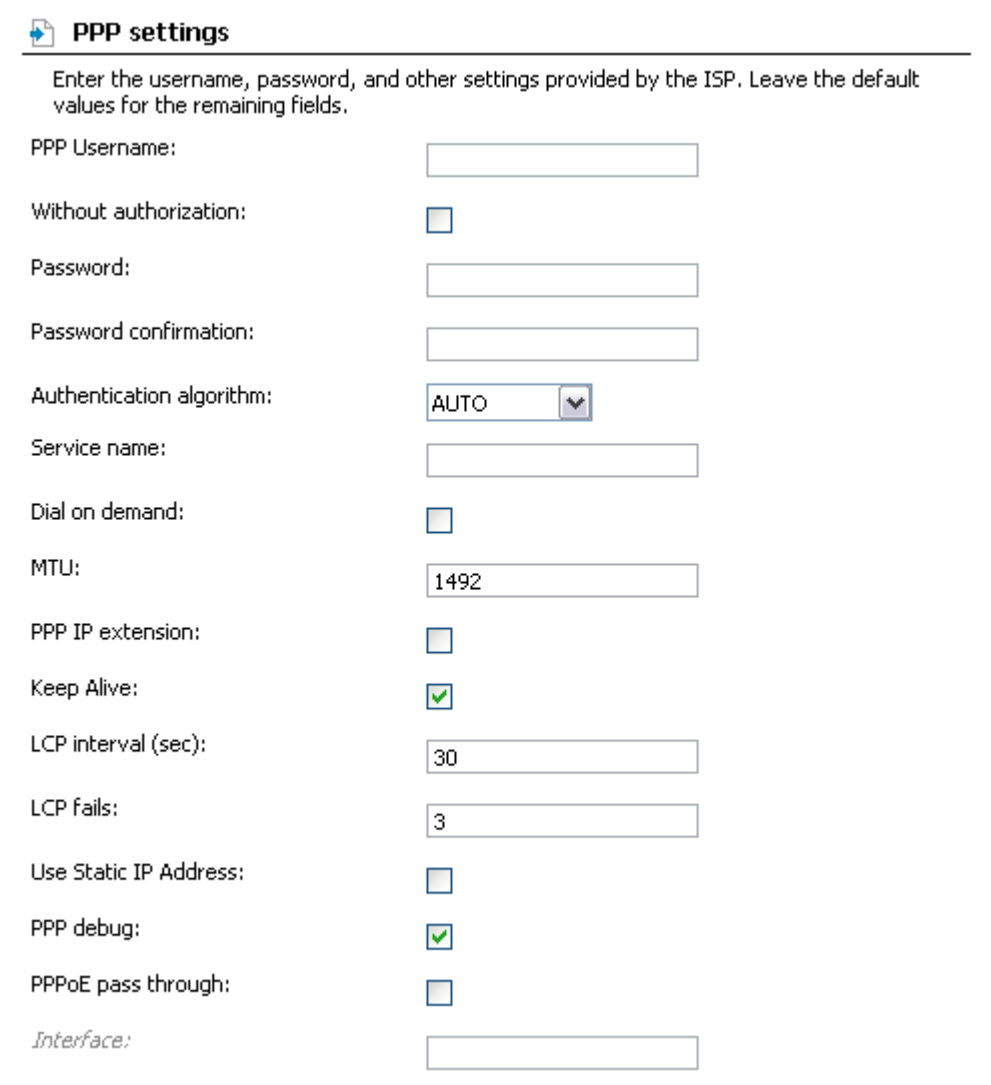

*Figure 24. The page for creating a new connection. The PPP settings section.*

| <b>Parameter</b>                                                                                                    | <b>Description</b>                                                                          |  |  |  |  |  |
|----------------------------------------------------------------------------------------------------|---------------------------------------------------------------------------------------------|--|--|--|--|--|
| <b>PPP settings</b>                                                                                                    |                                                                                             |  |  |  |  |  |
| <b>PPP Username</b>                                                                                                    | A username (login) to access the Internet.                                                  |  |  |  |  |  |
| Select the checkbox if you don't need to enter a username and<br><b>Without authorization</b><br>password to access the Internet. |                                                                                             |  |  |  |  |  |
| <b>Password</b>                                                                                                    | A password to access the Internet.                                                          |  |  |  |  |  |
| <b>Password confirmation</b><br>The confirmation of the entered password (to avoid mistypes).                                     |                                                                                             |  |  |  |  |  |
| <b>Authentication</b><br>algorithm                                                                                                | Select a required authentication method from the drop-down list or<br>leave the AUTO value. |  |  |  |  |  |
| Service name                                                                                                    | The name of the PPPoE authentication server.                                                |  |  |  |  |  |

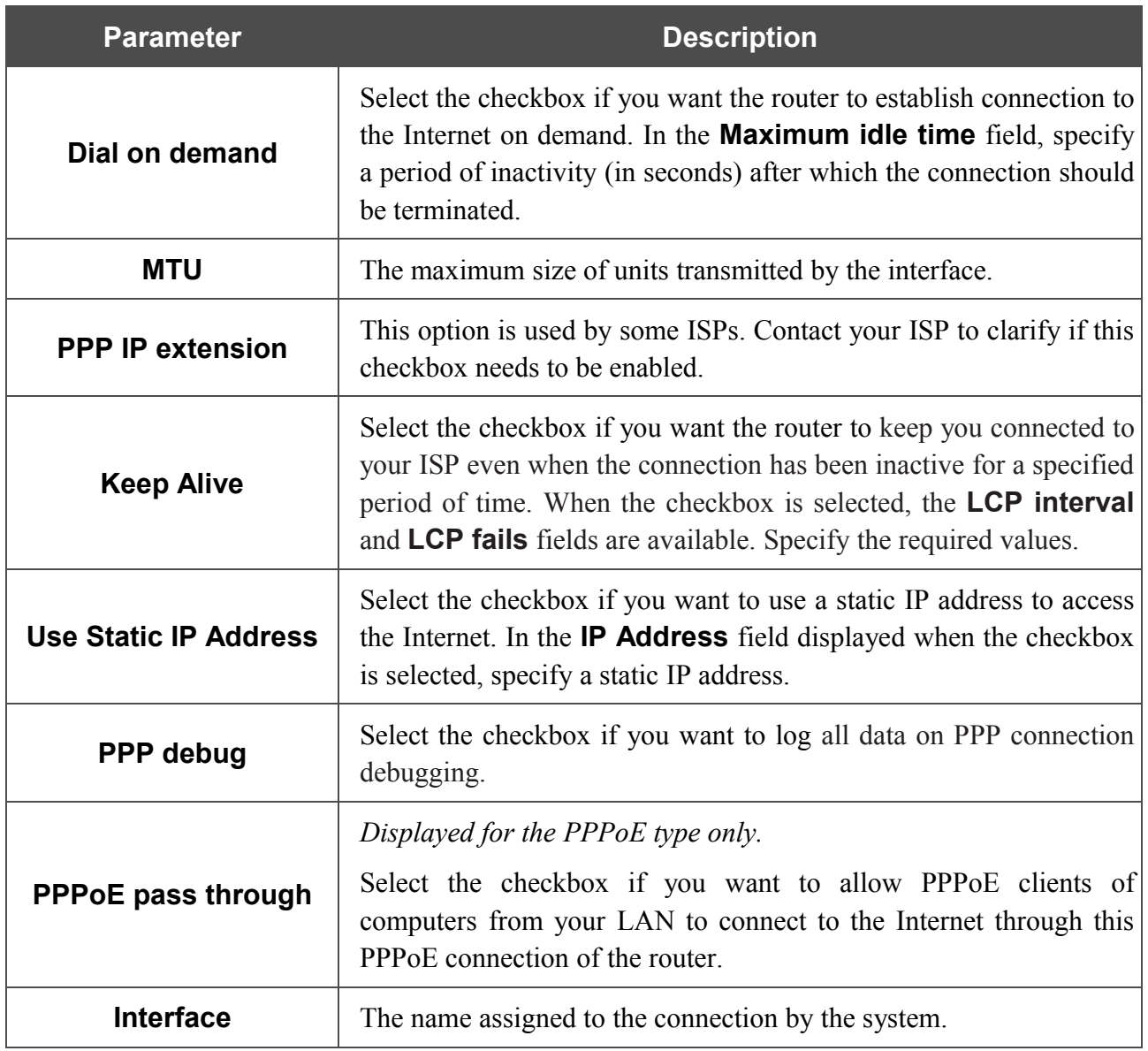

The **IP settings** section is displayed for the **IPoE** and **IPoA** connection types.

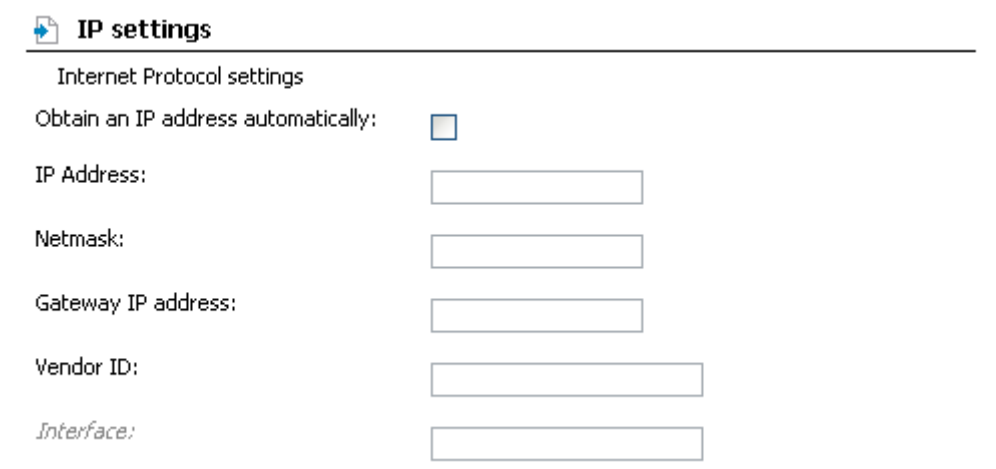

*Figure 25. The page for creating a new connection. The IP settings section.*

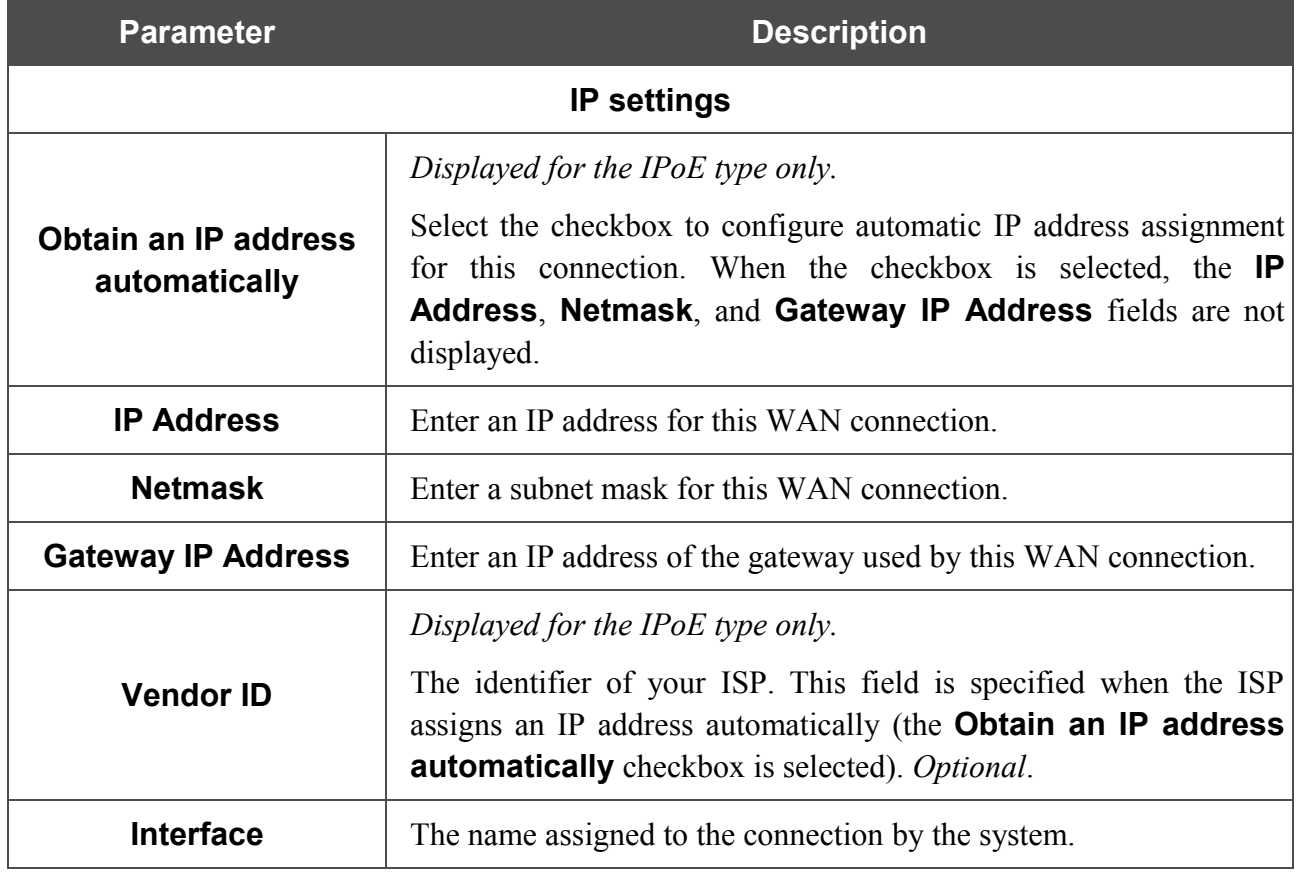

Click the **Save** button.

# <span id="page-36-1"></span>*Advanced*

This menu provides advanced settings of the router. On the pages of this menu, you can define static routes and rules for remote access to the web-based interface, add name servers, enable the UPnP function, define interface groups, configure a DDNS service, and edit the ADSL connection parameters.

### <span id="page-36-0"></span>**UPnP**

On the **Advanced / UPnP** page, you can enable the UPnP function.

UPnP is a set of networking protocols designed for automatic configuration of network devices. The UPnP function performs automatic configuration of the device's parameters for network applications requiring an incoming connection to the router.

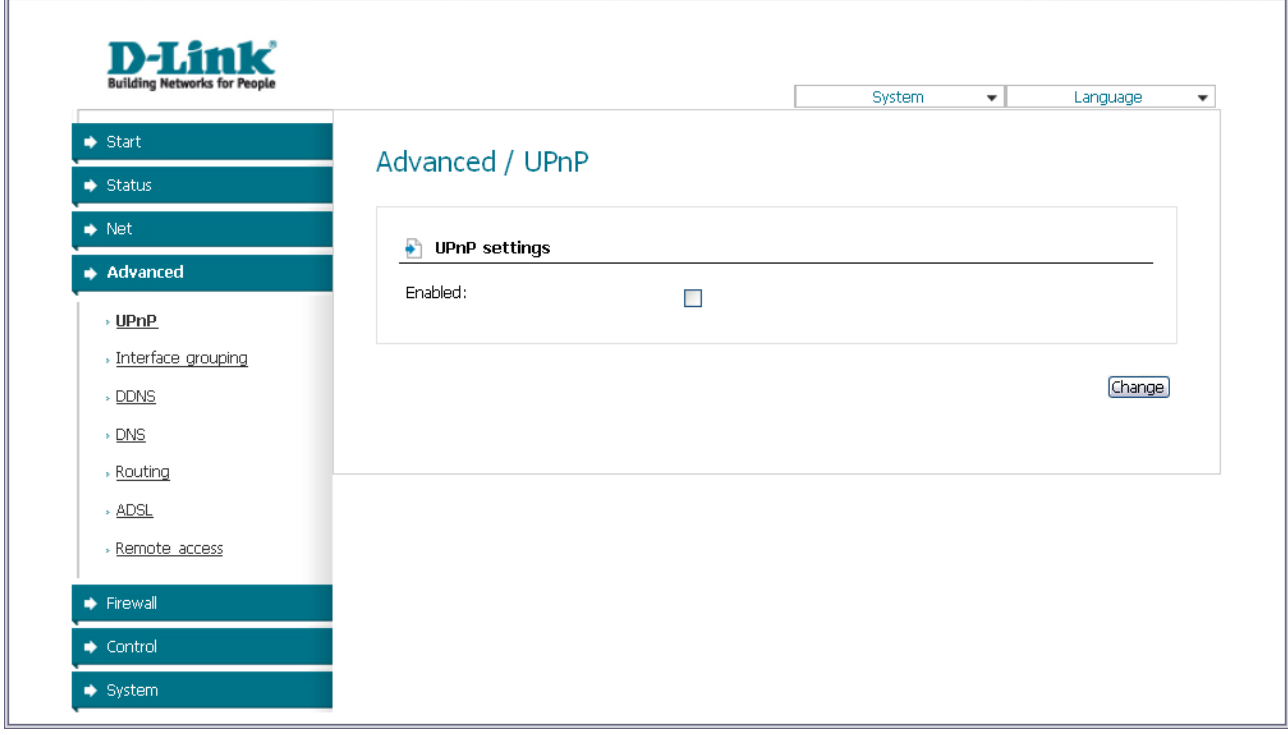

*Figure 26. The Advanced / UPnP page.*

If you want to manually specify all parameters needed for network applications, deselect the **Enabled** checkbox and click the **Change** button.

If you want to enable the UPnP function in the router, select the **Enabled** checkbox and click the **Change** button.

# <span id="page-37-0"></span>**Interface Grouping**

 $\mathbb{F}$ 

On the **Advanced / Interface grouping** page, you can assign virtual PVC connections to the router's ports (create groups of interfaces), which allows distinguishing different types of traffic. This function is mostly used in Triple-play networks.

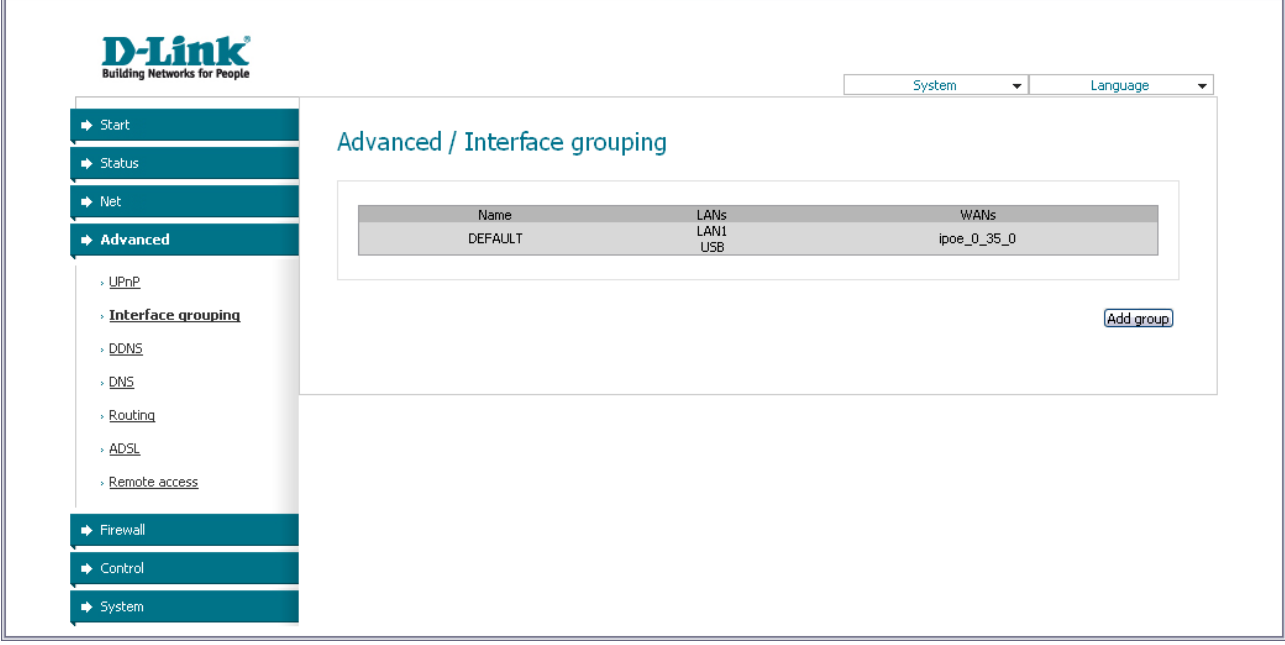

*Figure 27. The Advanced / Interface grouping page.*

To create a new rule for interface grouping (a group of ports), click the **Add group** button (the button is not displayed if there is no WAN connection in the system).

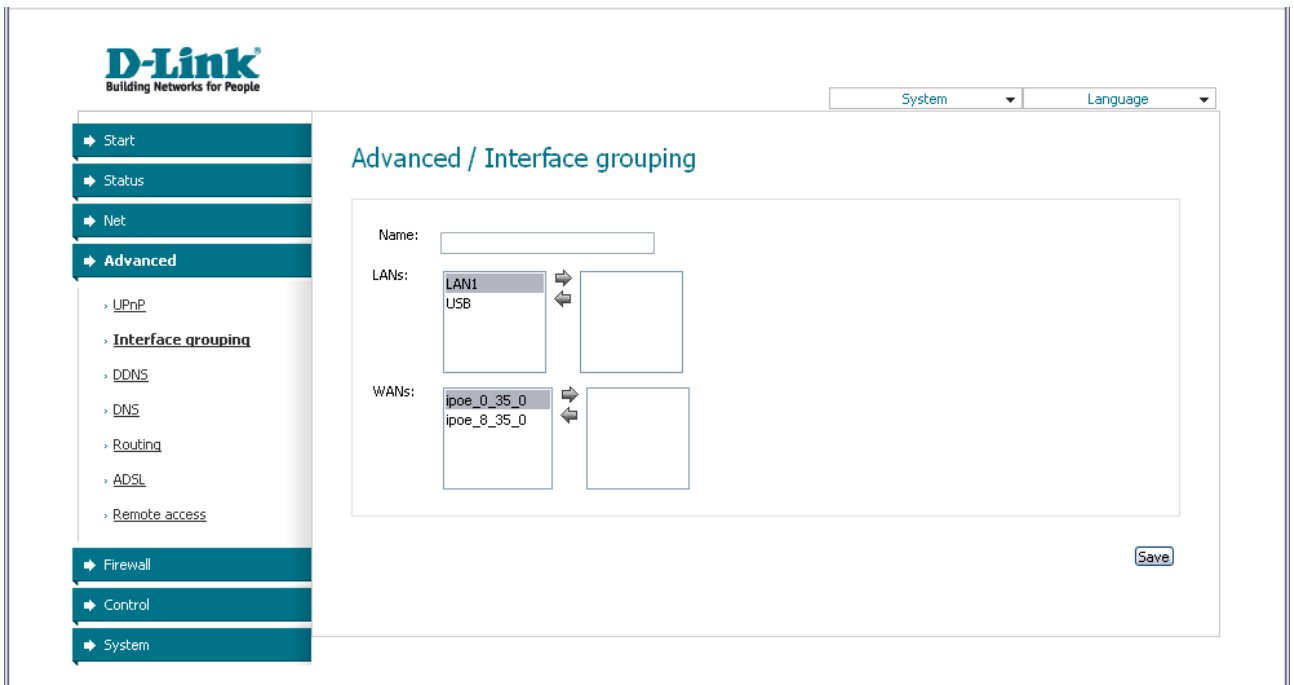

*Figure 28. The page for adding a new group of ports.*

#### You can specify the following parameters:

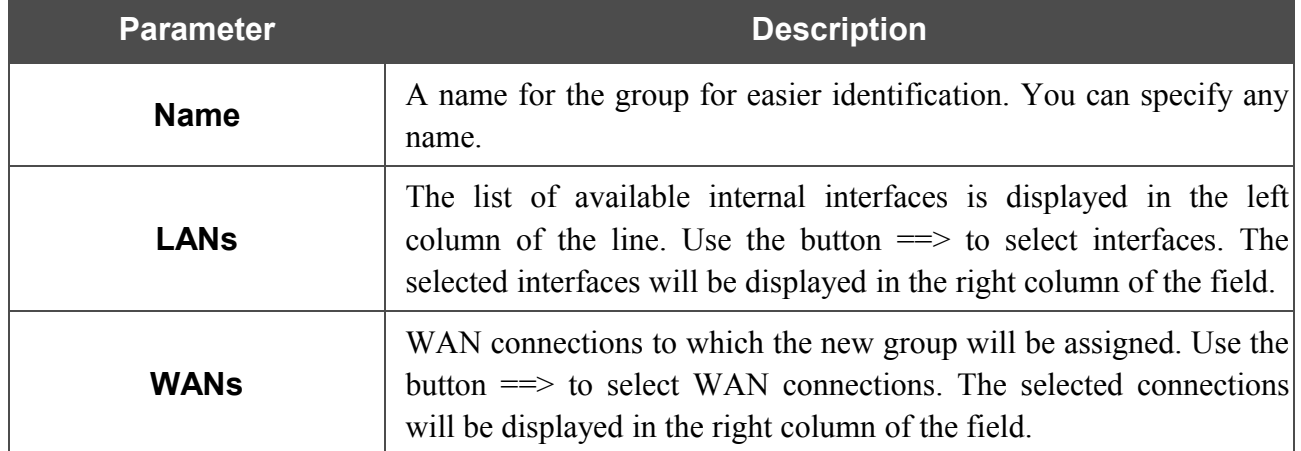

Click the **Save** button.

|<br>|-

When you add an interface to the new group, it is excluded from the group to which it has been assigned before.

To edit or remove an existing group, select the relevant group on the **Advanced / Interface grouping** page. On the page displayed, change the parameters and click the **Save** button, or click the **Delete** button. When you delete a group, interfaces assigned to it are reassigned to the **DEFAULT** group.

### <span id="page-39-0"></span>**DDNS**

On the **Advanced / DDNS** page, you can define parameters of the DDNS service, which allows associating a domain name with dynamic IP addresses.

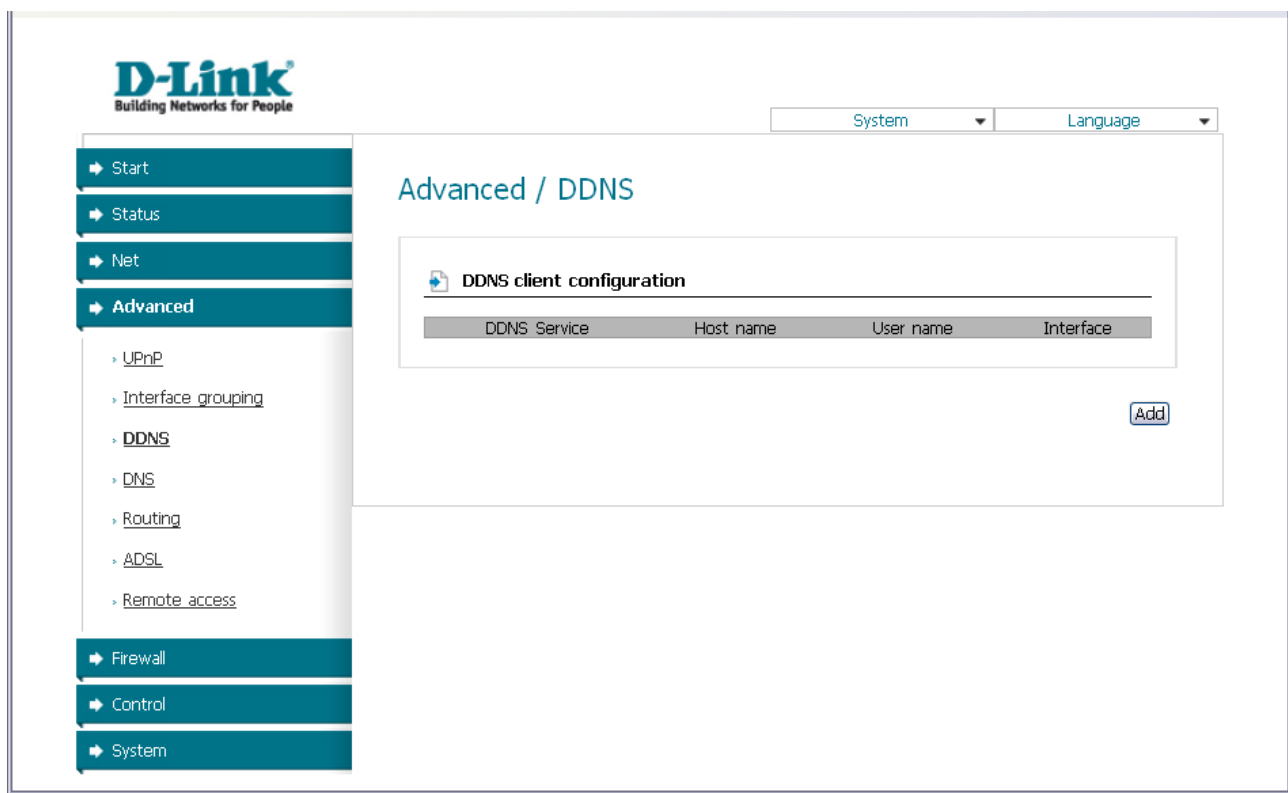

*Figure 29. The Advanced / DDNS page.*

To add a new DDNS service, click the **Add** button.

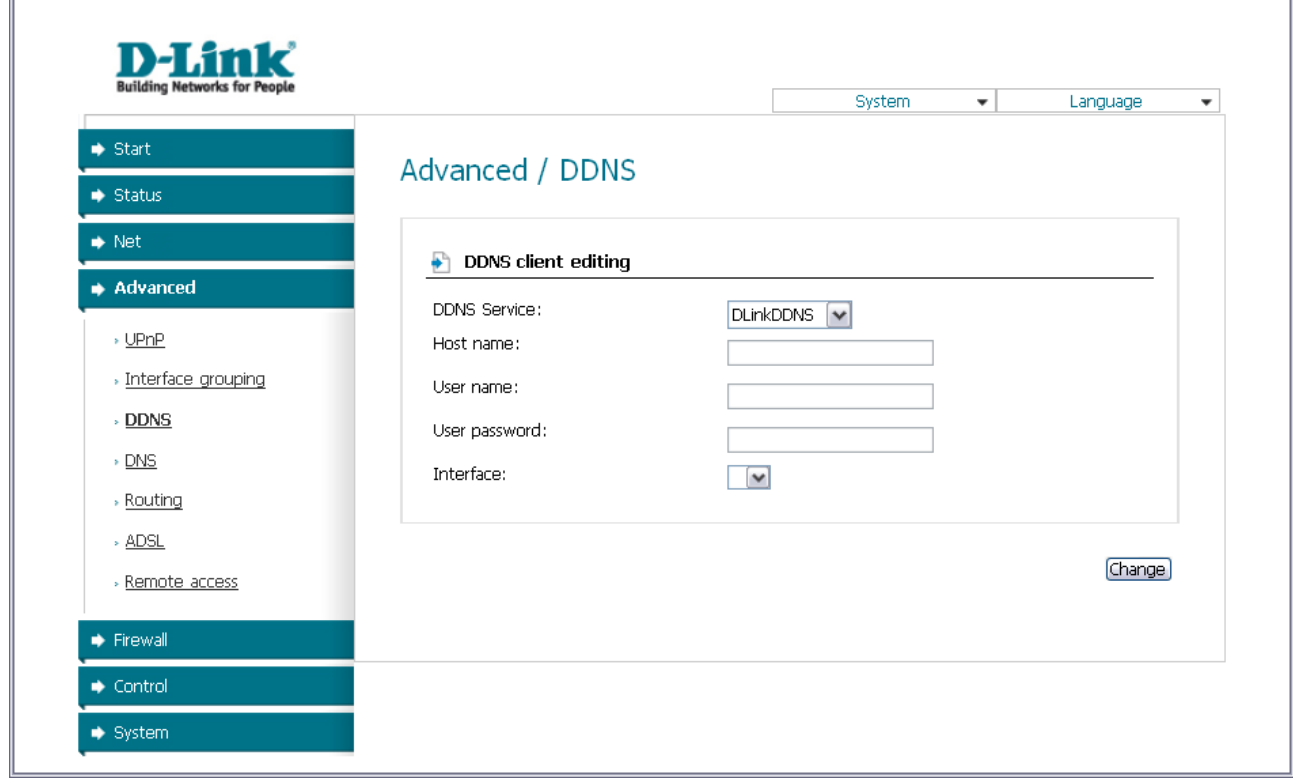

*Figure 30. The page for adding a DDNS service.*

You can specify the following parameters:

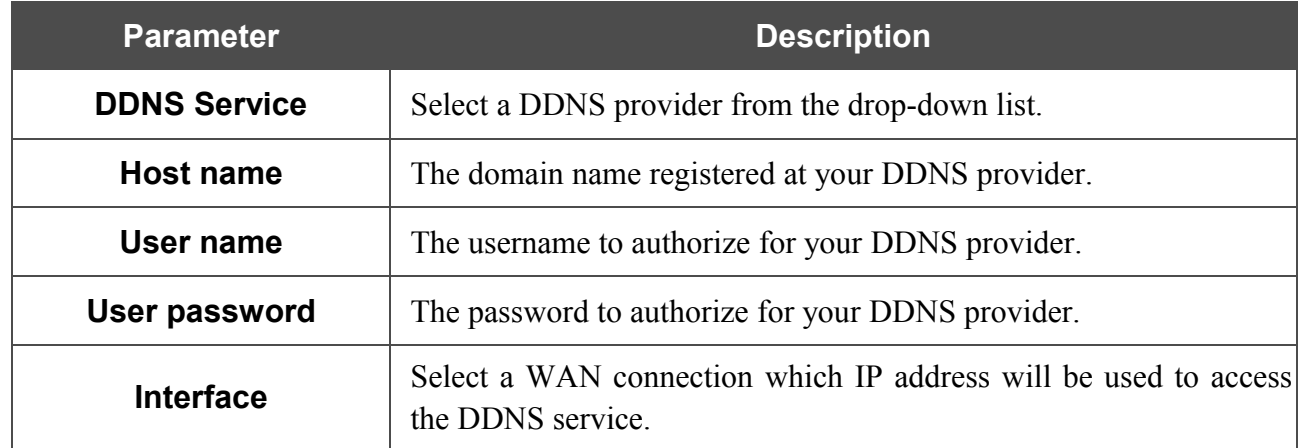

Click the **Change** button.

To edit parameters of the existing DDNS service, click the relevant service link. On the opened page, change the needed parameters and click the **Change** button.

To remove an existing DDNS service, click the relevant service link. On the opened page, click the **Delete** button.

### <span id="page-41-0"></span>**DNS**

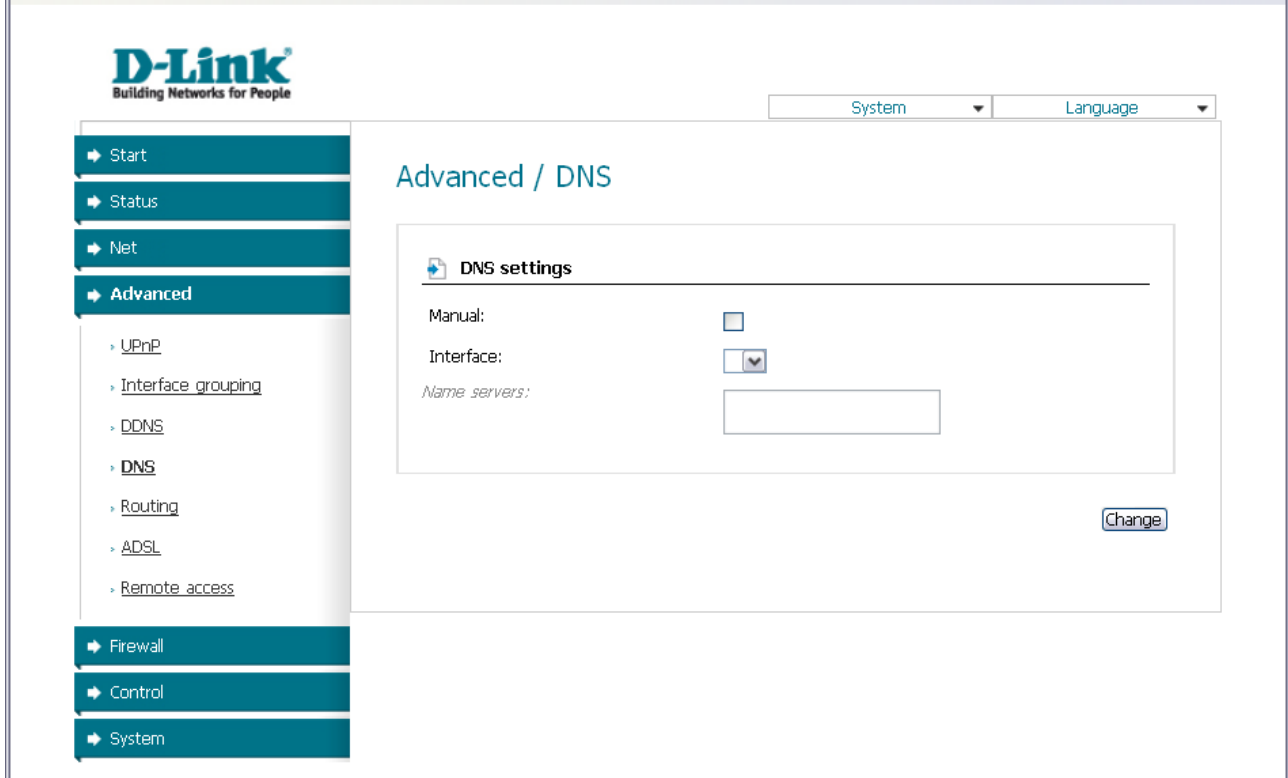

On the **Advanced / DNS** page, you can add DNS servers to the system.

*Figure 31. The Advanced / DNS page.*

DNS servers are used to determine the IP address from the name of a server in Intranets or the Internet (as a rule, they are specified by an ISP or assigned by a network administrator).

The device performs the DNS relay function, i.e., it redirects the DNS requests of users to external DNS servers. You can specify the addresses of DNS servers manually on this page, or configure the router to obtain DNS servers addresses automatically from your ISP upon installing a connection.

#### |<br>|-When you use the built-in DHCP server, the network parameters (including DNS servers) are distributed to clients automatically.

If you want to configure automatic obtainment of DNS servers addresses, deselect the **Manual** checkbox, select a WAN connection which will be used to obtain addresses of DNS servers automatically from the **Interface** drop-down list, and click the **Change** button.

If you want to specify the DNS server manually, select the **Manual** checkbox and enter a DNS server address in the **Name servers** list. To specify several addresses, press the Enter key and enter a needed address in the next line. Then click the **Change** button.

To remove a DNS server from the system, remove the relevant line from the **Name servers** field and click the **Change** button.

# <span id="page-42-0"></span>**Routing**

On the **Advanced / Routing** page, you can add static routes (routes for networks that are not connected directly to the device but are available through the interfaces of the device) into the system.

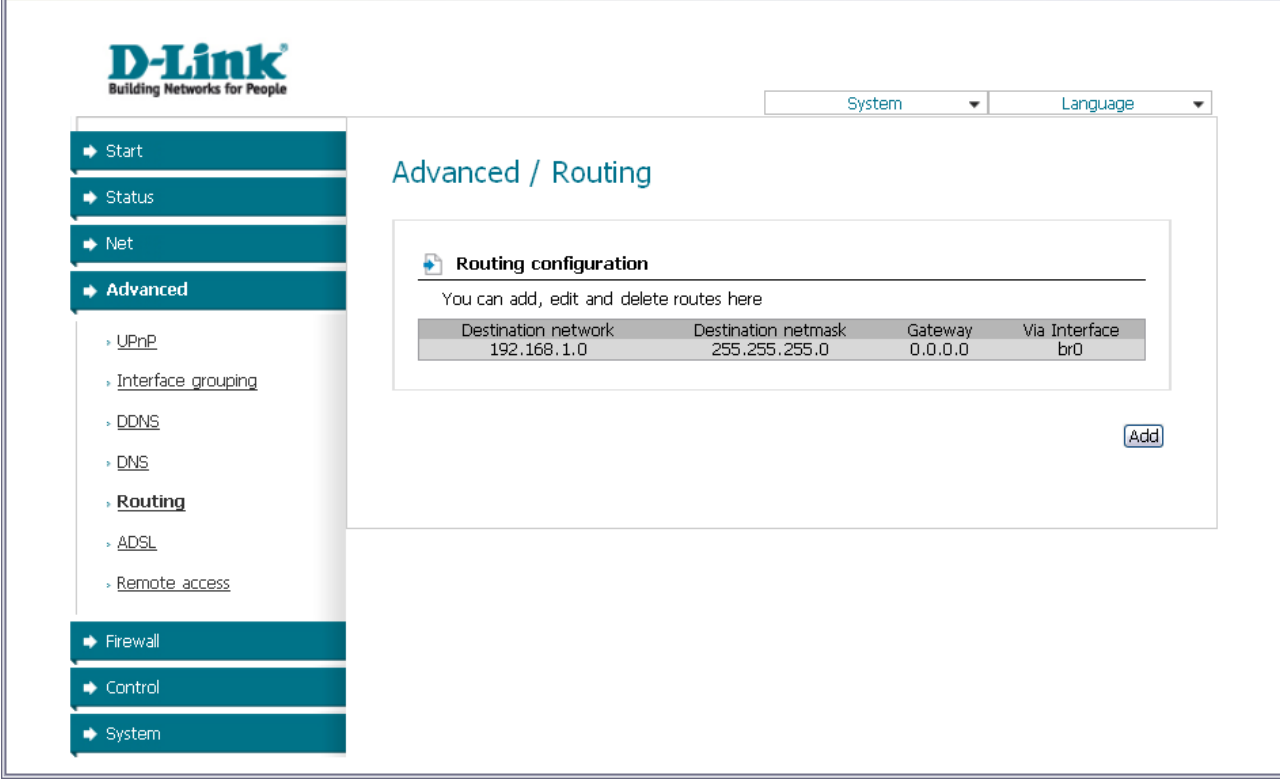

*Figure 32. The Advanced / Routing page.*

To create a new route, click the **Add** button.

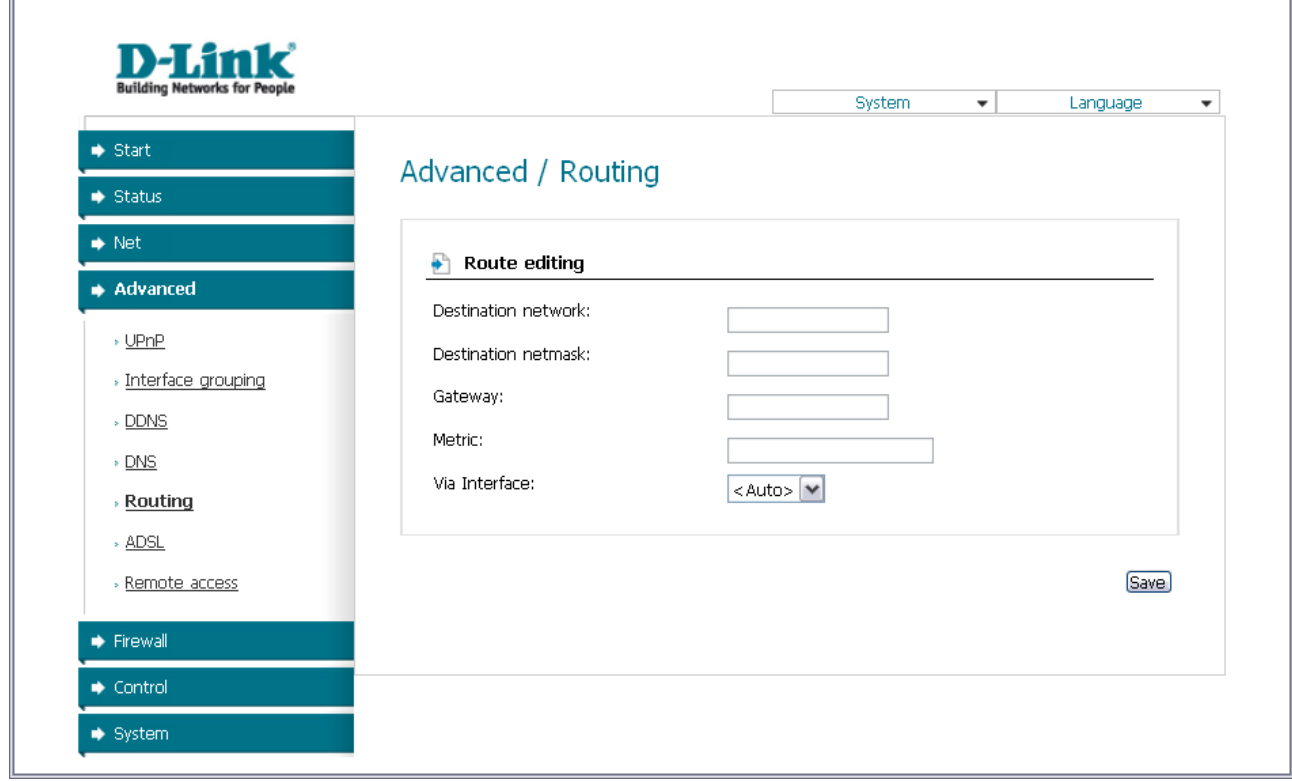

*Figure 33. The page for adding a static route.*

You can specify the following parameters:

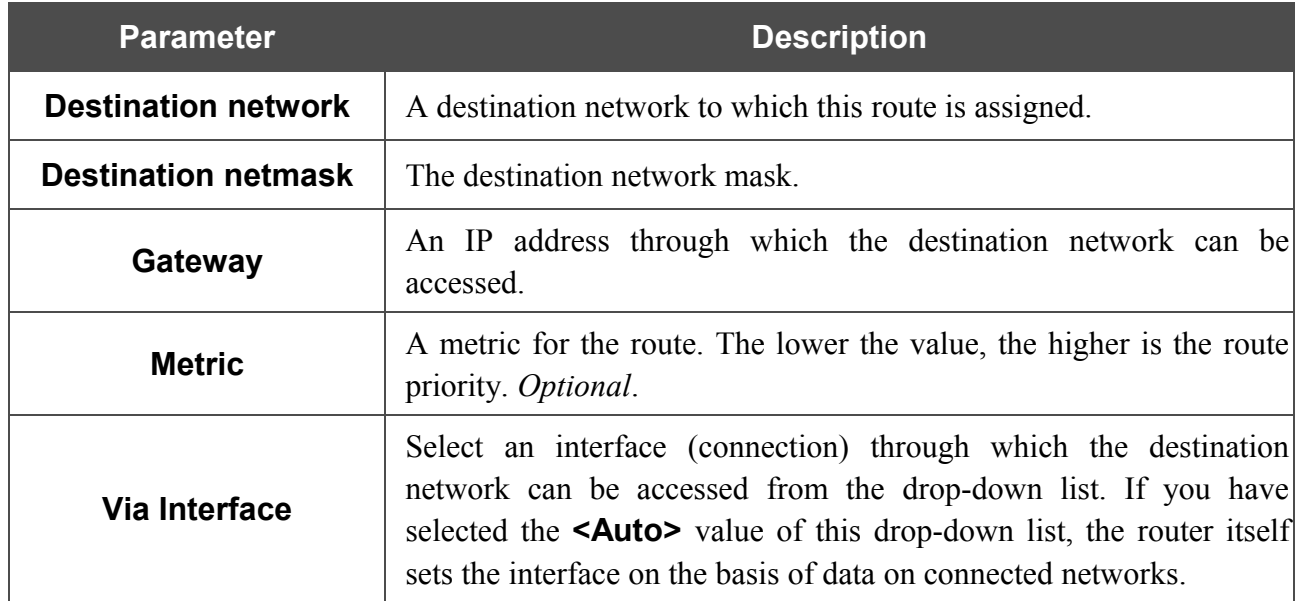

Click the **Save** button.

To edit an existing route, select the needed route in the table. On the opened page, change the needed parameters and click the **Save** button.

To remove an existing route, select the needed route in the table. On the opened page, click the **Delete** button.

## <span id="page-44-0"></span>**ADSL**

The **Advanced / ADSL** page includes the set of ADSL standards that should be defined by an ISP. Contact your ISP to set proper parameters. Select the relevant options and click the **Change** button.

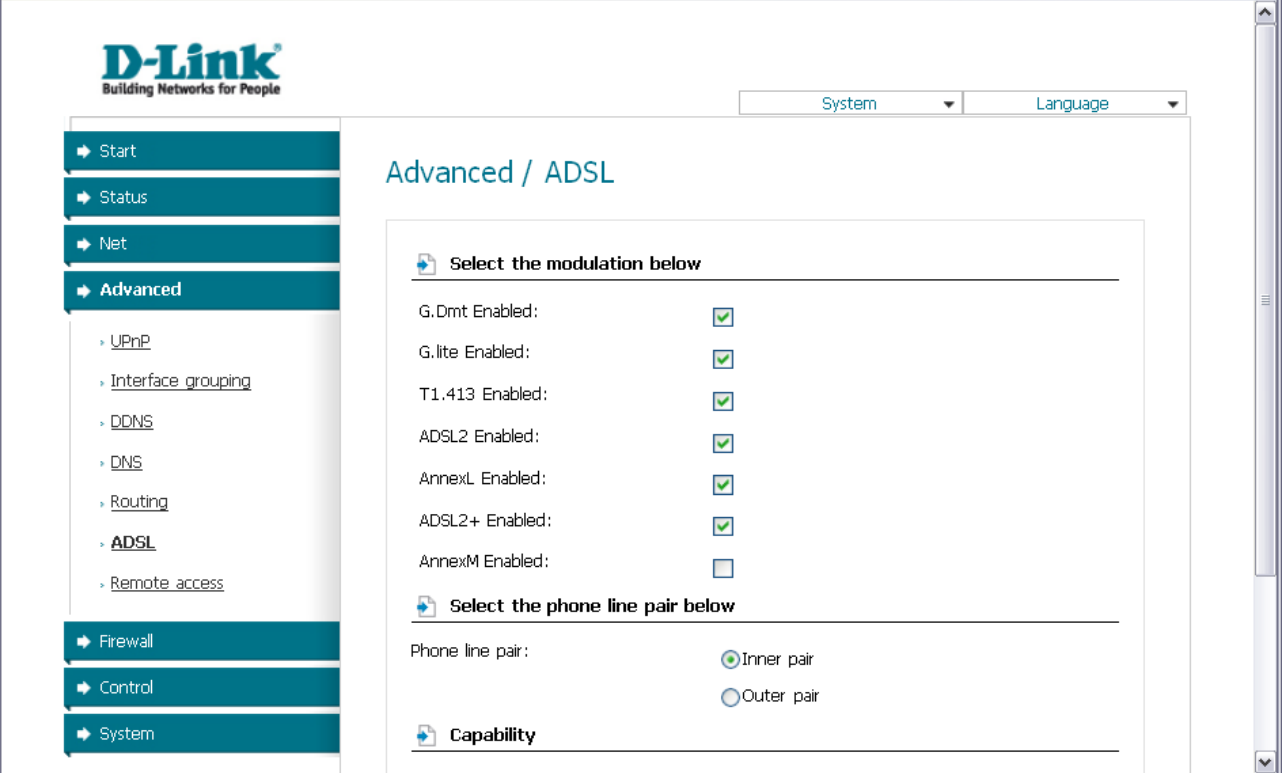

*Figure 34. The Advanced / ADSL page.*

### <span id="page-45-0"></span>**Remote Access**

On the **Advanced / Remote access** page, you can configure remote access to the web-based interface of the router. By default, the access from external networks to the router is closed. If you need to allow access to the router from the external network, create relevant rules.

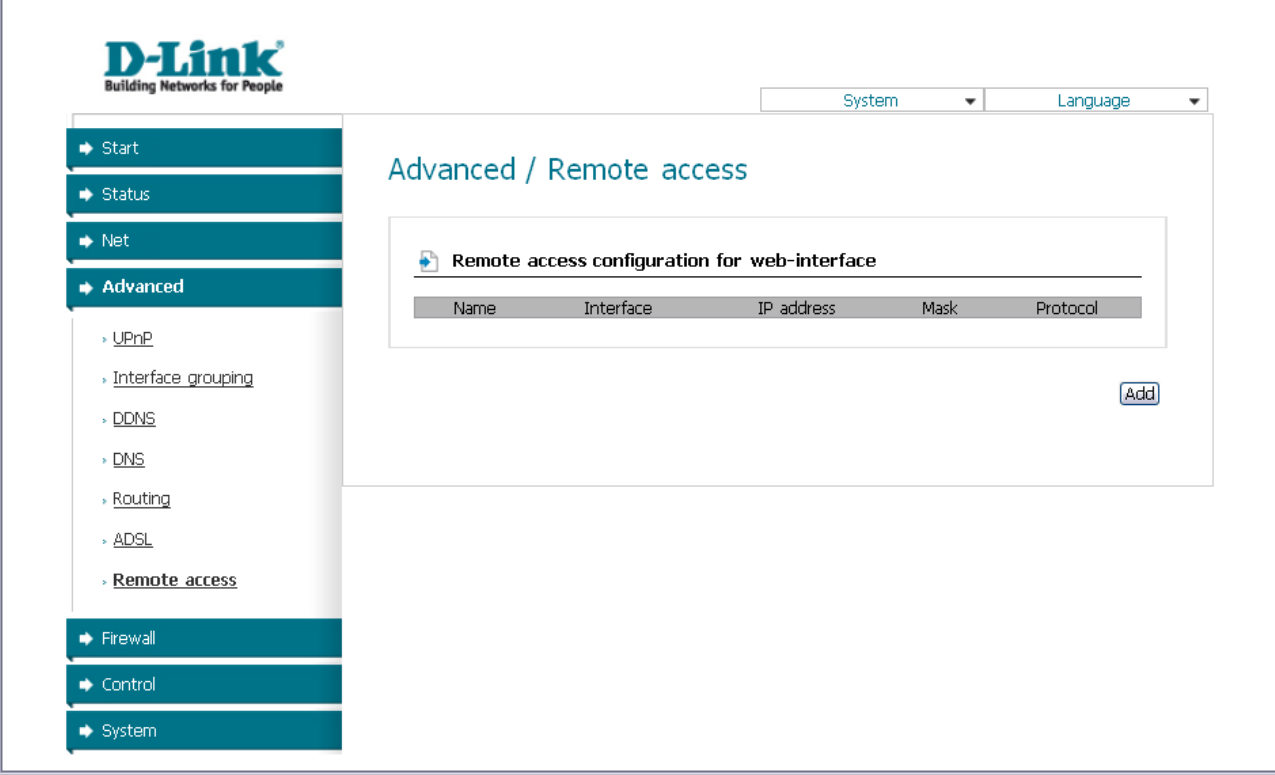

*Figure 35. The Advanced / Remote access page.*

To create a new rule, click the **Add** button.

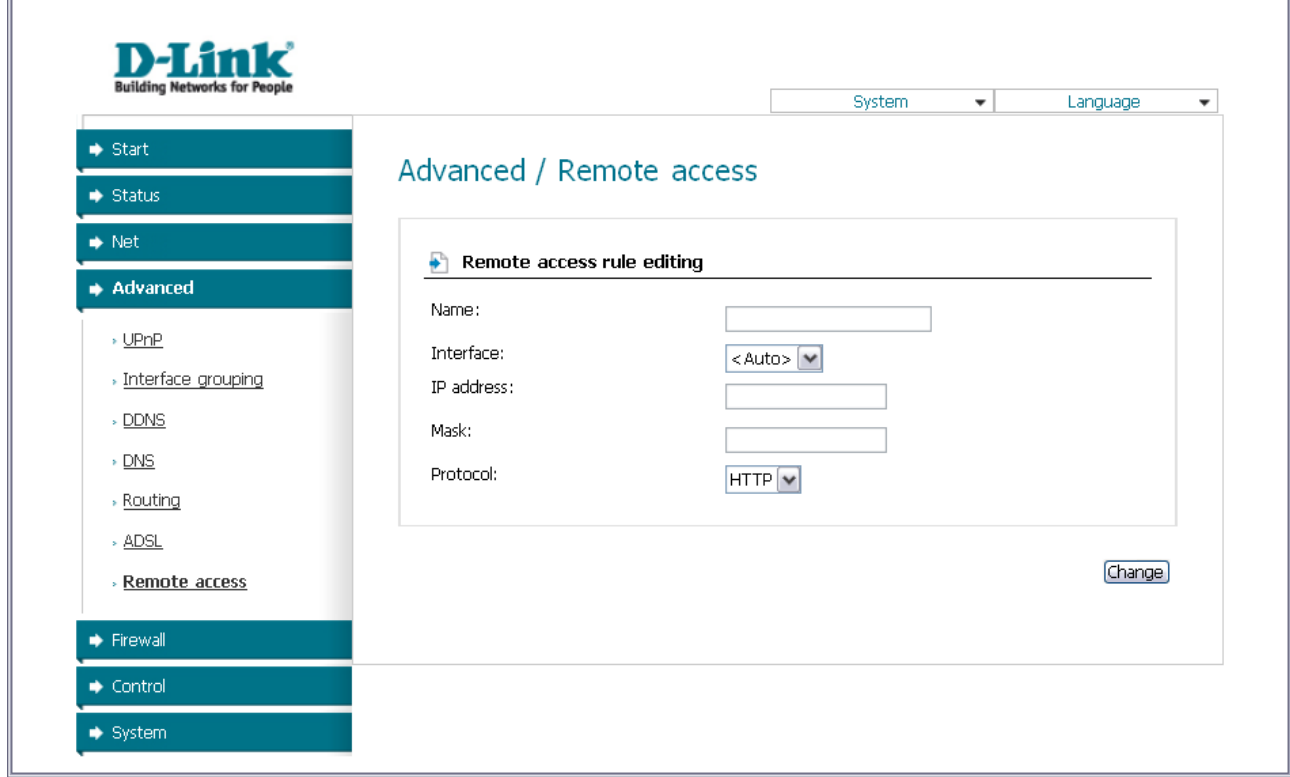

*Figure 36. The page for adding a rule for remote management.*

You can specify the following parameters:

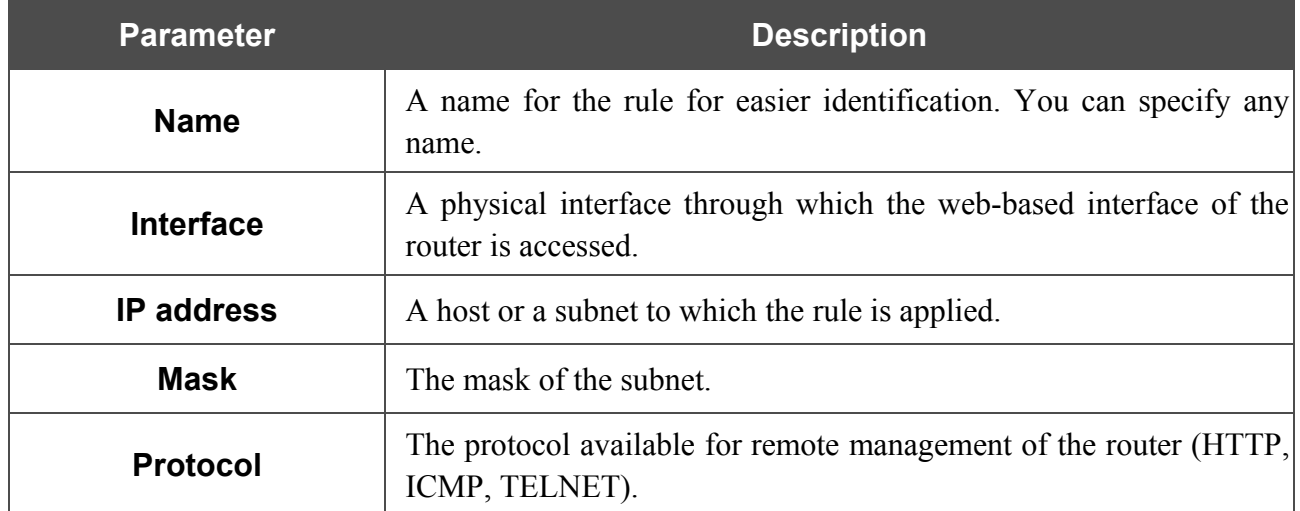

#### Click the **Change** button.

To edit a rule for remote access, click the relevant link. On the opened page, change the needed parameters and click the **Change** button.

To remove a rule for remote access, click the relevant link. On the opened page, click the **Delete** button.

# <span id="page-47-1"></span>*Firewall*

In this menu you can configure the firewall of the router: add rules for IP filtering, define a DMZzone, create virtual servers, configure MAC-filters and the Port Triggering function.

### <span id="page-47-0"></span>**IP Filters**

On the **Firewall / IP-filters** page, you can create new rules for filtering IP packets and edit or remove existing rules.

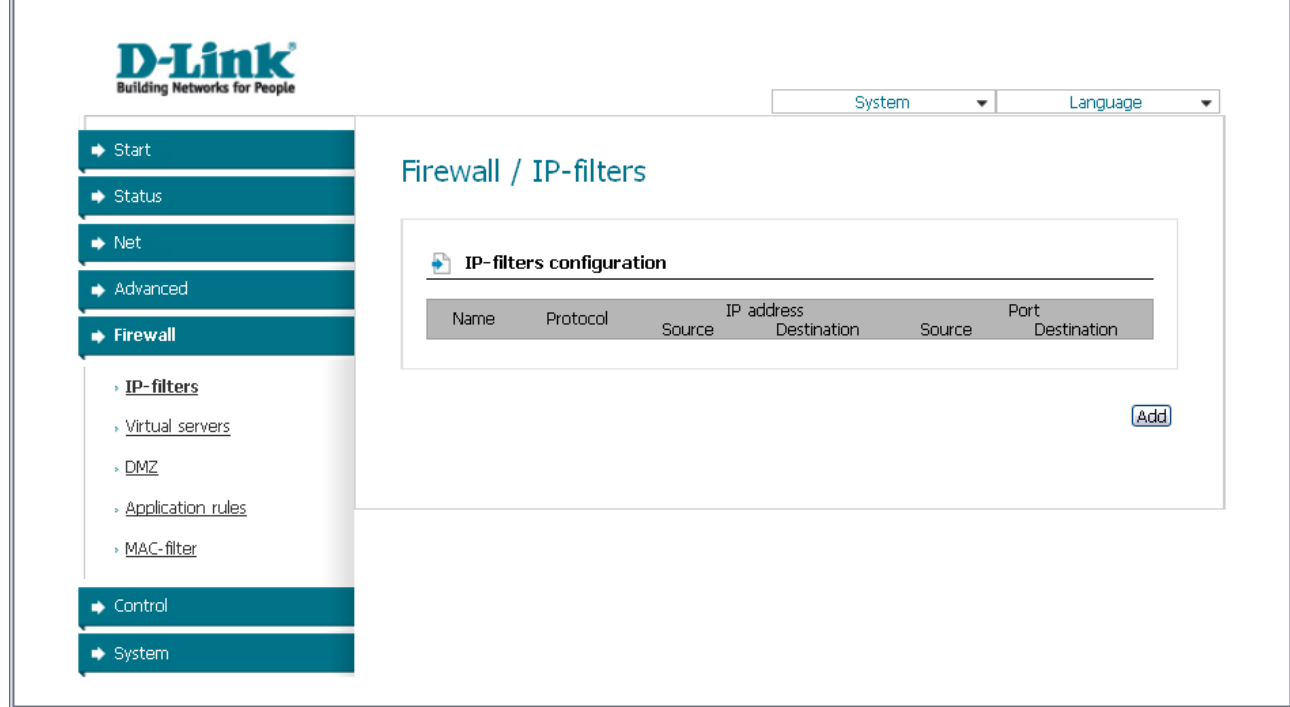

*Figure 37. The Firewall / IP-filters page.*

To create a new rule, click the **Add** button.

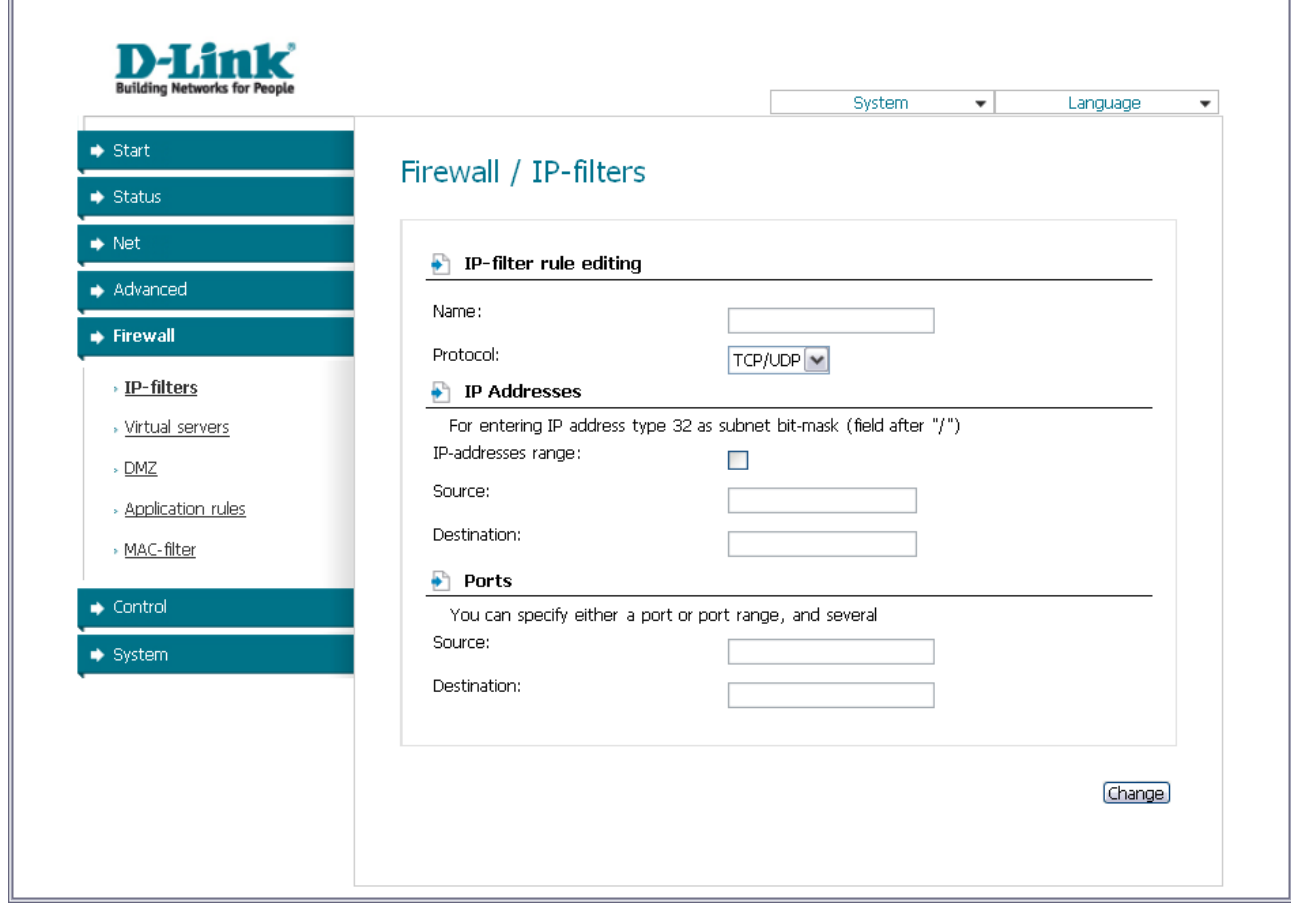

*Figure 38. The page for adding a rule for IP filtering.*

You can specify the following parameters:

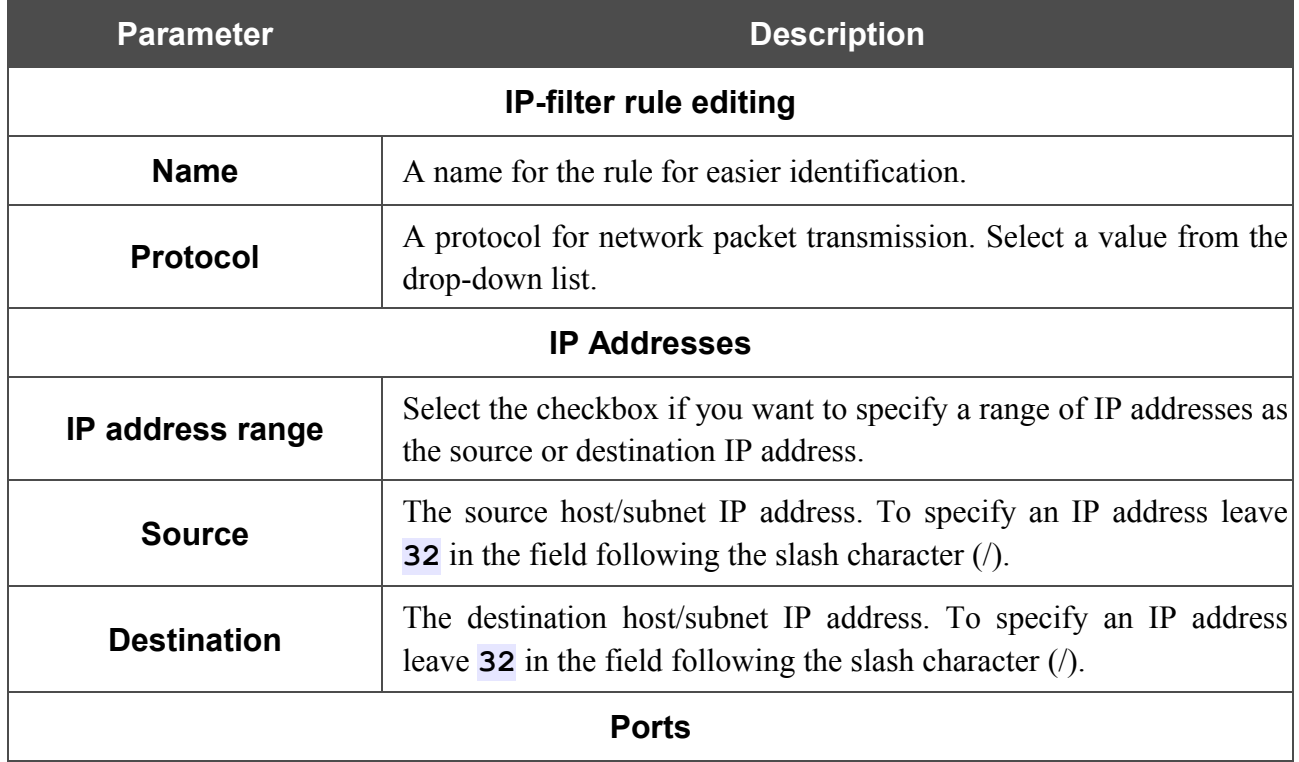

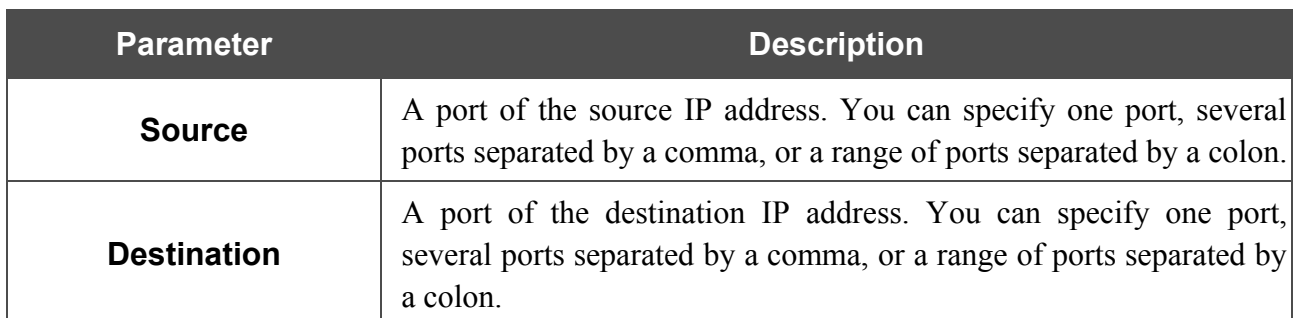

Click the **Change** button.

To edit a rule for IP filtering, select the relevant rule in the table. On the opened page, change the needed parameters and click the **Change** button.

To remove a rule for IP filtering, select the relevant rule in the table. On the opened page, click the **Delete** button.

## <span id="page-49-0"></span>**Virtual Servers**

On the **Firewall / Virtual servers** page, you can create virtual servers for redirecting incoming Internet traffic to a specified IP address in the local area network.

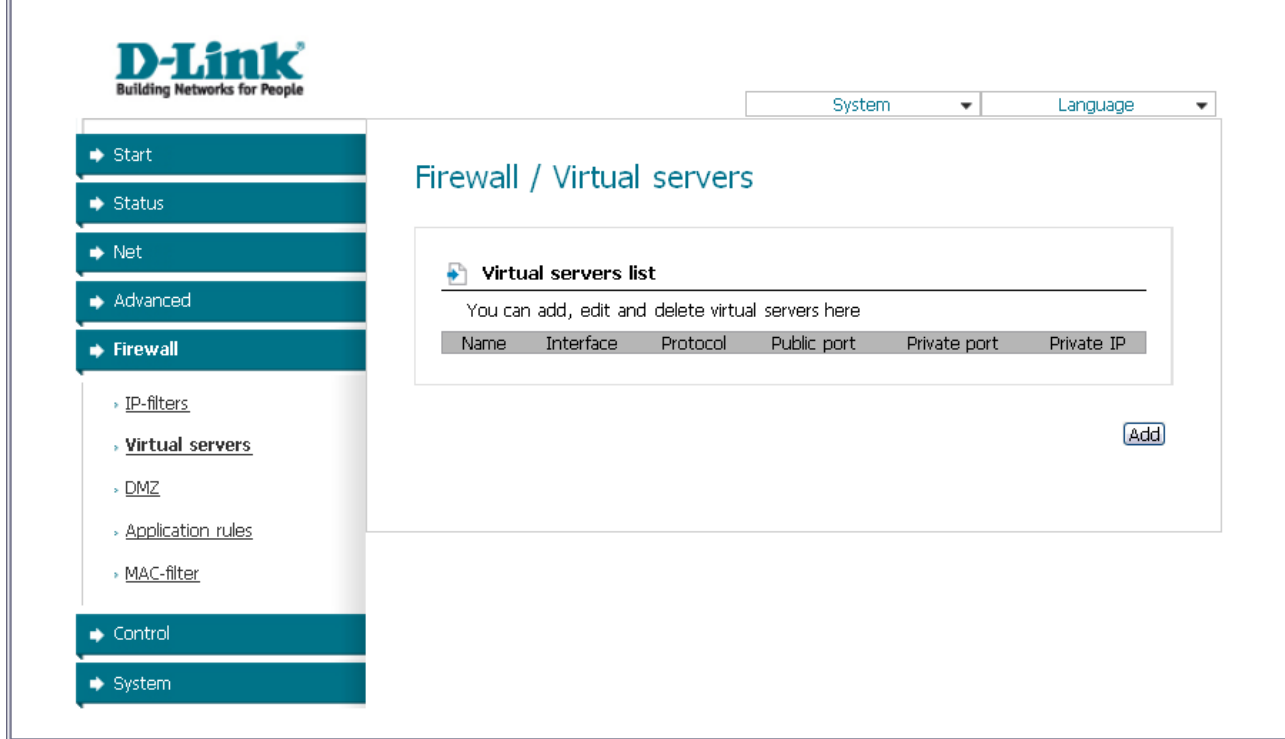

#### *Figure 39. The Firewall / Virtual servers page.*

To create a new virtual server, click the **Add** button.

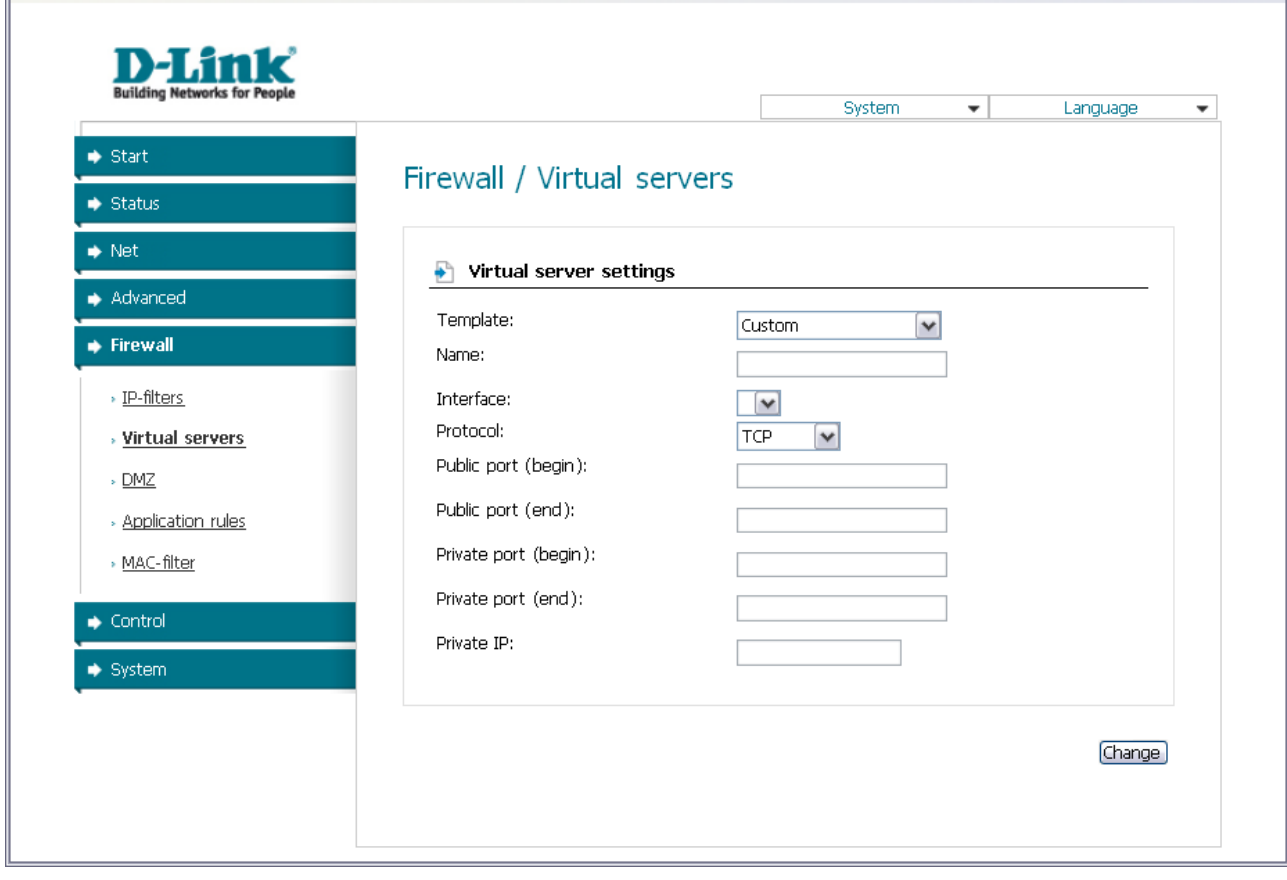

*Figure 40. The page for adding a virtual server.*

You can specify the following parameters:

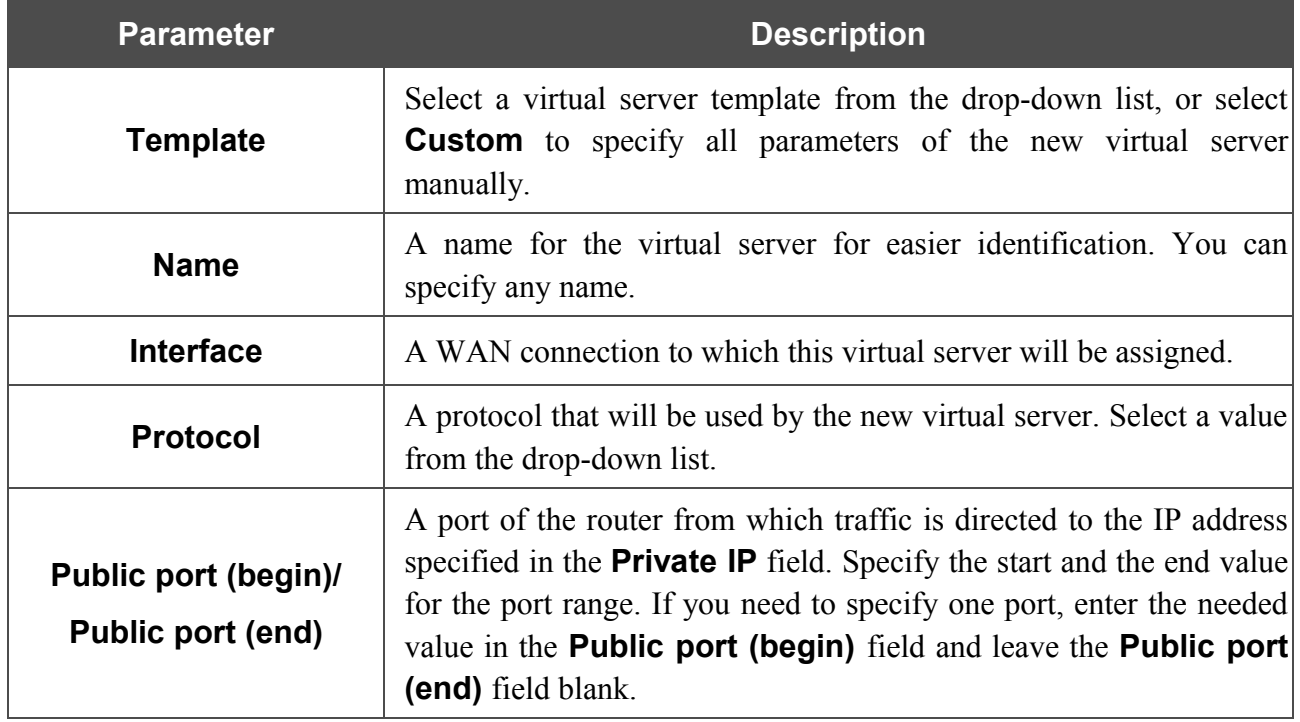

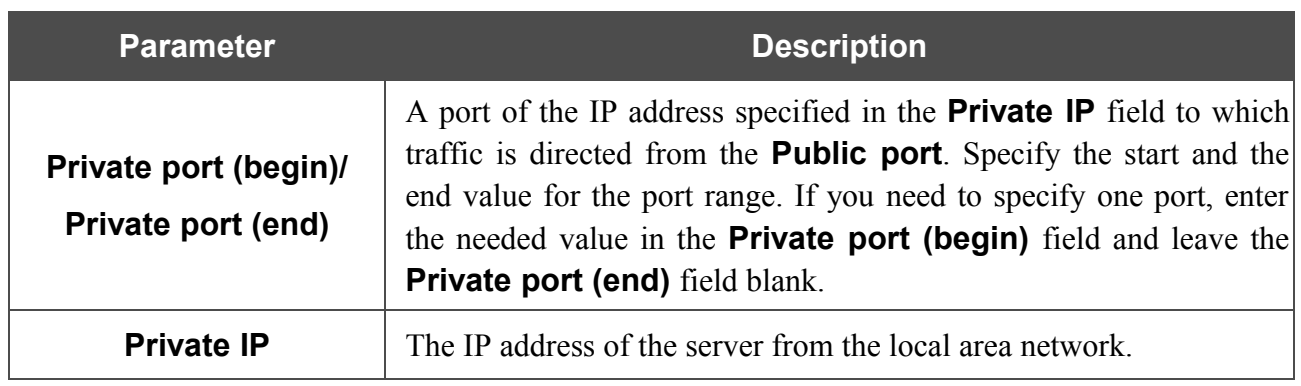

Click the **Change** button.

To edit the parameters of an existing server, select the relevant server in the table. On the opened page, change the needed parameters and click the **Change** button.

To remove an existing server, select the relevant server in the table. On the opened page, click the **Delete** button.

#### <span id="page-51-0"></span>**DMZ**

A DMZ is a host or network segment located "between" internal (local) and external (global) networks. In the router, the DMZ implements the capability to transfer a request coming to a port of the DSL router from the external network to a specified host of the internal network.

On the **Firewall / DMZ** page you can specify the IP address of the DMZ host.

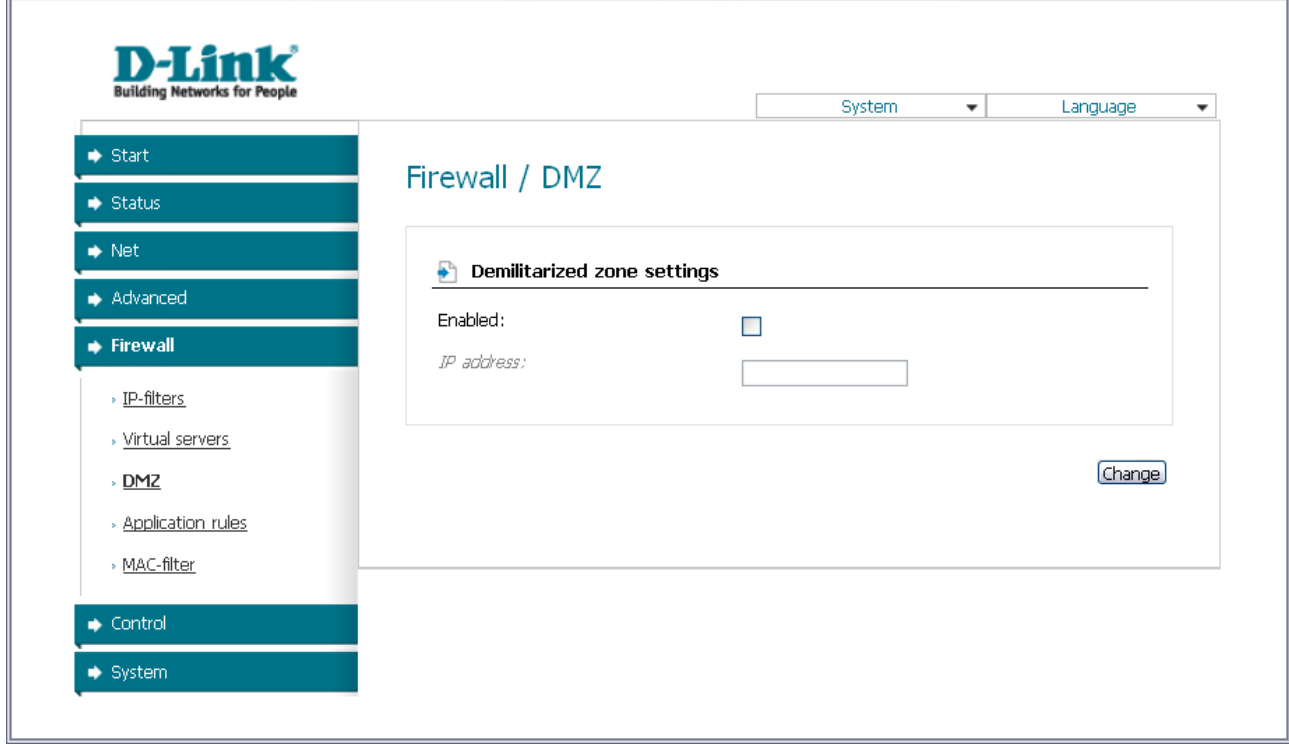

*Figure 41. The Firewall / DMZ page.*

To enable the DMZ, select the **Enabled** checkbox, enter the IP address of a host from your network in the **IP address** field, and click the **Change** button.

Note that when the DMZ is enabled, all traffic coming to a port of the WAN interface of the router is directed to the same port of the specified IP address. Also note that virtual servers have higher priority than the DMZ host. In other words, if there has been created a virtual server that directs traffic from external port 80 to a port of the device from the router's local network, then entering http://router WAN IP in the address bar, users of the external network are directed to the specified port and IP address configured for the virtual server, but not to port 80 of the device with the IP address specified on the **Firewall / DMZ** page.

To disable the DMZ, deselect the **Enabled** checkbox and click the **Change** button.

# <span id="page-52-0"></span>**Application Rules**

 $\mathbf{u}$ 

On the **Firewall / Application rules** page, you can define rules for the Port Triggering function.

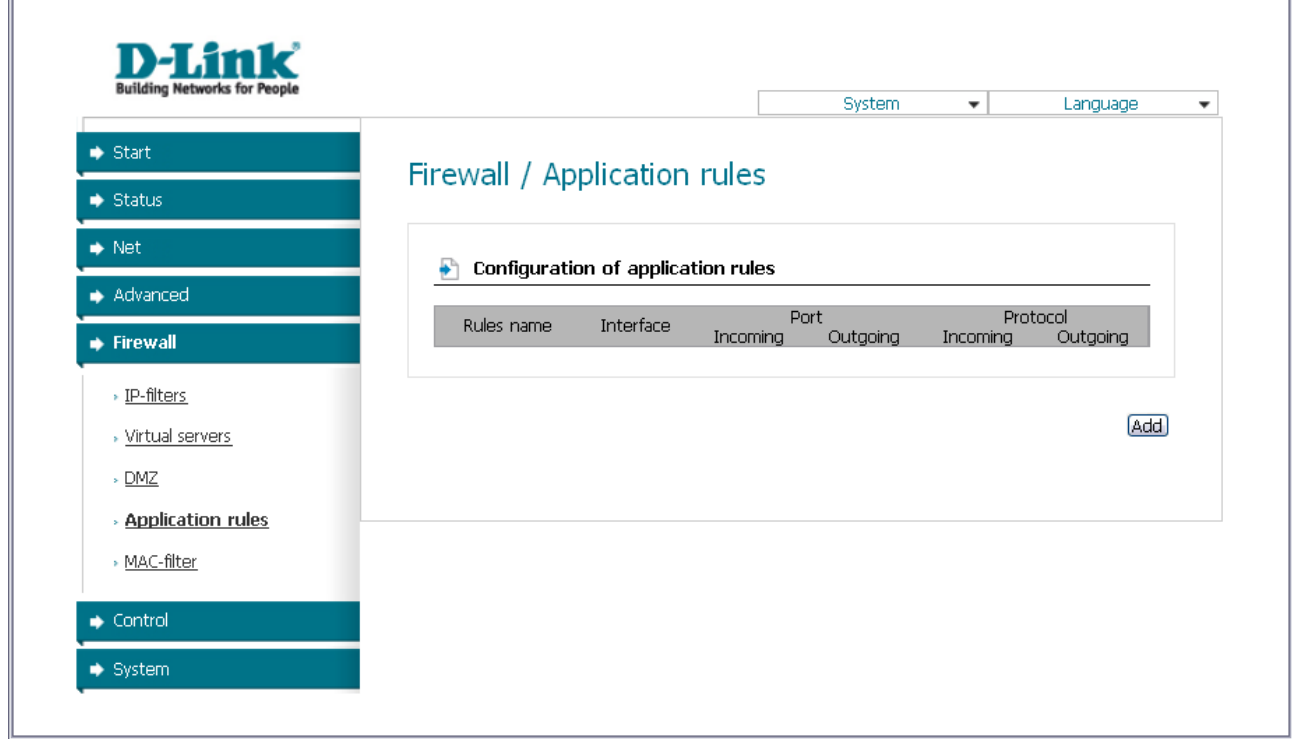

*Figure 42. The Firewall / Application rules page.*

To add a new rule for the Port Triggering function, click the **Add** button.

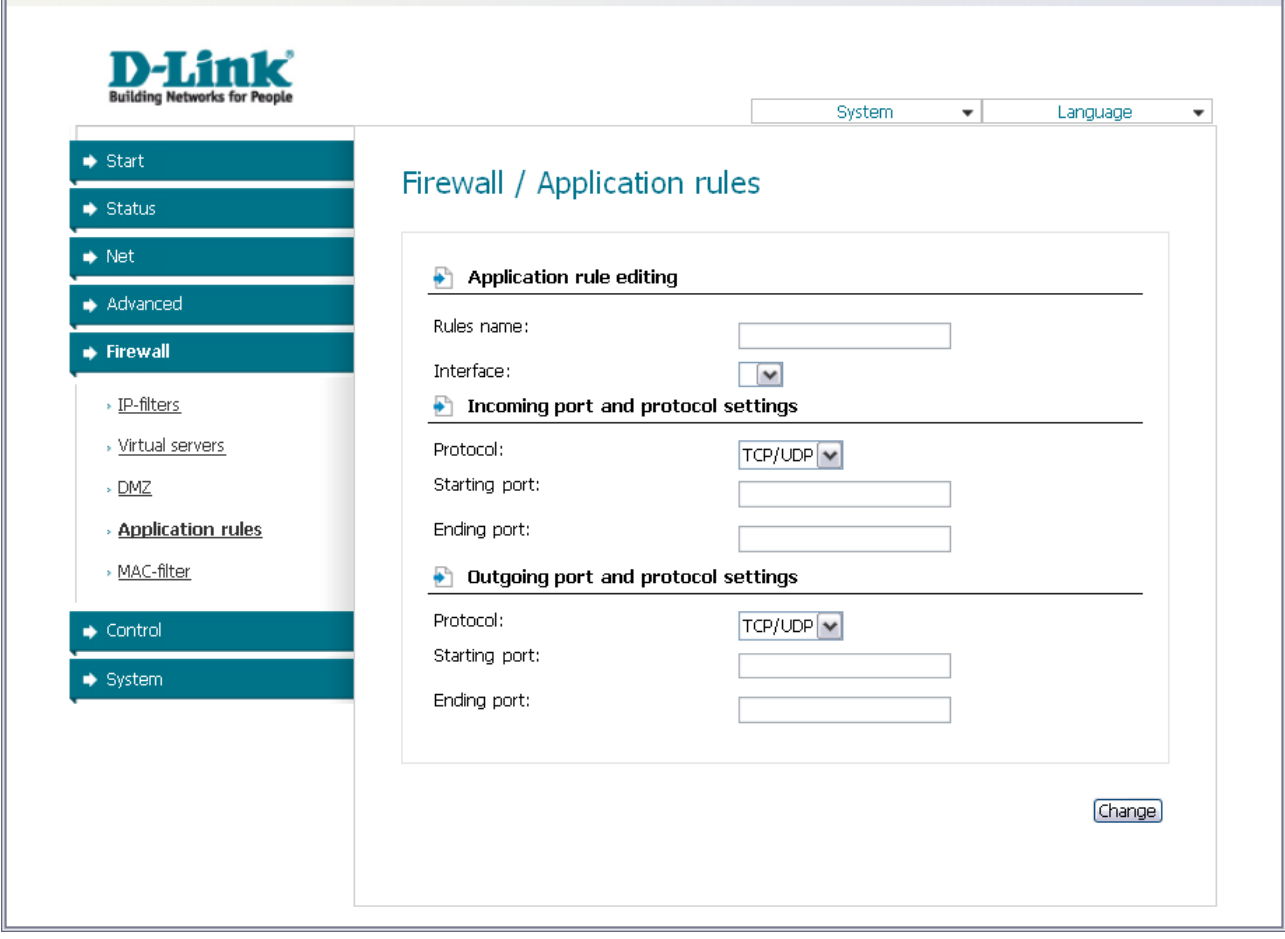

*Figure 43. The page for adding a rule for the Port Triggering function.*

#### You can specify the following parameters:

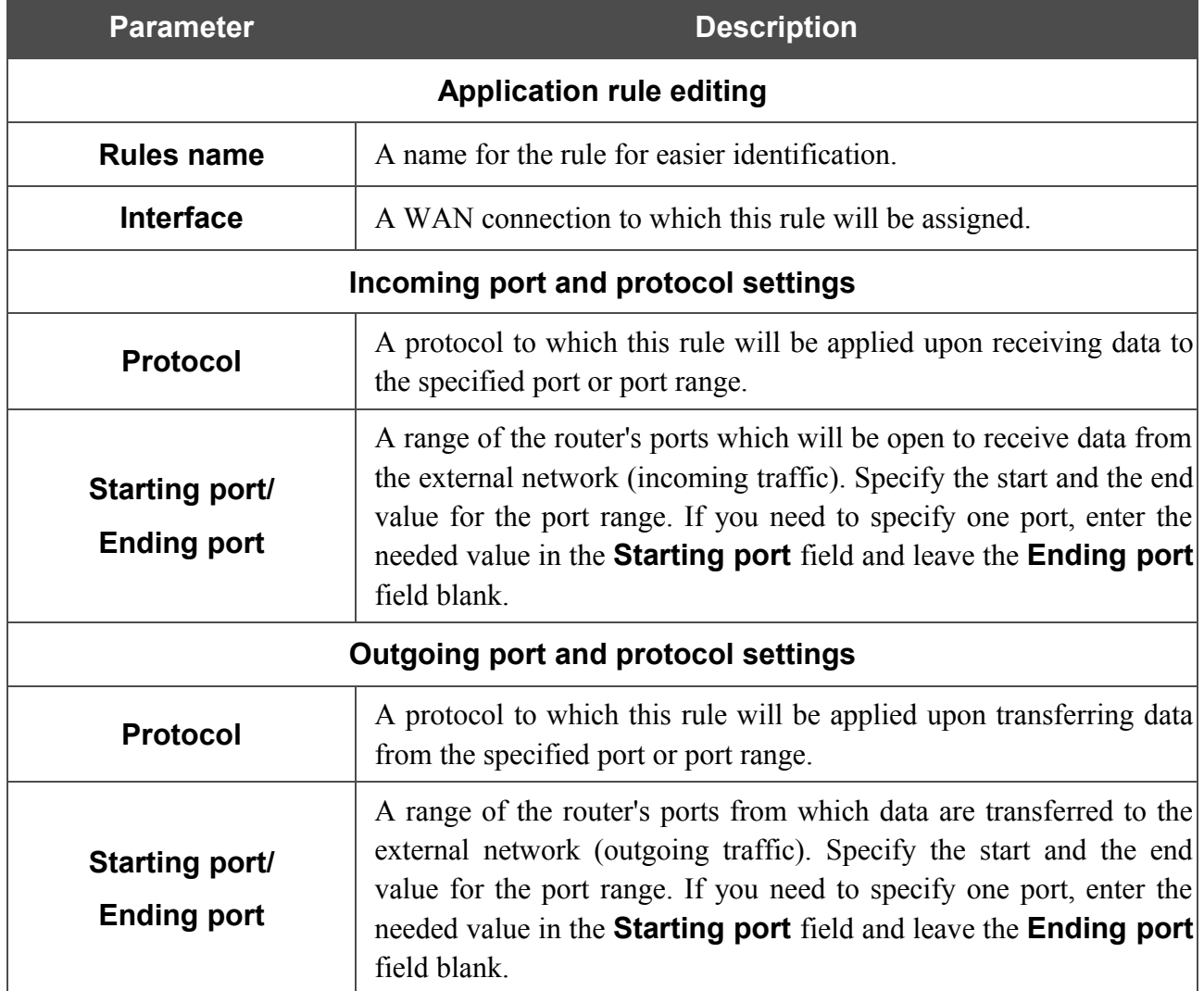

Click the **Change** button.

To edit an existing rule for the Port Triggering function, select the relevant rule in the table. On the opened page, change the needed parameters and click the **Change** button.

To remove an existing rule for the Port Triggering function, select the relevant rule in the table. On the opened page, click the **Delete** button.

### <span id="page-55-0"></span>**MAC Filter**

|<br>|-

 $\mathbb{I}$ 

The MAC-address-based filtering allows forwarding and blocking traffic subject to the source and destination MAC addresses.

MAC-address-based filtering is active only when the device is configured as a transparent bridge (the Bridge mode).

On the **Configuration** tab, you can select the operating mode of the MAC filter. Select the **Allow** value from the **Action** drop-down list to allow traffic affected by the rules from the **MACaddresses** tab and block the other traffic. Select the **Deny** value from the drop-down list to block only traffic affected by the rules from the **MAC-addresses** tab.

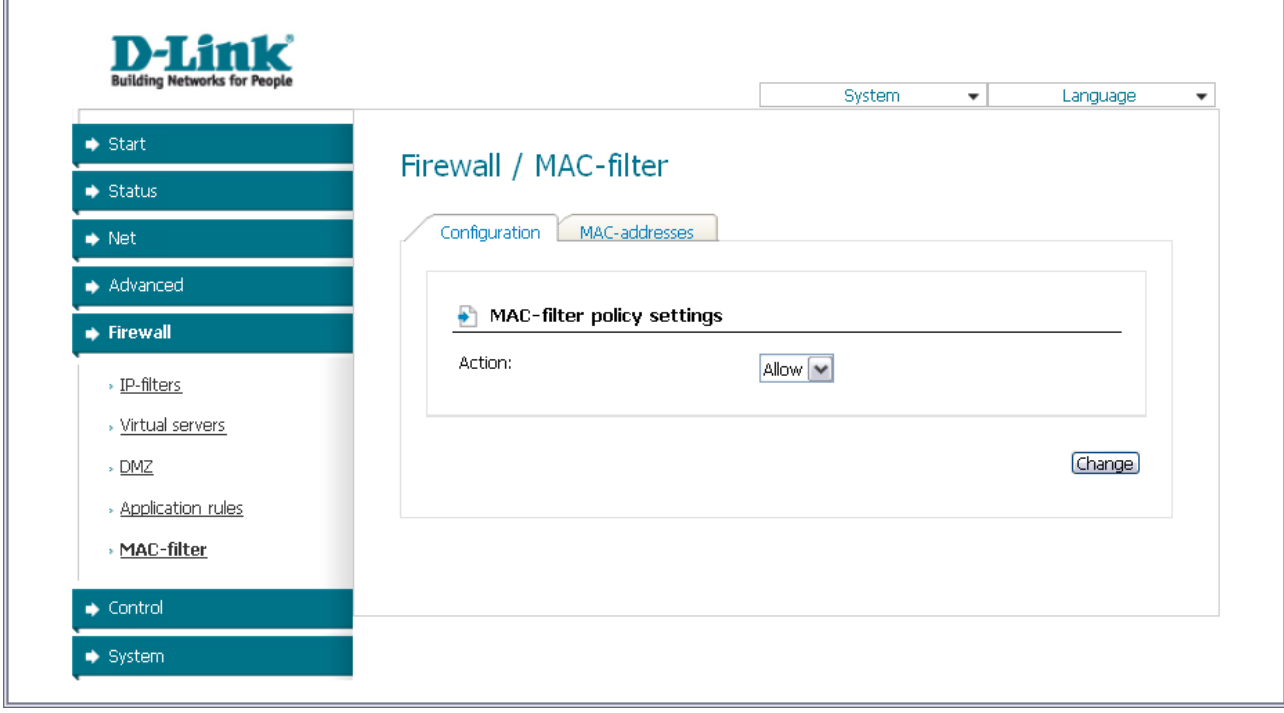

*Figure 44. The Firewall / MAC-filter page. The Configuration tab.*

To create a new rule, proceed to the **MAC-addresses** tab and click the **Add** button.

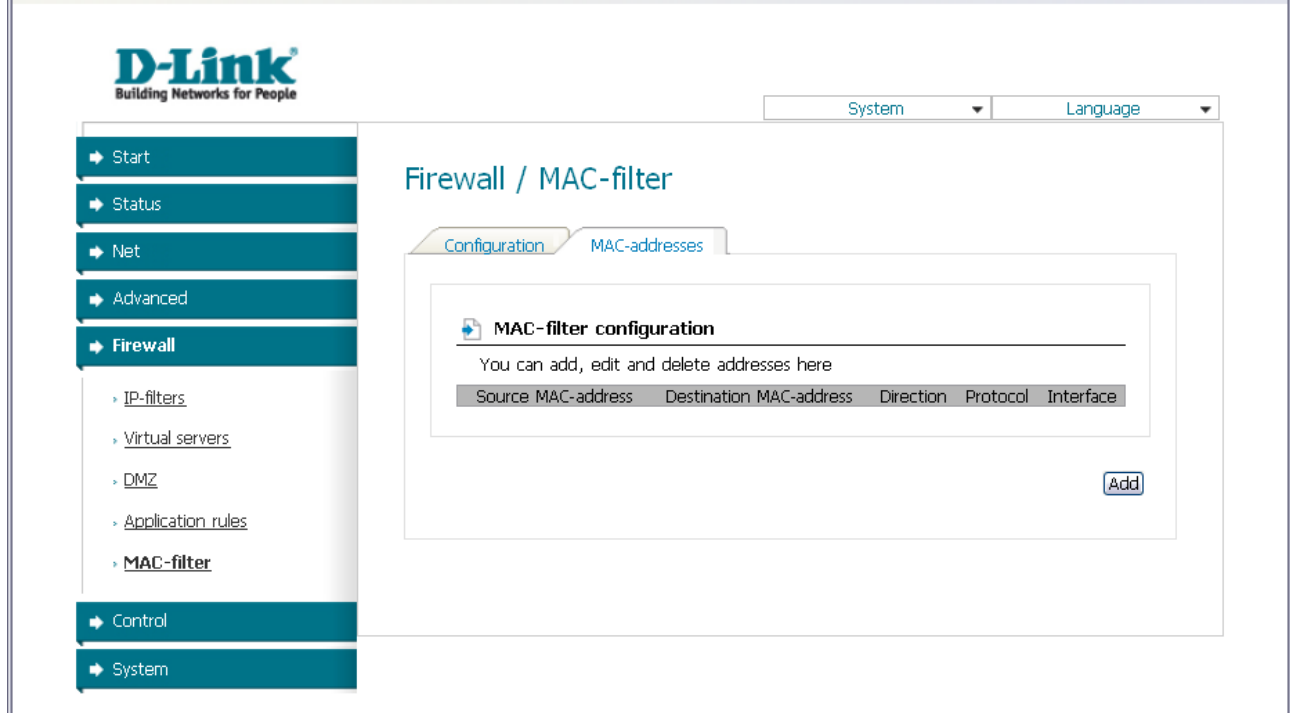

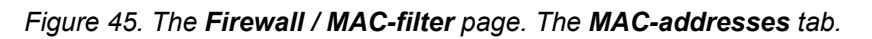

On the opened page, specify the needed parameters.

 $\mathbb{I}$ 

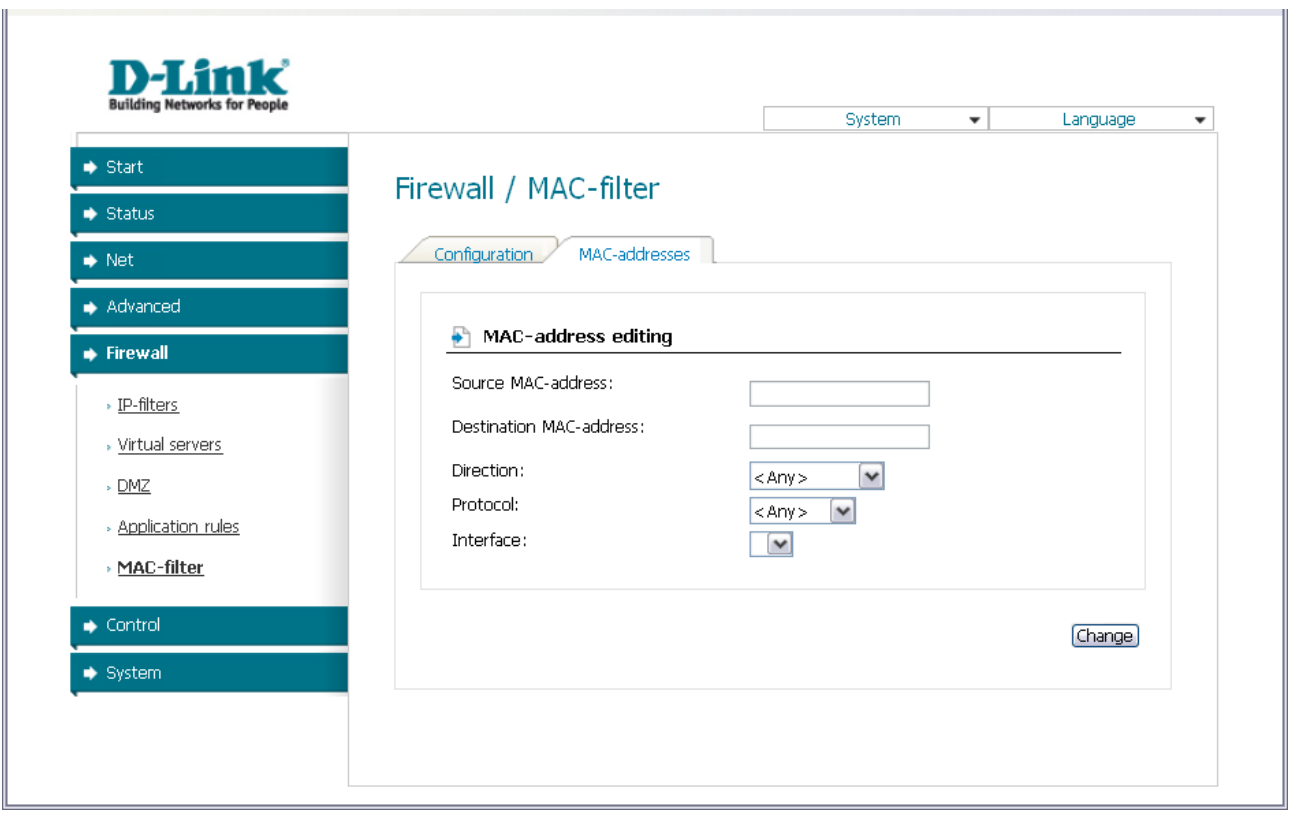

*Figure 46. The page for adding a rule for MAC-address-based filtering.*

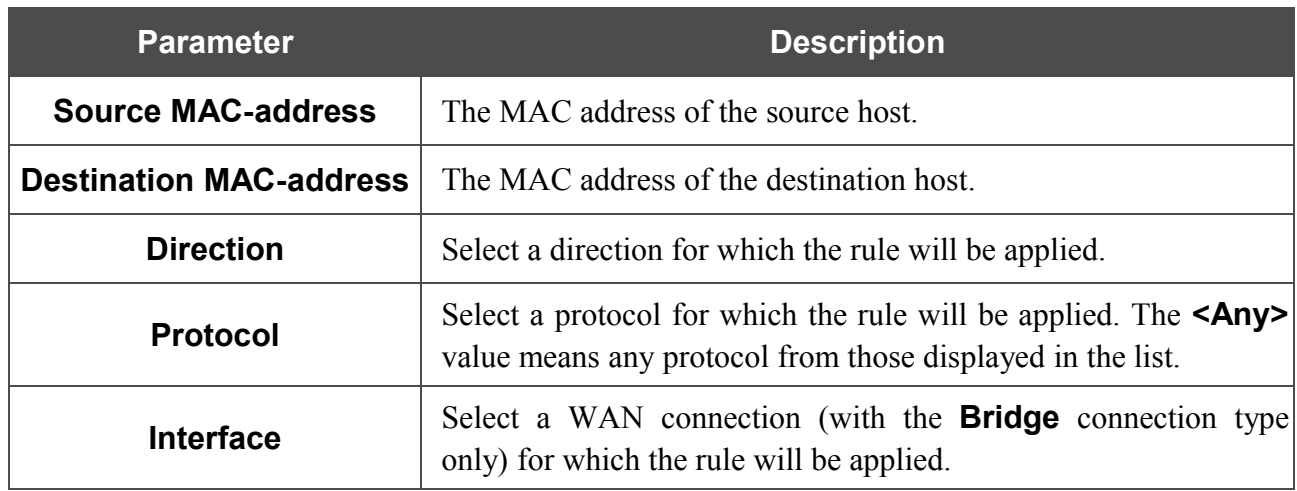

Click the **Change** button.

To edit a rule for filtering, select the relevant rule on the **MAC-addresses** tab. On the opened page, change the needed parameters and click the **Change** button.

To remove a rule for filtering, select the relevant rule on the **MAC-addresses** tab. On the opened page, click the **Delete** button.

# <span id="page-58-1"></span>*Control*

This menu is designed to limit access to certain web sites.

### <span id="page-58-0"></span>**URL Filter**

On the **Control / URL-filter** page, you can specify restrictions on access to certain web sites.

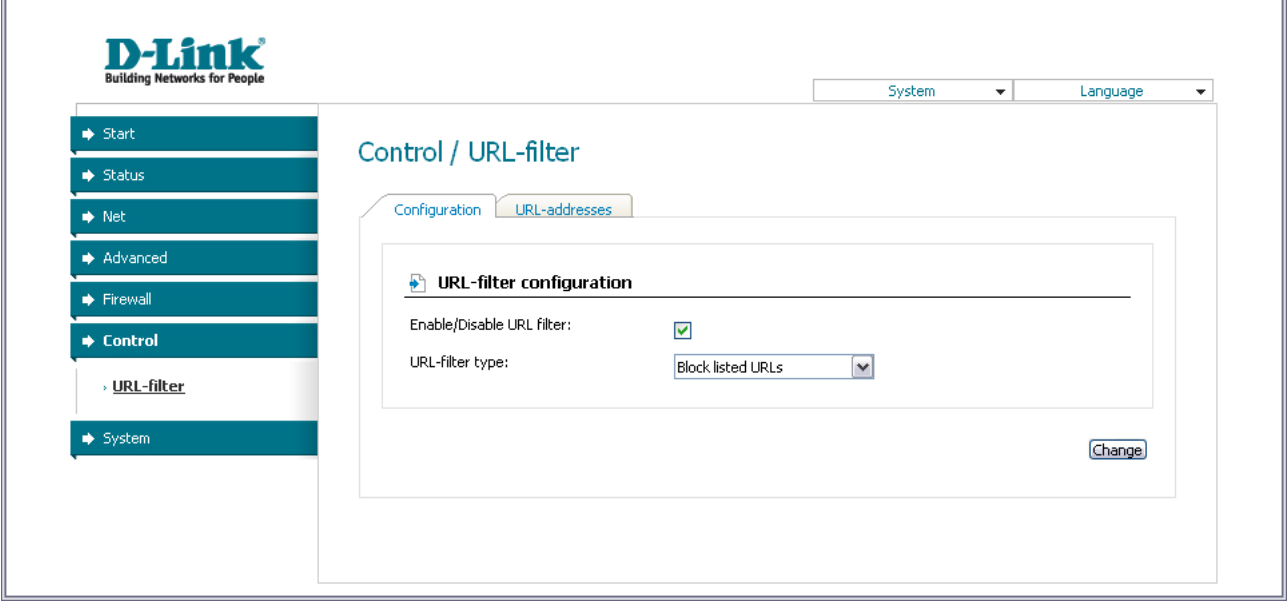

*Figure 47. The Control / URL-filter page. The Configuration tab.*

To enable the URL filter, select the **Enable/Disable URL filter** checkbox on the **Configuration** tab, then select a needed mode from the **URL-filter type** drop-down list:

- **Block listed URLs**: when this value is selected, the router blocks access to all addresses specified on the URL-addresses tab;
- **Block all URLs except listed**: when this value is selected, the router allows access to addresses specified on the URL-addresses tab and blocks access to all other web sites.

#### Click the **Change** button.

To specify URL addresses to which the selected filtering will be applied, go to the **URLaddresses** tab and click the **Add** button.

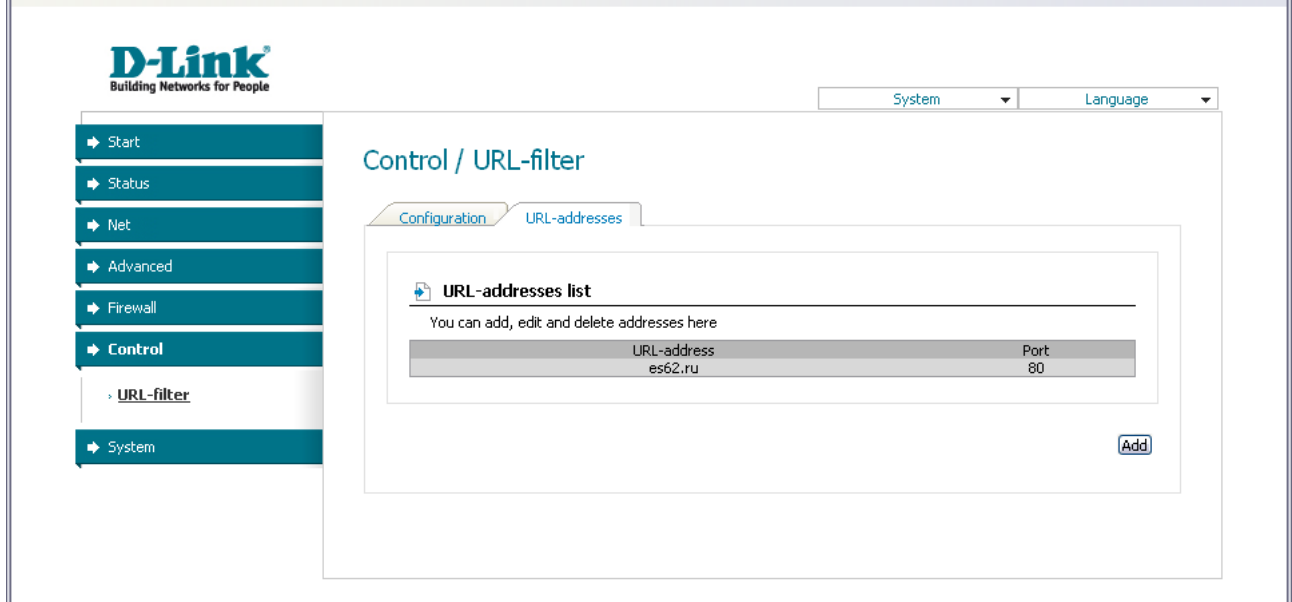

*Figure 48. The Control / URL-filter page. The URL-addresses tab.*

On the opened page, specify the needed parameters.

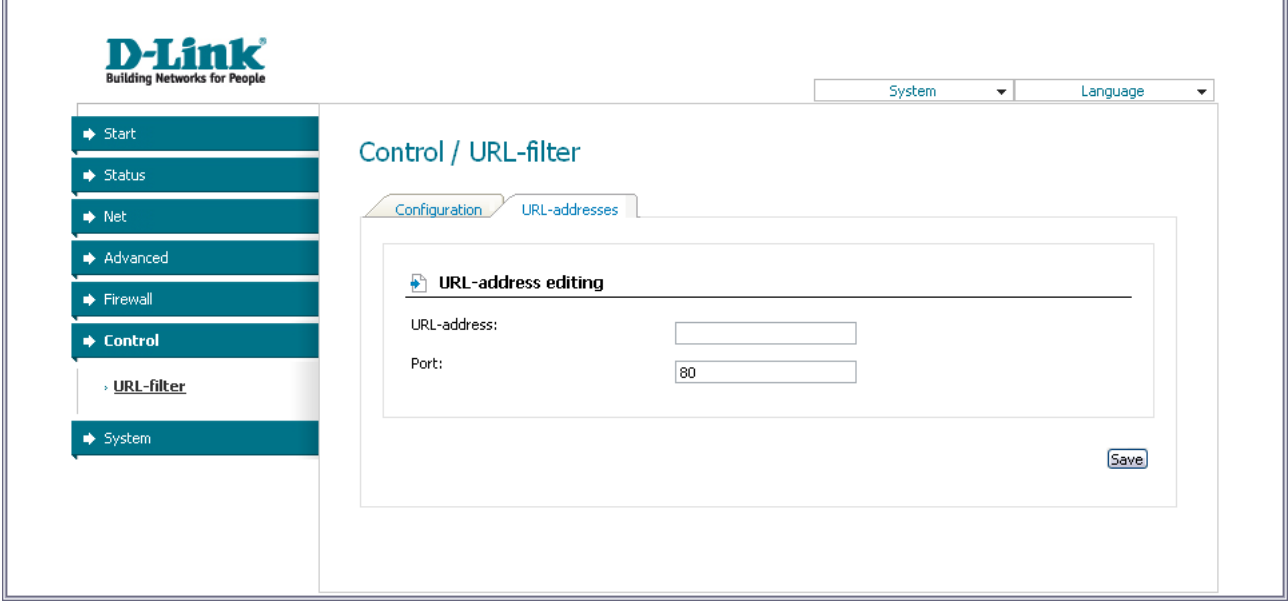

*Figure 49. The page for adding an address for the URL filter.*

Enter a URL address in the **URL-address** field, specify a port (as usual, you need to specify port 80 for HTTP), then click the **Save** button.

To remove an address from the list of URL addresses, select the relevant address in the table on the **URL-addresses** tab and click the **Delete** button.

To disable the URL filter, deselect the **Enable/Disable URL filter** checkbox on the **Configuration** tab, then click the **Change** button.

# <span id="page-60-1"></span>*System*

In this menu you can save the changed settings to the non-volatile memory, create a backup of the router's configuration, restore the router's configuration from a previously saved file, restore the factory default settings, view the system log, update the firmware of the router, and change the password used to access its settings.

### <span id="page-60-0"></span>**Administrator Password**

On the **System / Administrator password** page, you can change the password for the administrator account used to access the web-based interface of the router and to access the device via TELNET.

|<br>|-For security reasons, it is strongly recommended to change the administrator password upon initial configuration of the router.

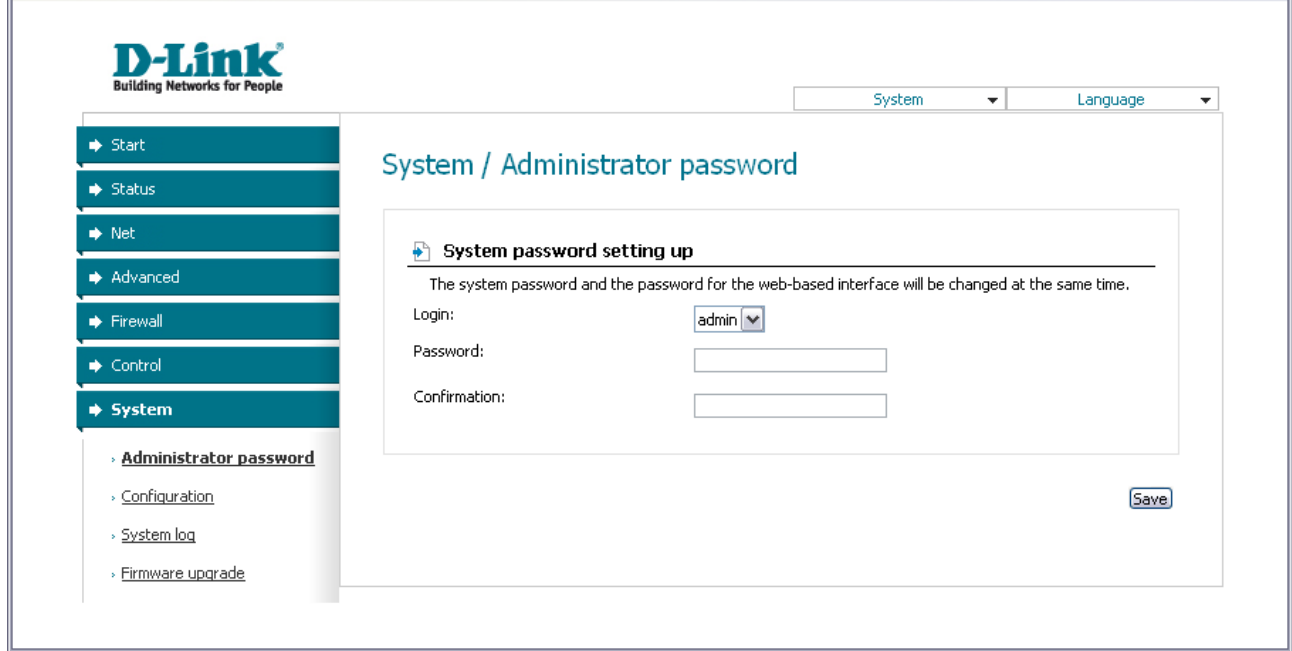

*Figure 50. The System / Administrator password page.*

Enter the new password in the **Password** and **Confirmation** fields and click the **Save** button.

# <span id="page-61-0"></span>**Configuration**

On the **System / Configuration** page, you can save the changed settings to the non-volatile memory, restore the factory defaults, backup the current configuration, or restore the router's configuration from a previously created file.

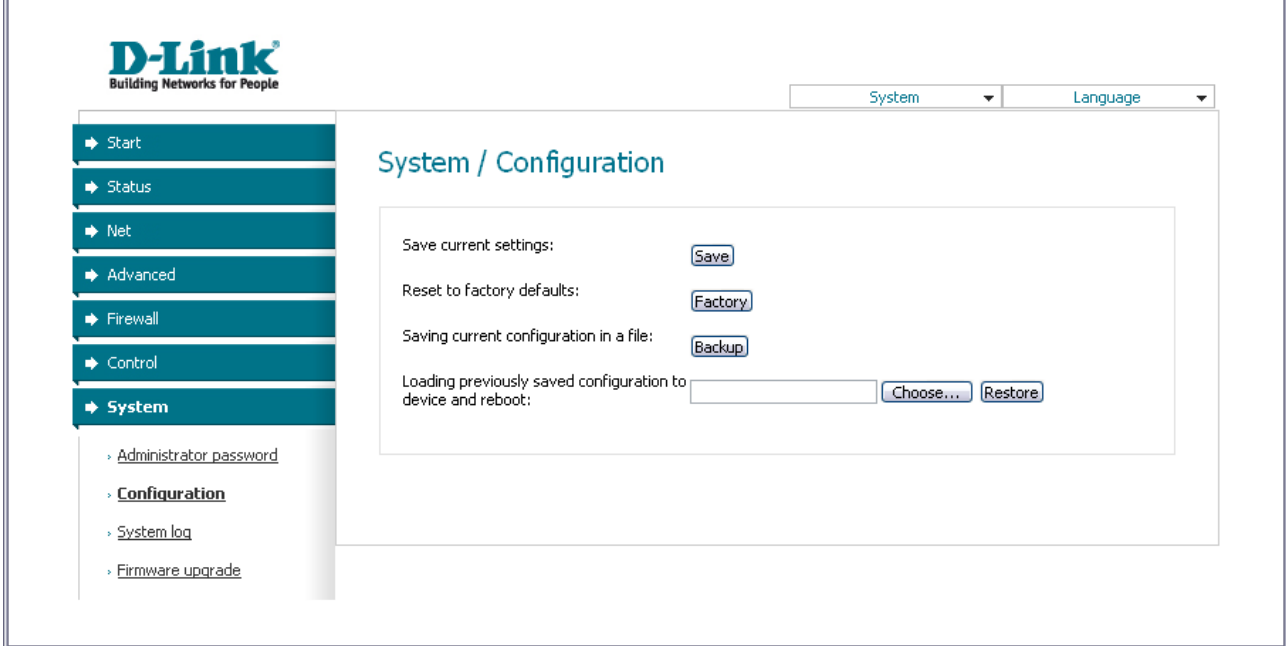

*Figure 51. The System / Configuration page.*

The following buttons are available on the page:

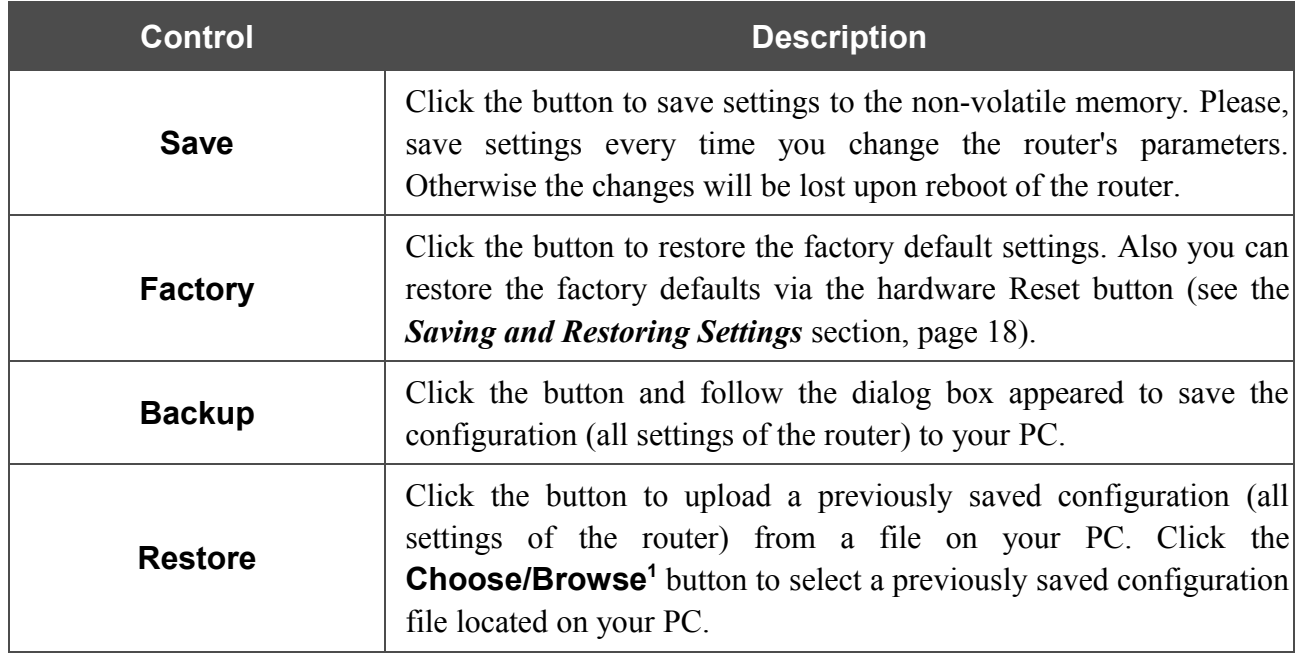

Actions of the **Save**, **Factory**, and **Backup** buttons also can be performed via the top-page menu displayed when the mouse pointer is over the **System** caption.

<span id="page-61-1"></span><sup>1</sup> The name of the button depends upon the web browser that you use.

# <span id="page-62-0"></span>**System Log**

On the **System / System log** page, you can set the system log options and configure sending the system log to a remote host.

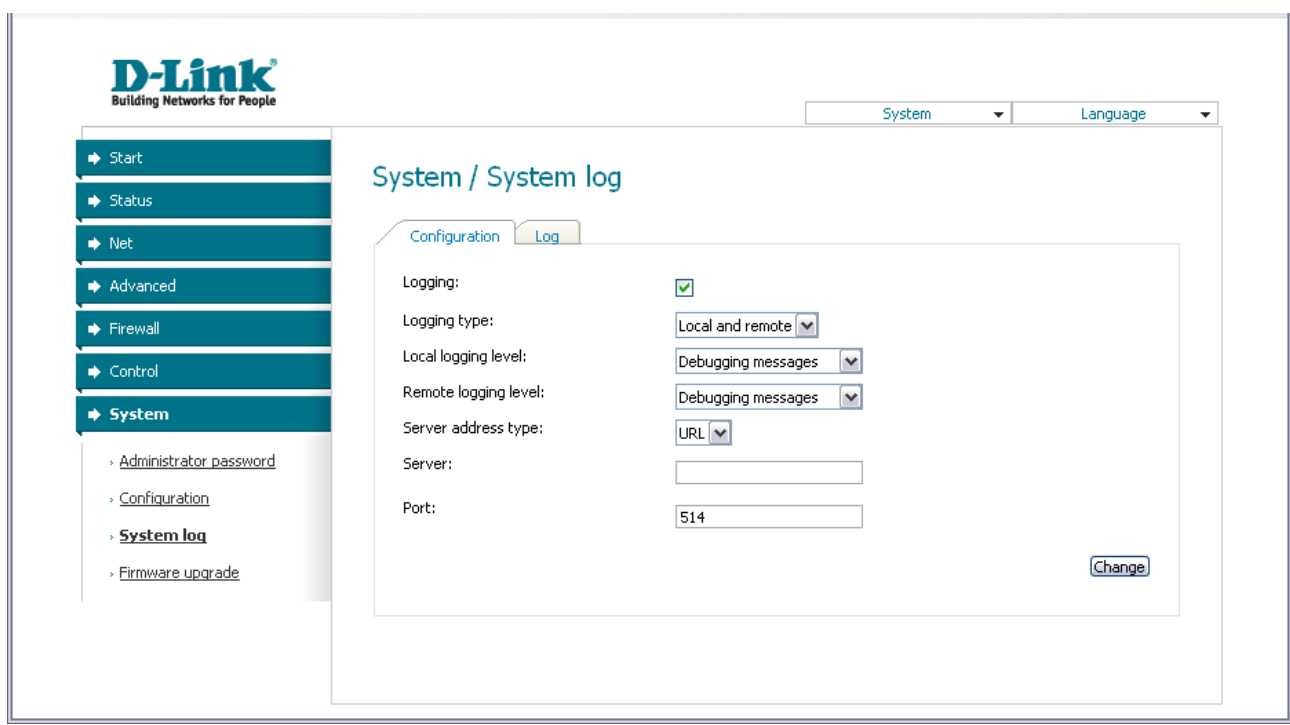

*Figure 52. The System / System log page. The Configuration tab.*

To enable logging of the system events, select the **Logging** checkbox on the **Configuration** tab. Then specify the needed parameters.

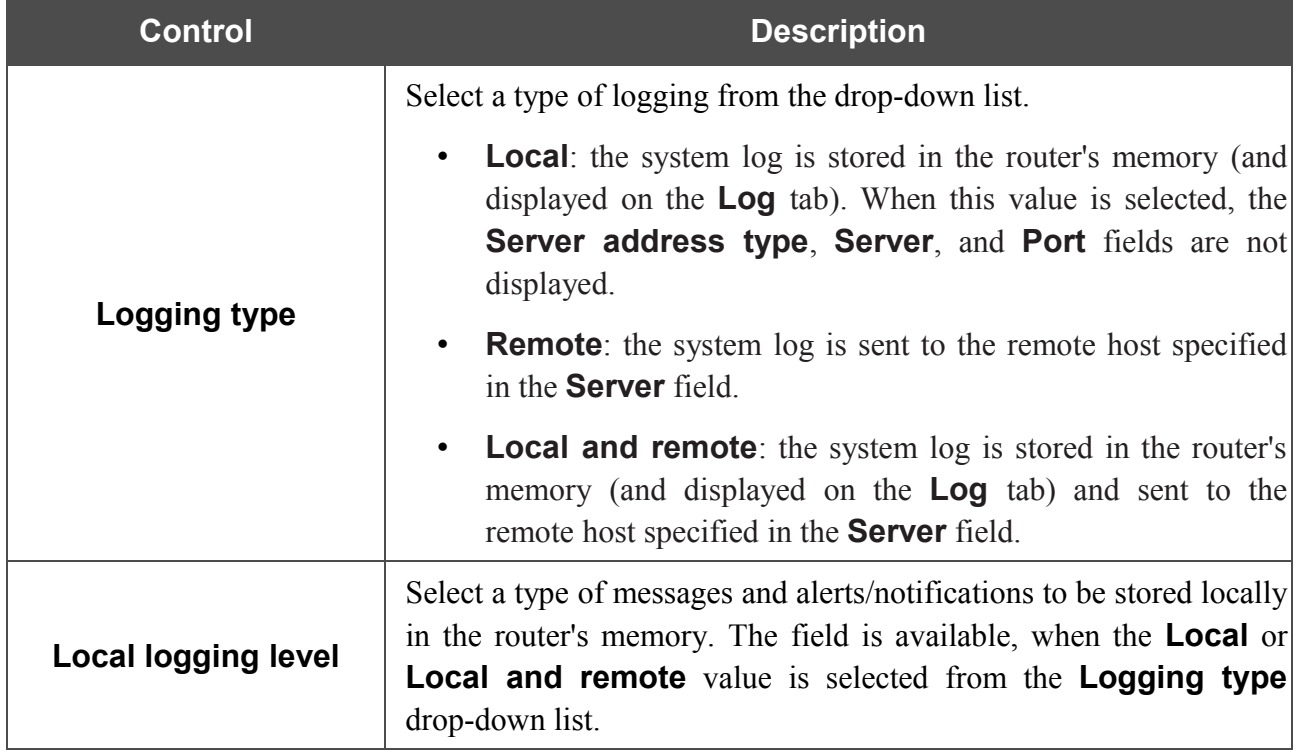

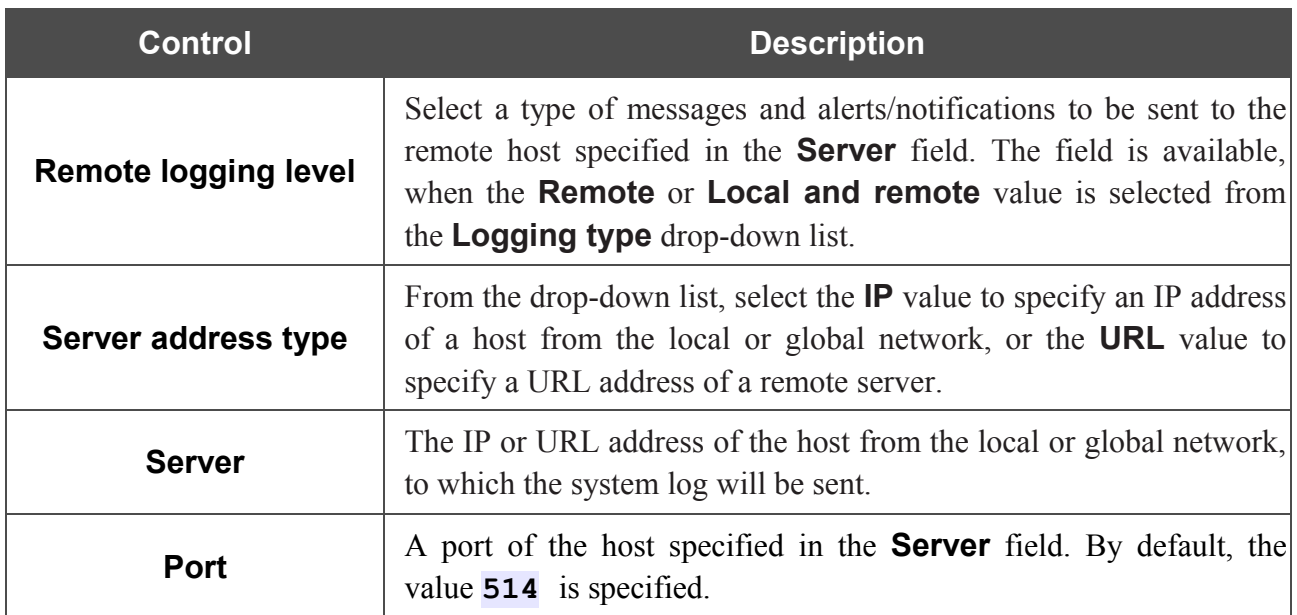

After specifying the needed parameters, click the **Change** button.

To disable logging of the system events, deselect the **Logging** checkbox and click the **Change** button.

On the **Log** tab, the events specified in the **Local logging level** list are displayed.

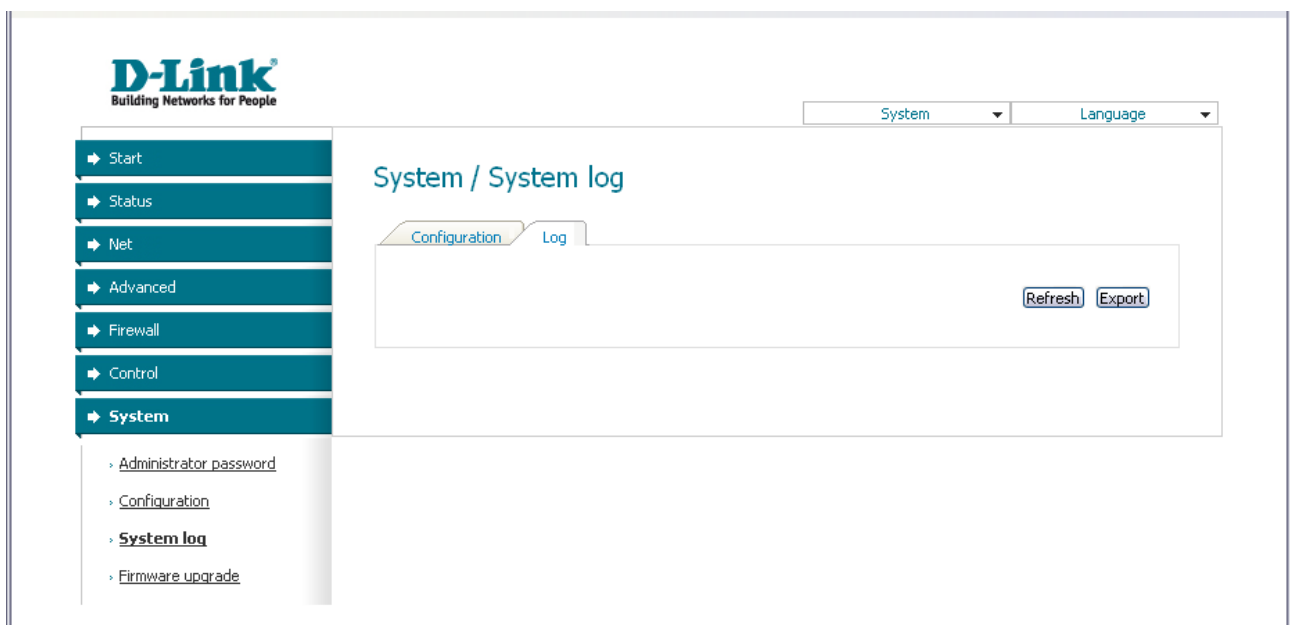

*Figure 53. The System / System log page. The Log tab.*

To view the latest system events, click the **Refresh** button.

To save the system log to your PC, click the **Export** button and follow the dialog box appeared.

# <span id="page-64-0"></span>**Firmware Upgrade**

On the **System / Firmware upgrade** page, you can upgrade the firmware of the router.

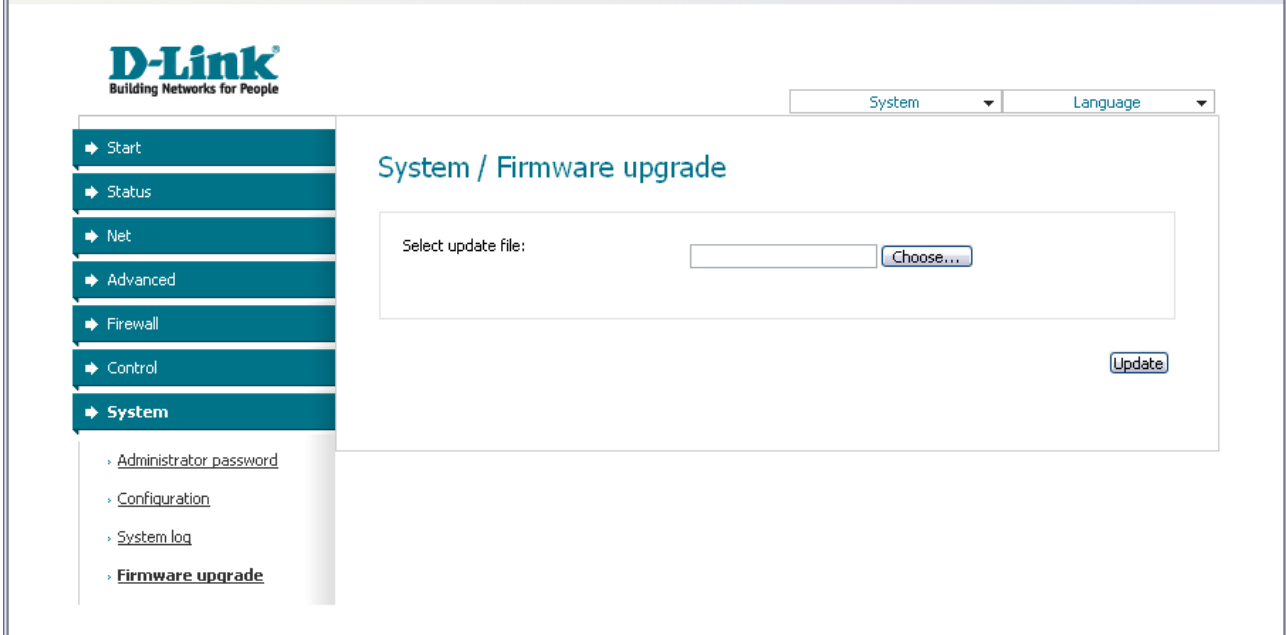

#### *Figure 54. The System / Firmware upgrade page.*

The current version of the router's firmware is displayed in the **Firmware version** field on the **Start** page. If you need to install a newer version of the firmware, follow the next steps:

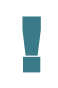

Attention! Do not turn off the router before the firmware upgrade is completed. This may cause the device breakdown.

- 1. Download a new version of the firmware from [www.dlink.ru.](http://www.dlink.ru/)
- [2](#page-64-1). Click the **Choose/Browse<sup>2</sup>** button on the **System / Firmware upgrade** page to locate the new firmware file.
- 3. Click the **Update** button to upgrade the firmware of the router.
- 4. Wait until the router is rebooted (about one and a half or two minutes).
- 5. Log into the web-based interface using the login (**admin**) and the current password.
- 6. Select the **Factory** line in the top-page menu displayed when the mouse pointer is over the **System** caption.
- 7. Wait until the router is rebooted. Log into the web-based interface, using the default IP address, login and password (**192.168.1.1**, **admin**, **admin**).

<span id="page-64-1"></span><sup>2</sup> The name of the button depends upon the web browser that you use.

# <span id="page-65-0"></span>**CHAPTER 5. ABBREVIATIONS AND ACRONYMS**

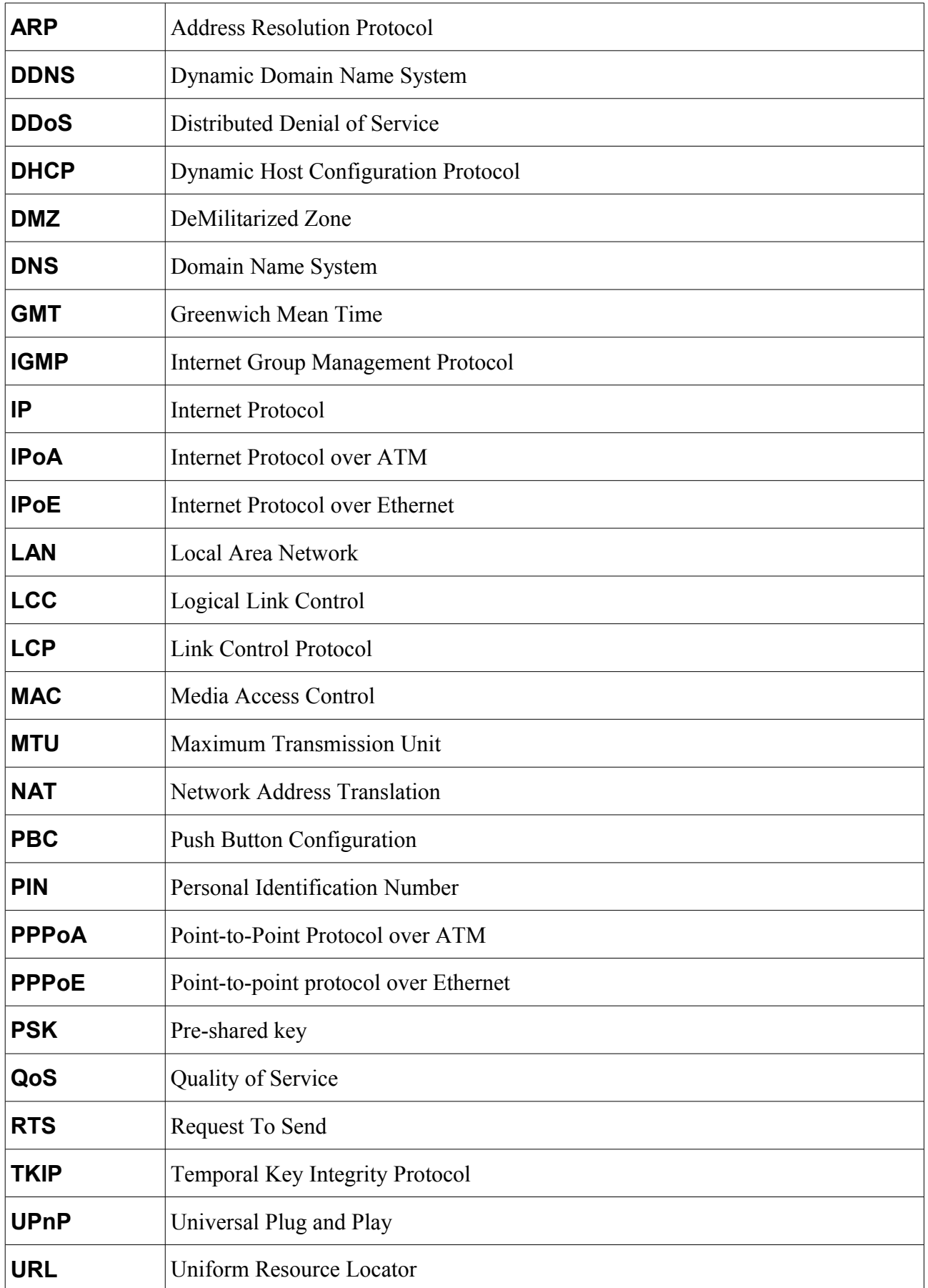

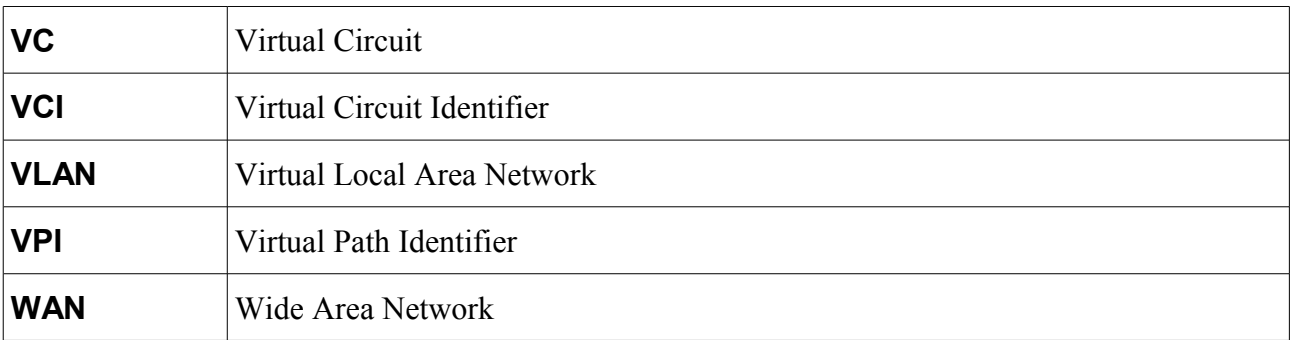